# NÁVOD K OBSLUZE

# PRŮMYSLOVÝ ENDOSKOP IPLEX NX

*IV9000N IV9435N IV9450N IV9635N IV9635X1N IV9650N IV9675N*

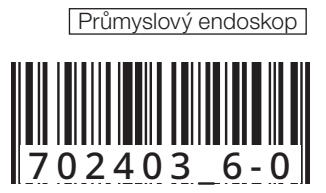

# Obsah

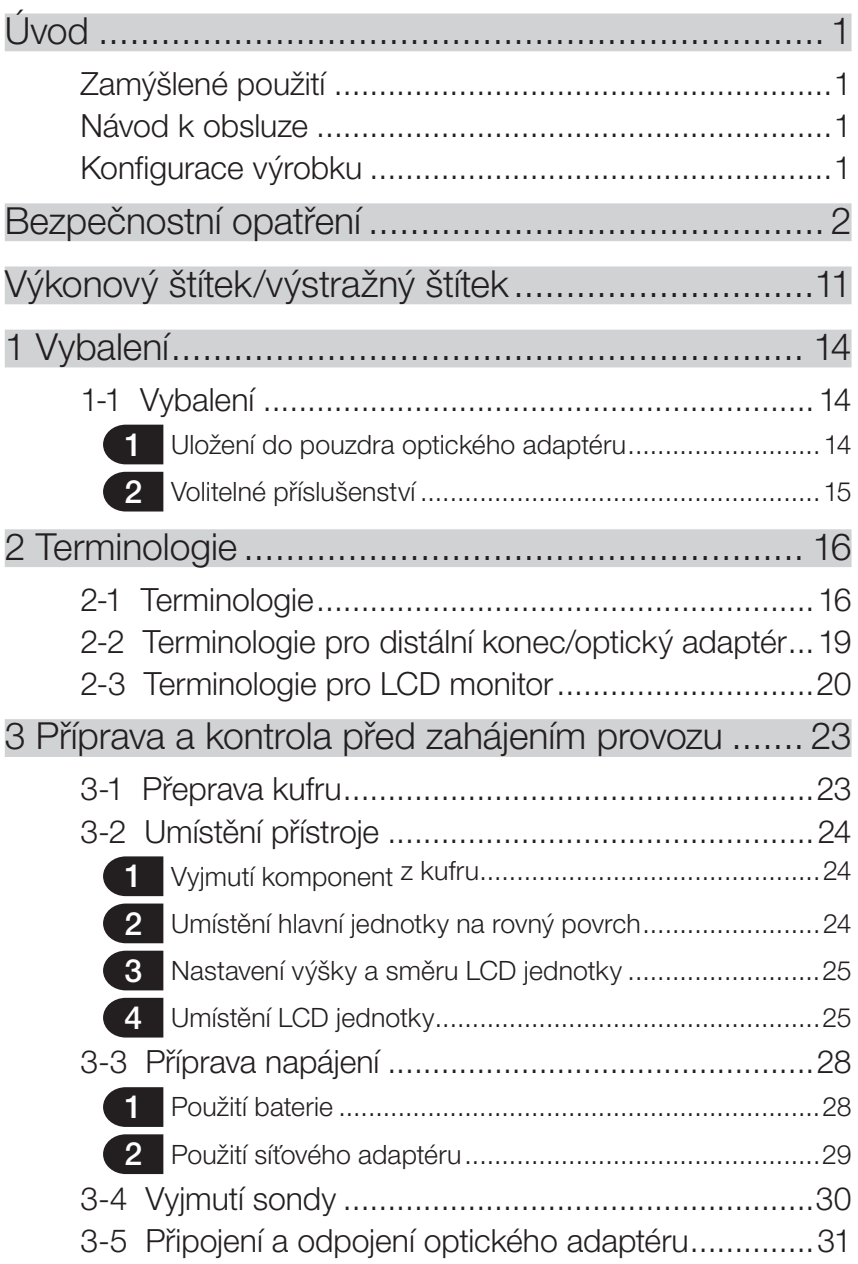

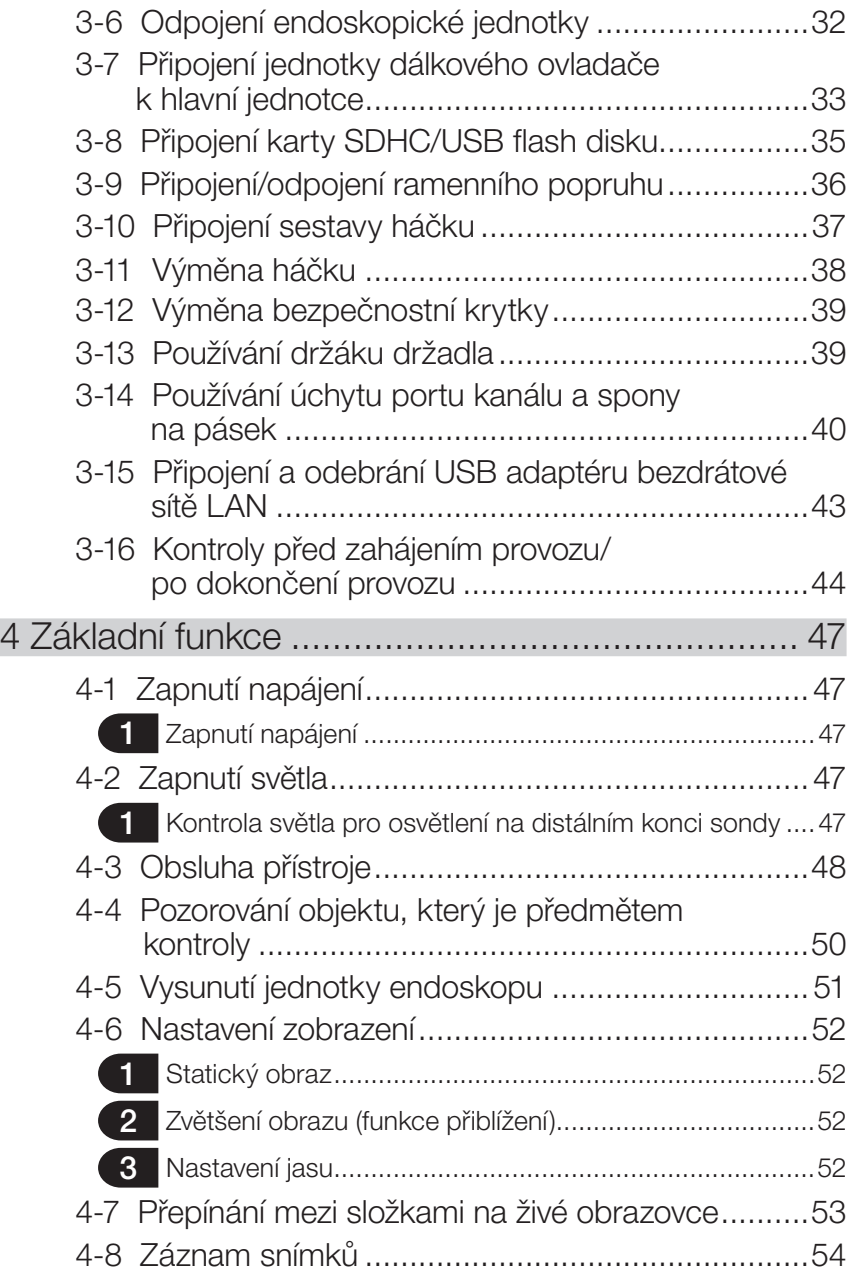

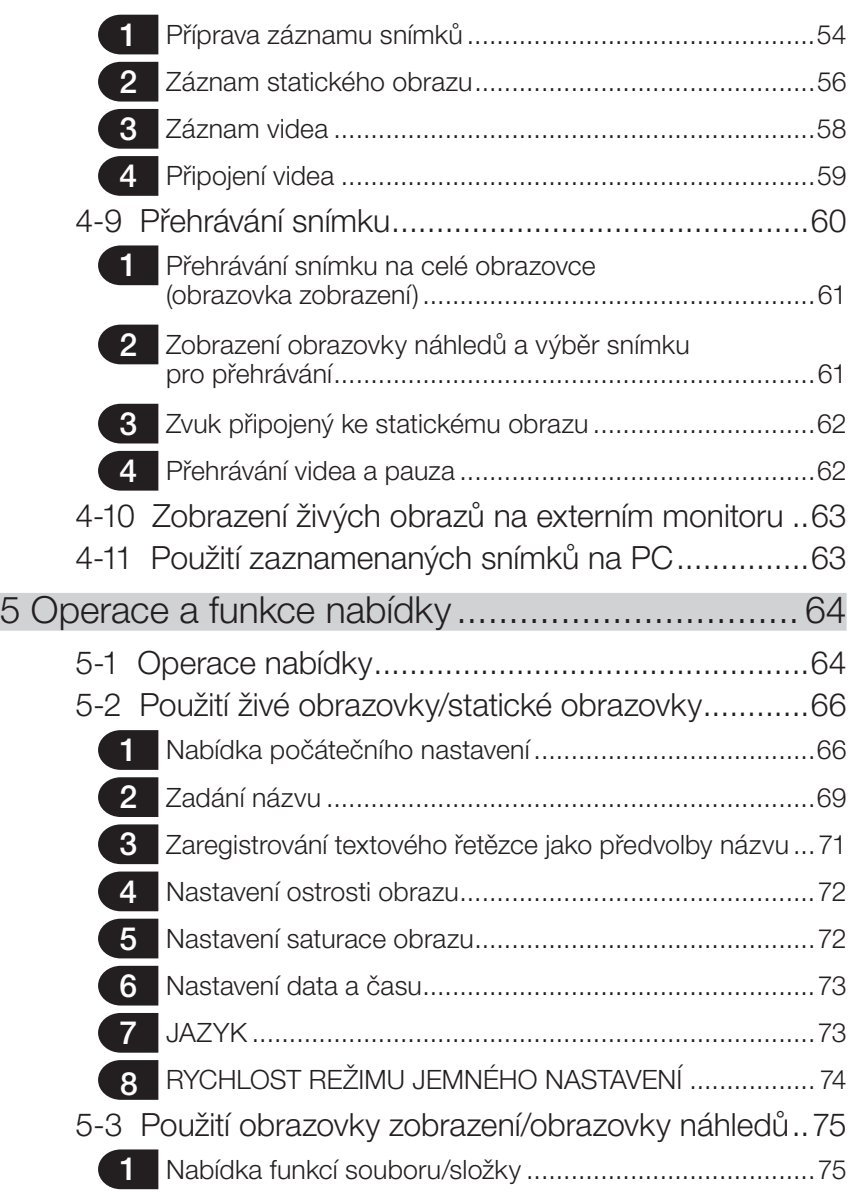

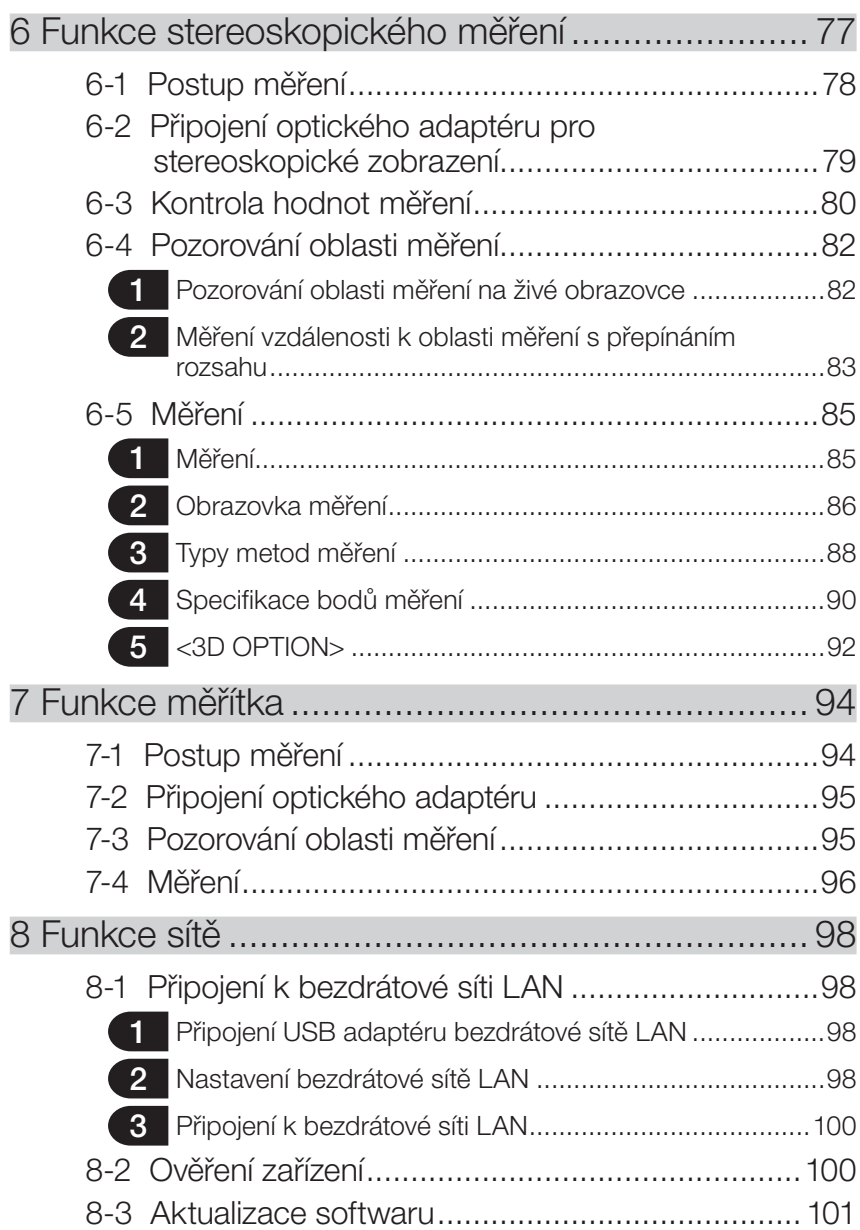

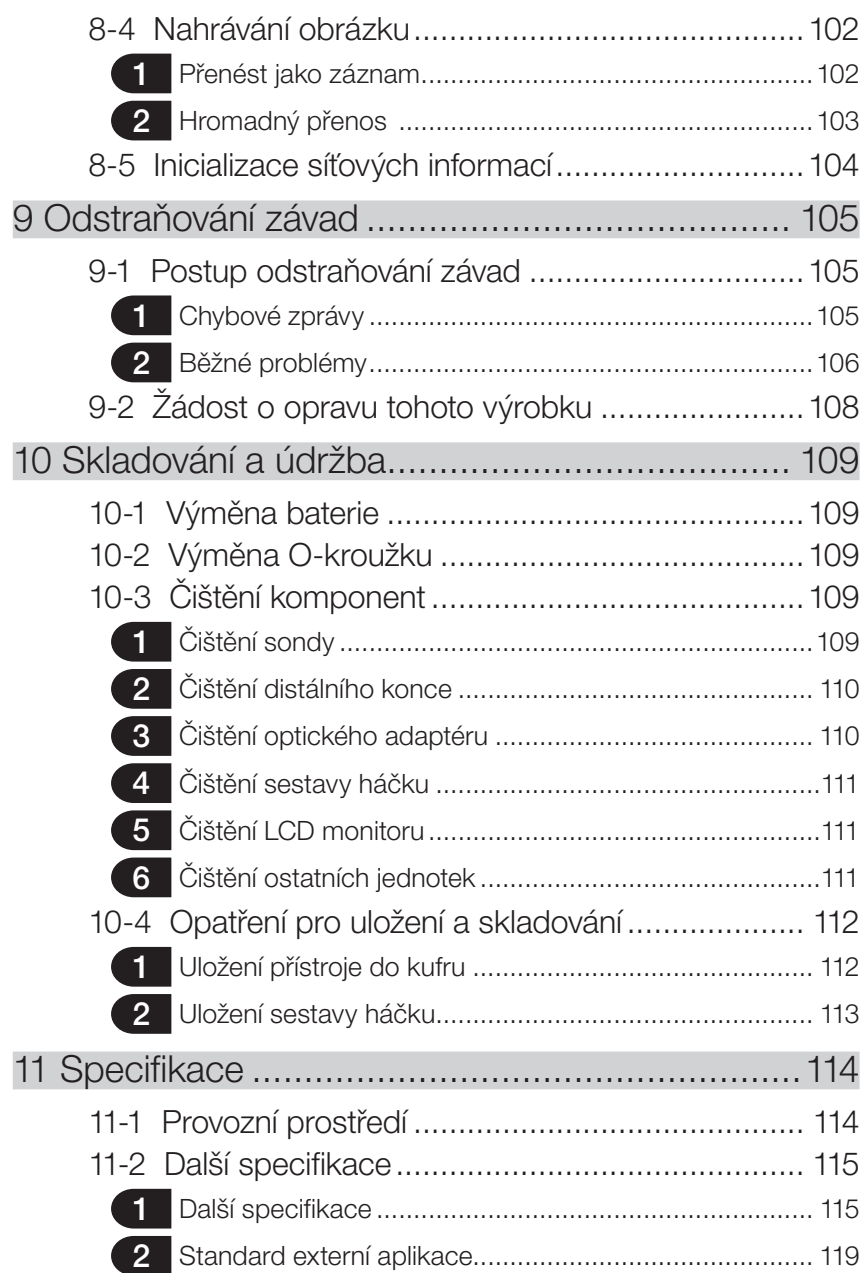

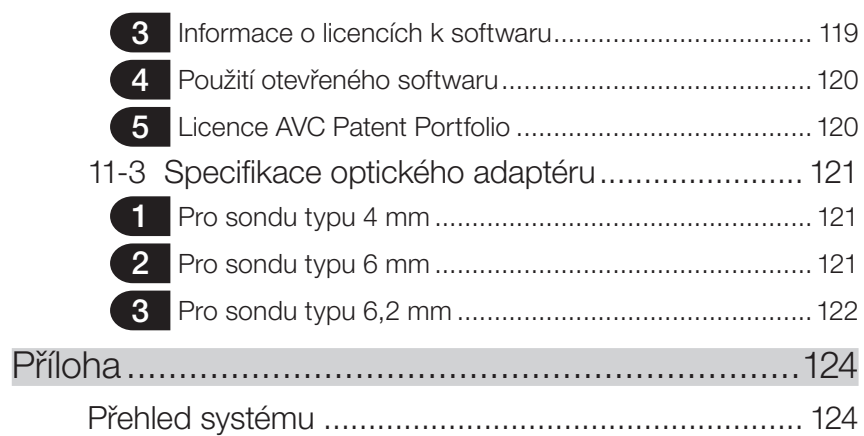

1

<span id="page-8-0"></span>Úvod

## Zamýšlené použití

Tento přístroj je určen ke kontrole a pozorování interiéru strojů, zařízení, materiálů a jiných objektů, aniž by došlo k poškození objektů, které jsou předmětem kontroly.

## Návod k obsluze

Tento návod k obsluze obsahuje informace potřebné pro pochopení postupů obsluhy a manipulace s tímto přístrojem a informace nutné pro jeho bezpečné používání. Před použitím přístroje si pečlivě prostudujte obsah tohoto návodu k obsluze, abyste se ujistili, že budete přístroj používat správně. Po prostudování návodu k obsluze jej uložte spolu se záručním listem na bezpečném místě.

Pokud budete mít jakékoli dotazy ohledně informací uvedených v tomto návodu k obsluze, obraťte se na společnost EVIDENT.

Symboly používané v textu tohoto návodu k obsluze mají následující významy: [ ] označuje slova na uživatelském rozhraní výrobku, která se zobrazují v angličtině. < > označuje slova na uživatelském rozhraní výrobku, která se zobrazují v jazyce podle výběru provedeného v uživatelských nastaveních.

### Konfigurace výrobku

Pro konfiguraci zařízení požadovaných tímto přístrojem a zařízeními, která mohou být použita v kombinaci s ním, viz ["Přehled systému" \(str. 124\)](#page-131-1) v ["Příloha".](#page-131-2)

Použití tohoto přístroje v kombinaci s volitelným příslušenstvím nebo samostatně dostupnými položkami jinými, než které jsou uvedeny v části ["Přehled systému",](#page-131-1) nejenže vytváří riziko abnormálních operací, ale může také vést ke škodám na zařízení.

# <span id="page-9-0"></span>Bezpečnostní opatření

Je potřeba zdůraznit, že při použití tohoto přístroje způsobem, který není konkrétně popsán v tomto návodu k obsluze, nelze zaručit bezpečnost, a takové použití může také způsobit poruchu přístroje. Při používání přístroje postupujte podle pokynů uvedených v tomto návodu k obsluze.

V tomto návodu k obsluze se používají následující symboly.

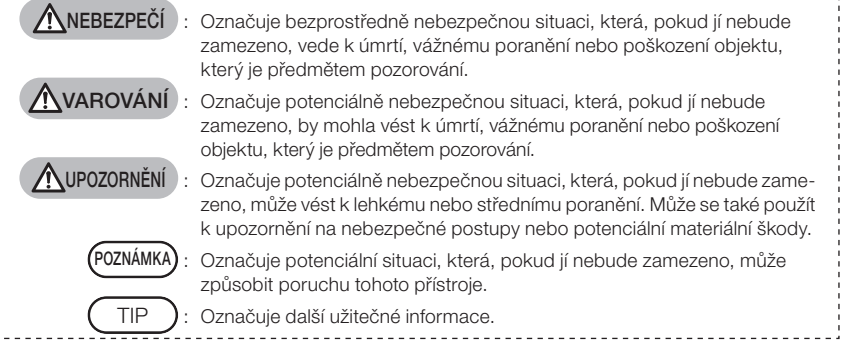

## Bezpečnostní opatření – Základní bezpečnostní opatření –

Při manipulaci s tímto přístrojem striktně dodržujte opatření popsaná níže. Tyto informace jsou dále rozšířeny doplňujícími informacemi o nebezpečí, upozorněními a varováními v každé kapitole. Bezpečnost nelze zajistit, pokud je přístroj používán způsobem, který v tomto návodu k obsluze není konkrétně popsán.

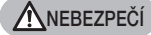

- · Nikdy tento přístroj nepoužívejte k pozorování uvnitř dutiny v lidském nebo zvířecím těle. Mohlo by dojít k úmrtí nebo vážnému poranění člověka nebo zvířete.
- · Nikdy tento přístroj nepoužívejte v následujících prostředích.
	- V prostředí s hořlavou atmosférou
	- V prostředí s kovovým nebo jiným prachem

Mohlo by dojít k explozi nebo požáru.

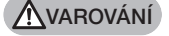

#### Přístroj neopravujte, nerozebírejte ani neupravujte.

Přístroj nikdy neopravujte, nerozebírejte ani neupravujte. Mohlo by dojít k úrazu osob nebo poškození přístroje. Opravy přístroje mohou provádět pouze pracovníci, kteří k tomu mají oprávnění od společnosti EVIDENT. Společnost EVIDENT neodpovídá za žádné nehody nebo škody způsobené tímto přístrojem, které vzniknou v důsledku oprav provedených osobami, které nemají od společnosti EVIDENT oprávnění opravy provádět.

- · Okamžitě přestaňte přístroj používat, jestliže je zjištěn jakýkoli příznak tepla, kouře, abnormálního zápachu, abnormálního hluku nebo jakékoli jiné abnormality. Dokonce i v případě, že přístroj je ještě funkční, vypněte napájení.
- · Nevkládejte sondu do objektu, který je předmětem kontroly, pokud je v provozu nebo pod napětím.

Mohlo by dojít k poškození sondy tím, že by se zachytila uvnitř objektu, který je předmětem kontroly, apod. Sonda by se také mohla objektu, který je předmětem kontroly, dotknout, což by mělo za následek úraz elektrickým proudem.

Před uložením přístroje do přenosného kufru nezapomeňte vypnout napájení a vyjmout baterii.

Ponechání baterie vložené v přístroji během skladování způsobuje, že se ohřeje, což může způsobit požár.

#### UPOZORNĚNÍ

- · Nepoužívejte přístroj v žádném prostředí (včetně silně radioaktivního prostředí) jiném, než jak je definováno v provozních podmínkách. Mohlo by dojít k nepředvídatelným nehodám, které by mohly poškodit sondu.
- · Nedotýkejte se distálního konce bezprostředně po použití přístroje v prostředí s vysokou teplotou.

Mohli byste se popálit.

- · Optický adaptér pro stereoskopické zobrazení a endoskopickou jednotku používejte v kombinaci, která je specifikována společností EVIDENT. Pokud použijete kombinaci, která není společností EVIDENT specifikována, může dojít k nepředvídatelným nehodám, které mohou zhoršit funkci těchto zařízení.
- · Používejte pouze napájecí kabel a síťový adaptér specifikovaný společností EVIDENT a připojte napájecí kabel do 3fázové zásuvky dimenzované pro jmenovitý rozsah. V opačném případě může vzniknout dým, požár popř. může dojít k úrazu elektrickým proudem.
- · Nepoužívejte napájecí kabel, specifikovaný pro tento přístroj, k napájení dalších zařízení.
- · Nepoužívejte síťový adaptér ve venkovním prostředí.

Jinak může dojít k úrazu elektrickým proudem, může vzniknout dým nebo požár, což v důsledku může způsobit škody na zařízení.

Síťový adaptér je určen k použití ve vnitřních prostorách.

· Nevystavujte síťový adaptér silnému nárazu, nemá narazit na stěnu, upadnout na zem atd.

Může dojít k závadě či poškození, což může způsobit úraz elektrickým proudem.

· Pokud během zasouvání sondy do objektu, který je předmětem kontroly, zjistíte jakoukoli abnormalitu, nepokoušejte se sondu zasunout silou, ale opatrně ji vysuňte.

Při vysunování sondy dodržujte následující opatření.

- Nevysunujte sondu z objektu, který je předmětem kontroly, když je zamčená sekce natočení sondy, nebo když je sekce natočení sondy ohnutá.
- Když se sonda během vysunování o něco zachytí, jemně jí během dalšího vysunování pootočte.
- · Při manipulaci s distálním koncem sondy dodržujte následující opatření.
	- Dbeite na to, aby optický adaptér neupadl, ani nebyl vystaven silnému nárazu.
	- Nevystavujte distální konec silnému nárazu nebo tahu.
	- Nevystavujte sekci natočení sondy silnému tlaku, ani ji neohýbejte.
	- Nepohybujte se, když držíte distální konec sondy.
	- Přístroj nepoužívejte, pokud je O-kroužek distálního konce sondy poškozený nebo přetržený.

Skleněné čočky a přesné komponenty, které tvoří distální konec a sekci natáčení sondy, by se mohly poškodit.

- · Optický adaptér vždy připojujte předtím, než začnete používat přístroj. Jestliže použijete přístroj bez připojení optického adaptéru k sondě, díly (šrouby, atd.) se mohou snadno zdeformovat při kontaktu s tvrdými předměty, atd. Pokud jsou díly sondy zdeformované, optický adaptér nelze připojit, nebo může po připojení vypadnout.
- · Nikdy optický adaptér nepoužívejte, pokud jsou jakékoli jeho díly uvolněné. Uvolněné díly by mohly vypadnout.

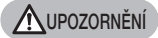

- · Pokud optický adaptér nelze připojit nebo odpojit, protože se matice neotáčí, přestaňte jej používat. Obraťte se na společnost EVIDENT.
- · Pokud při nastavování natočení sondy zjistíte jakoukoli abnormalitu, nepokoušejte se sondu natáčet silou.

Jinak může dojít k poškození sondy nebo objektu, který je předmětem kontroly.

- · Když si zavěšujete hlavní jednotku přes rameno pomocí ramenního popruhu, dbejte na to, aby se popruh na něčem nezachytil. Dejte pozor, aby vás popruh neškrtil.
- · Přes svorky nebo jiné otvory se do hlavní jednotky nesmí dostat kovová ani jiná cizí tělesa.

Může dojít k závadě nebo úrazu elektrickým proudem.

- · Nepoužívejte tento přístroj v blízkosti zdroje silného elektromagnetického záření. Mohlo by dojít k narušení řádného provozu. Před použitím přístroje zkontrolujte elektromagnetické prostředí.
- · Rozhraní v krytu konektoru, kartě SDHC a USB flash disku jsou vysoce citlivá. Nezapomeňte je chránit před působením statické elektřiny. Statická elektřina by mohla způsobit, že zařízení přestane fungovat. (Pozice výstražného štítku: "■ Upozornění 2" na straně [11](#page-18-1))
- · Před zahájením provozu odstraňte statickou elektřinu kolem pasivního chladiče hlavní iednotky.

Statická elektřina by mohla způsobit, že zařízení přestane fungovat. (Pozice výstražného štítku: "■ Upozornění 5", "■ Upozornění 7", "■ Upozornění 8" a "■ Upozornění 9" na straně [11\)](#page-18-1)

- · Díly jiné než sonda nepoužívejte pod vodou, ani je nečistěte pod tekoucí vodou. Voda představuje riziko úrazu elektrickým proudem. Díly jiné než sonda jsou konstruovány pro vodotěsnou instalaci pouze v případě, že kryt baterie a kryty konektorů jsou zcela uzavřeny. Nepoužívejte tento přístroj v prostředí, kde by byl ponořen ve vodě.
- · Nevystavujte LCD monitor silnému nárazu ani silnému tlaku, dbejte na to, aby nedošlo k jeho poškrábání tvrdým nebo špičatým předmětem. Na LCD monitoru by se mohly objevit praskliny nebo škrábance, poškozený monitor by mohl způsobit zranění osob.
- · Když nakláníte držadlo, dbejte na to, abyste si neporanili ruce nebo nepoškodili nějaké předměty.
- · Pro záznam snímků používejte kartu SDHC a kartu microSDHC doporučenou společností EVIDENT.

Přístroj se dodává s kartou SDHC.

- · Za provozu nevyjímejte baterii, ani neodpojujte síťový adaptér. Mohlo by dojít k poškození zaznamenaných dat.
- · Nevyjímejte kartu SDHC ani USB flash disk v době, kdy zaznamenáváte nebo přehráváte snímek.

Mohlo by dojít k poškození nebo ztrátě zaznamenaných dat nebo poškození média použitého pro záznam snímků.

· Neopakujte několikrát po sobě vkládání nebo vyjímání karty SDHC nebo USB flash disku.

Mohlo by dojít k poškození zaznamenaných dat nebo poškození média použitého pro záznam snímků, a také karta SDHC by potom nemusela dobře fungovat.

- · Dbejte opatrnosti, když používáte výsuvné držadlo přenosného kufru.
	- Při ukládání držadla dovnitř kufříku si počínejte opatrně, abyste si nepřivřeli ruku.
	- Nepokoušejte se kufřík zvednout tím, že jej budete držet za výsuvné držadlo.

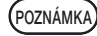

#### · Neukládejte přístroj v následujících prostředích.

- Prostředí vystavená vysoké teplotě, vysoké vlhkosti a s větším množstvím prachu nebo prachových částic
- Místa vystavená přímému slunečnímu světlu nebo záření
- Místa vystavená plynu, který obsahuje halogenid \*1
- Jinak může dojít k poškození přístroje.
- \*1 Funkce některých elektrických dílů se může zhoršit vlivem halogenidu v insekticidech, pesticidech a plynných hasebních prostředcích, atd.
- · Přístroj přestaňte používat, pokud je vlhký z důvodu kondenzace vodních par. V případě náhlých změn teplot, například když vstoupíte do vyhřáté místnosti zvenku, kde je chladno, mohou na vnitřních částech přístroje kondenzovat vodní páry. Používání přístroje, který je vlhký z důvodu kondenzace vodních par, může mít za následek chybnou funkci přístroje. Jestliže zjistíte výskyt kondenzovaných vodních par, nechte přístroj v prostředí, kde se má používat, a počkejte, než vyschne.
- · Nevkládejte sondu do objektu, který je předmětem kontroly, pokud je v prostředí, ve kterém je překročen rozsah provozních teplot. Další používání může přístroj poškodit, nebo se může zhoršit jeho funkci.
- · Přístroj nepoužívejte, jestliže jsou na jeho vnějším povrchu zachyceny nečistoty. Může dojít k poškození přístroje, nebo ke zhoršení jeho funkce.
- · Nezakrývejte hlavní jednotku igelitovým sáčkem ani ničím jiným. Vnitřní část přístroje by se nemohla dostatečně chladit, což by mohlo přístroj poškodit.
- · Do sondy nemají přijít jiné kapaliny než voda, slaná voda, strojní olej nebo motorová nafta.

Jinak může dojít k poškození sondy.

- · Při manipulaci s krytem baterie a krytem konektoru dodržujte následující opatření.
	- Neotvírejte, ani nezavírejte kryty vlhkýma rukama.
	- Kryty neotvírejte, ani nezavírejte v místě, které je vystaveno působení vysoké vlhkosti, popřípadě prachu.
	- Kryty zavírejte, když se přístroj má uložit, a když se svorky nepoužívají.
- · Při vyjímání přístroje z přenosného kufru dodržujte následující opatření.
	- Když vyjímáte z kufru endoskopickou jednotku nebo hlavní jednotku, nedržte ji za sondu.

Jinak může dojít k poškození přístroje.

- · Při ukládání přístroje do přenosného kufru dodržujte následující opatření.
	- Distální konec musí být před uložením dostatečně ochlazen.
- · Když vyjímáte z kufru endoskopickou jednotku, nedržte ji za sondu.
- · Při ukládání endoskopické jednotky do kufru dodržujte následující opatření.
	- Distální konec musí být před uložením dostatečně ochlazen.
	- Uložte endoskopickou jednotku do kufru, sonda musí být navinutá na cívce.
- · Likvidaci tohoto výrobku je nezbytné provést v souladu s příslušnými místními zákony, předpisy a pravidly.

Před likvidací tohoto výrobku si ověřte místní zákony, pravidla a předpisy a postupujte odpovídajícím způsobem podle nich.

## Bezpečnostní opatření – Kybernetická bezpečnostní opatření–

#### **AUPOZORNĚNÍ**

- Při používání sítě proveďte nastavení zabezpečení. Nainstalujte firewall nebo systém detekce/prevence narušení, čímž zavedete opatření zabraňující neoprávněnému přístupu zvenčí. EVIDENT neodpovídá za žádné škody, které zákazníci utrpí v důsledku neoprávněného přístupu zvenčí.
- · Nesdělujte heslo jiným osobám než uživatelům. Nikdy nesdělujte heslo jiným osobám než uživatelům. EVIDENT nenese odpovědnost za žádný únik informací a žádné situace, ke kterým dojde v důsledku nesplnění této podmínky.
- · Při likvidaci nebo převodu tohoto přístroje vymažte všechny informace uložené v tomto přístroji.

Abyste zabránili zneužití informací, před likvidací nebo převodem tohoto přístroje vymažte uložené informace postupy popsanými v části "8-5 Inicializace síťových informací".

## Bezpečnostní opatření – Bezpečnostní opatření k sestavě háčku –

Při zacházení se sestavou háčku přísně dodržujte níže uvedená bezpečnostní opatření. Před zahájením používání si důkladně přečtěte návod ke kontrole daného objektu a ujistěte se, že jste plně porozuměli informacím obsaženým v tomto návodu, a že jste schopni dodržovat všechny uvedené pokyny.

#### VAROVÁNÍ

#### Průběh výměny háčku:

- · Háček vyjmutý z pružinového pouzdra znovu nepoužívejte. V opačném případě může háček vypadnout.
- · Otvor v háčku není opatřen závity a přišroubovat háček do pružinového pouzdra tak může být obtížné. Přesto ale nepřestávejte se šroubováním, dokud se háček nedotkne dosedací plochy pružinového pouzdra. V opačném případě může háček vypadnout.
- · Háček dotýkající se dosedací plochy pružinového pouzdra dál nešroubujte. V opačné případě hrozí poškození háčku a závitu pružinového pouzdra. Stejně tak může háček vypadnout.
- · Jakmile je háček přišroubován k pružinovému pouzdru, znovu jej neuvolňujte. V opačném případě může háček vypadnout.
- · Odšroubovaný háček zahoďte a použijte nový. V opačném případě může háček vypadnout.
- · Pokud háček nelze přišroubovat nebo pokud snadno vypadává, sestavu háčku nahraďte náhradní sestavou. V opačném případě může háček vypadnout.

Při vkládání sestavy háčku do kanálu jednotky endoskopu a při používání sestavy háčku:

- · Udržujte obličej v dostatečné vzdálenosti od konců sestavy háčku. Hrozí, že vás konce sestavy háčku bodnou do oka.
- · Do kanálu nevkládejte žádný nástroj, který nebyl pro tento účel určen společností EVIDENT.

Nástroj nemusí být možné vyjmout nebo uvolněné části nástroje mohou vypadnout.

· Před použitím jednotky endoskopu upevněte bezpečnostní krytku na bližší konec sestavy háčku.

Bližší konec sestavy háčku vás může bodnout do oka.

· Sestavu háčku používejte pouze v nezbytném rozsahu popsaném v pokynech pro vedení kontroly objektu a v souladu s popisy v pokynech pro vedení kontroly objektu.

V opačném případě může dojít k problémům, jako např. vypadnutí háčku na objekt kontroly a jeho následné poškození.

## Bezpečnostní opatření – Bezpečnostní opatření k bateriím –

Jestliže budete mít jakékoli problémy, když budete používat tento přístroj s bateriemi, obraťte se na společnost EVIDENT.

Při manipulaci s bateriemi striktně dodržujte opatření popsaná níže. Při nesprávné manipulaci s bateriemi může dojít k úniku kapaliny z baterie, nadměrné tvorbě tepla, může vzniknout kouř, může dojít k výbuchu baterie, úrazu elektrickým proudem, popř. popálení.

Před použitím si důkladně prostudujte návod k obsluze, který je součástí dodávky nabíječky baterií, abyste plně porozuměli informacím a pokynům, které návod obsahuje, a během používání tyto pokyny plně dodržujte.

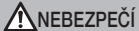

- · Používejte baterii NP-L7S a nabíječku baterií JL-2Plus. (Pozice výstražného štítku: "■ Upozornění 3" na straně [11](#page-18-1))
- · Dbejte na to, aby nedošlo ke zkratu na svorkách.
- · Baterii nelze připájet přímo ke svorce.
- · Nepropojujte elektrody baterie kovovým materiálem, nepřenášejte ani neukládejte baterii společně s kovovými řetízky, sponkami do vlasů nebo jinými kovovými předměty.
- · Nepřipojujte baterii přímo do síťové zásuvky ani do zásuvky zapalovače cigaret v autě.
- · Neponořujte baterii do sladké ani slané vody, baterie nesmí ani zvlhnout.
- · Neodhazujte baterii do ohně, ani ji nevystavujte působení tepla.
- · Baterii nerozebírejte, ani neupravujte.
- · Baterii nepropichujte, netlučte do ní kladivem, ani na ni nestoupejte.
- Baterii nevystavujte silnému nárazu.
- · Baterii nepoužívejte, ani ji nenechávejte na místě, kde by byla vystavena přímému slunečnímu světlu, ani v zavřeném autě na slunci, ani blízko topného tělesa, atd.
- · Pokud by se vám kapalina vytékající z baterie dostala do očí, mohlo by to způsobit ztrátu zraku. V případě kontaktu s kapalinou z baterie vypláchněte oči vodou z kohoutku nebo jinou čistou vodou, oči si nemněte a okamžitě vyhledejte lékařskou pomoc.
- · Nepoužívejte nabíječku baterií ve venkovním prostředí. Jinak může dojít k úrazu elektrickým proudem, může vzniknout dým nebo požár, což v důsledku může způsobit škody na nabíječce. Nabíječka baterií je určena k použití ve vnitřních prostorách.

#### **AVAROVÁNÍ**

- · Během dobíjení nezakrývejte baterii textiliemi ani jinými materiály.
- · Po skončení dobíjení vždy vytáhněte zástrčku nabíječky baterií ze síťové zásuvky.
- · Jestliže je zjištěn jakýkoli příznak tepla, kouře, abnormálního zápachu, abnormálního hluku nebo jakékoli jiné abnormality, okamžitě odpojte zástrčku z nabíječky baterií a přestaňte ji používat. Obraťte se na společnost EVIDENT.
- · Pokud nabíječka baterií v době předpokládané pro dobíjení nedobije baterii plně, přerušte dobíjení baterie.
- · Baterii nepoužívejte, pokud vykazuje známky jakýchkoli problémů, jako je například únik kapaliny, ztráta barvy, deformace, abnormální zápach nebo jiné abnormality.

Okamžitě si vyžádejte opravu v servisu.

· Pokud se vám kapalina z baterie dostane na kůži nebo na oblečení, okamžitě ji spláchněte vodou z kohoutku nebo jinou čistou vodou. Jinak by mohlo dojít k poranění kůže. Pokud je potřeba, vyhledejte lékařské ošetření.

#### **AVAROVÁNÍ**

A UPOZORNĚNÍ

- Přihrádka pro baterie nesmí být zdeformovaná, a nikdy do ní nevkládejte žádné cizí předměty.
- · Do přihrádky pro baterie ani ke svorkám baterie se nesmí dostat nic kovového, ani voda, ani jiný druh kapaliny.

Pokud se do hlavní jednotky dostane nějaké cizí těleso, vyjměte baterii a odpojte síťový adaptér, poté se okamžitě obraťte na společnost EVIDENT.

- Baterii nevviímejte okamžitě, pokud byl přístroj v provozu po delší dobu. Teplo generované baterií představuje riziko úrazu popálením.
- · Nenechávejte baterii v místě, kde působí vlhkost, uniká voda nebo extrémně vysoká nebo nízká teplota.
- · Nedotýkejte se svorek baterie vlhkýma rukama.
- Pokud se přístroj nebude delší dobu používat, vyjměte z hlavní jednotky baterii a uložte ji na suchém místě. Jinak by mohlo dojít k úniku kapaliny z baterie a generované teplo by mohlo způsobit požár nebo úraz.
- Baterii uchovávejte mimo dosah dětí.
- · Pokud budete mít problém s vkládáním baterie, nepokoušejte se ji vkládat silou.

Zkontrolujte orientaci baterie a stav svorek. Pokud budete baterii vkládat násilím, může to mít za následek chybnou funkci.

Pokud budete mít problém s vyjímáním baterie z přístroje, nepokoušejte se ji vyjímat silou.

Obraťte se na společnost EVIDENT.

- · Pokud budete mít v úmyslu přepravovat baterii letecky, kontaktujte předem leteckou společnost.
- · Při výměně baterie neopakujte vkládání nebo vyjímání baterie několikrát rychle za sebou.

Mohlo by to způsobit problémy se zapnutím přístroje.

· Likvidaci baterie je nezbytné provést v souladu s příslušnými místními zákony, předpisy a pravidly.

Před likvidací baterií si ověřte místní zákony, pravidla a předpisy a postupujte odpovídajícím způsobem podle nich.

- POZNÁMKA
- · Kontaminace elektrod baterie potem nebo olejem způsobí nefunkčnost kontaktu. Pokud je baterie znečištěná, před použitím ji otřete suchým hadříkem.
- · Používejte baterii správně. Pokud se baterie používá nesprávně, může dojít k úniku kapaliny z baterie, generování tepla nebo poškození. Při výměně dbejte na to, aby byla baterie při vkládání správně orientovaná.
- · Doporučený rozsah teplot pro použití lithium-iontových baterií.
	- Vybíjení (s použitím hlavní jednotky): -10 °C až 40 °C
	- Nabíjení :0 °C až 45 °C
	- Skladování :-20 °C až 60 °C

Použití baterie při teplotě přesahující rozsahy teplot uvedené výše bude mít za následek zhoršení výkonu baterie a zkrácení její životnosti. Před uložením přístroje nezapomeňte vyjmout baterii z hlavní jednotky.

## Bezpečnostní opatření – Bezpečnostní opatřenípro osvětlení –

Tento produkt je vybaven vysoce intenzivním osvětlením s cílem získat dostatečnou jasnost pro pozorování kontrolovaného objektu. Když je osvětlení tohoto produktu zapnuto (ON), z distálního konce zaváděcí trubice jednotky osciloskopu vychází intenzivní světlo. Při používání tohoto produktu vždy přísně dodržujte níže popsaná opatření.

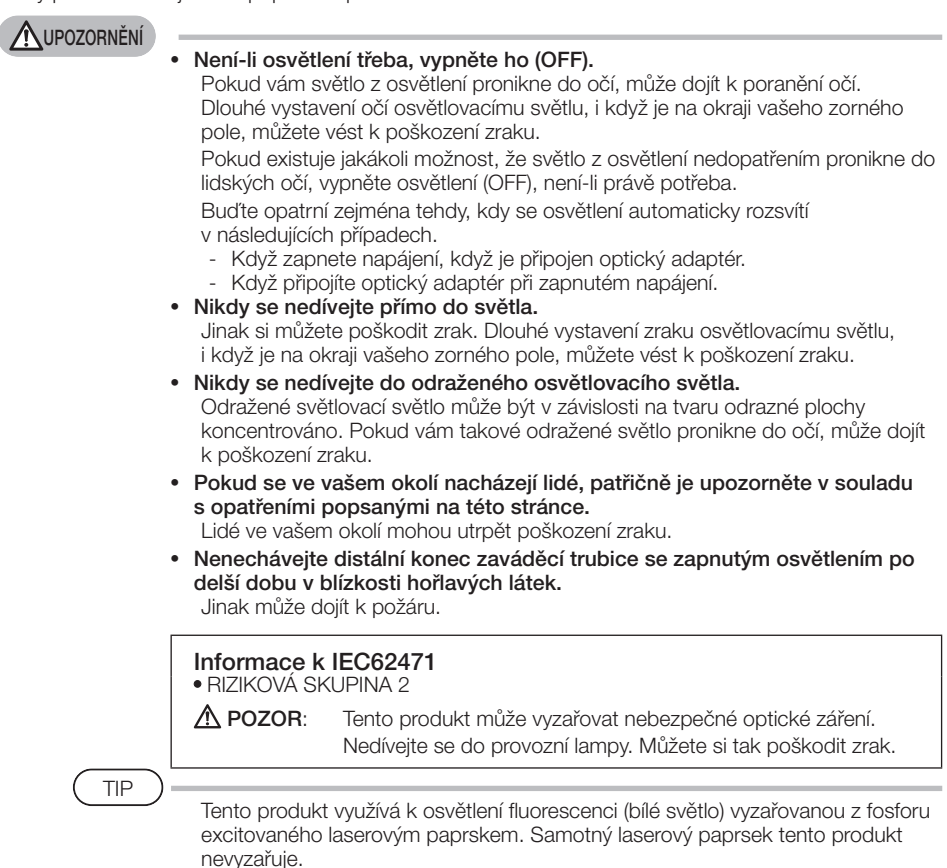

# <span id="page-18-1"></span><span id="page-18-0"></span>Výkonový štítek/výstražný štítek

Třídy bezpečnosti, upozornění a výrobní čísla jsou uvedeny na štítku připevněném k výrobku. Prostudujte si význam bezpečnostních symbolů a výrobek vždy používejte co nejbezpečnějším způsobem.

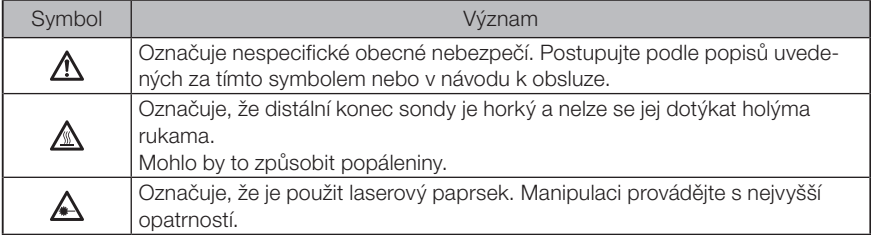

Pokud štítky chybí nebo jsou nečitelné, kontaktujte společnost EVIDENT.

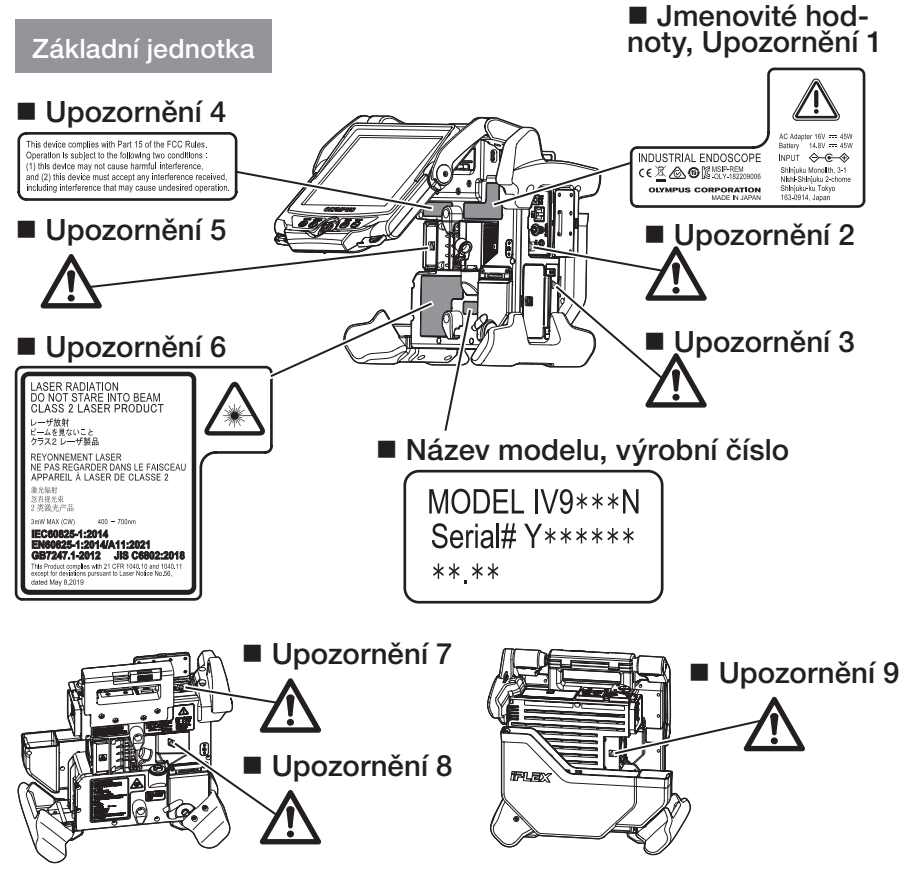

#### Endoskopická jednotka (volitelné příslušenství)

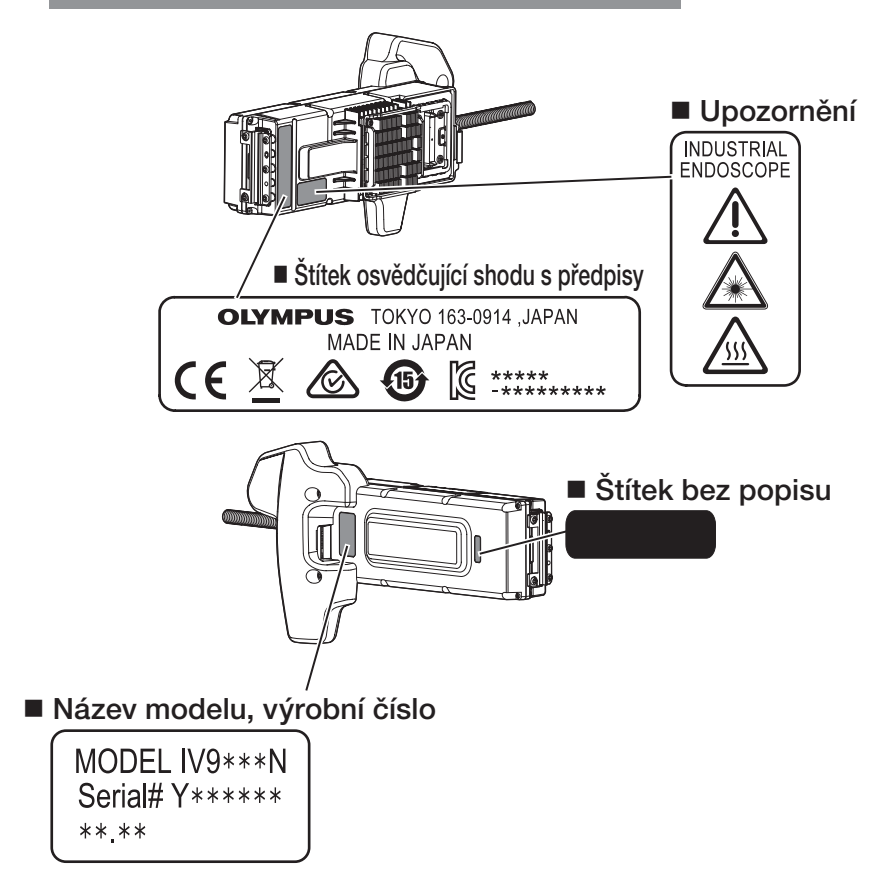

## **IPLEX NX**

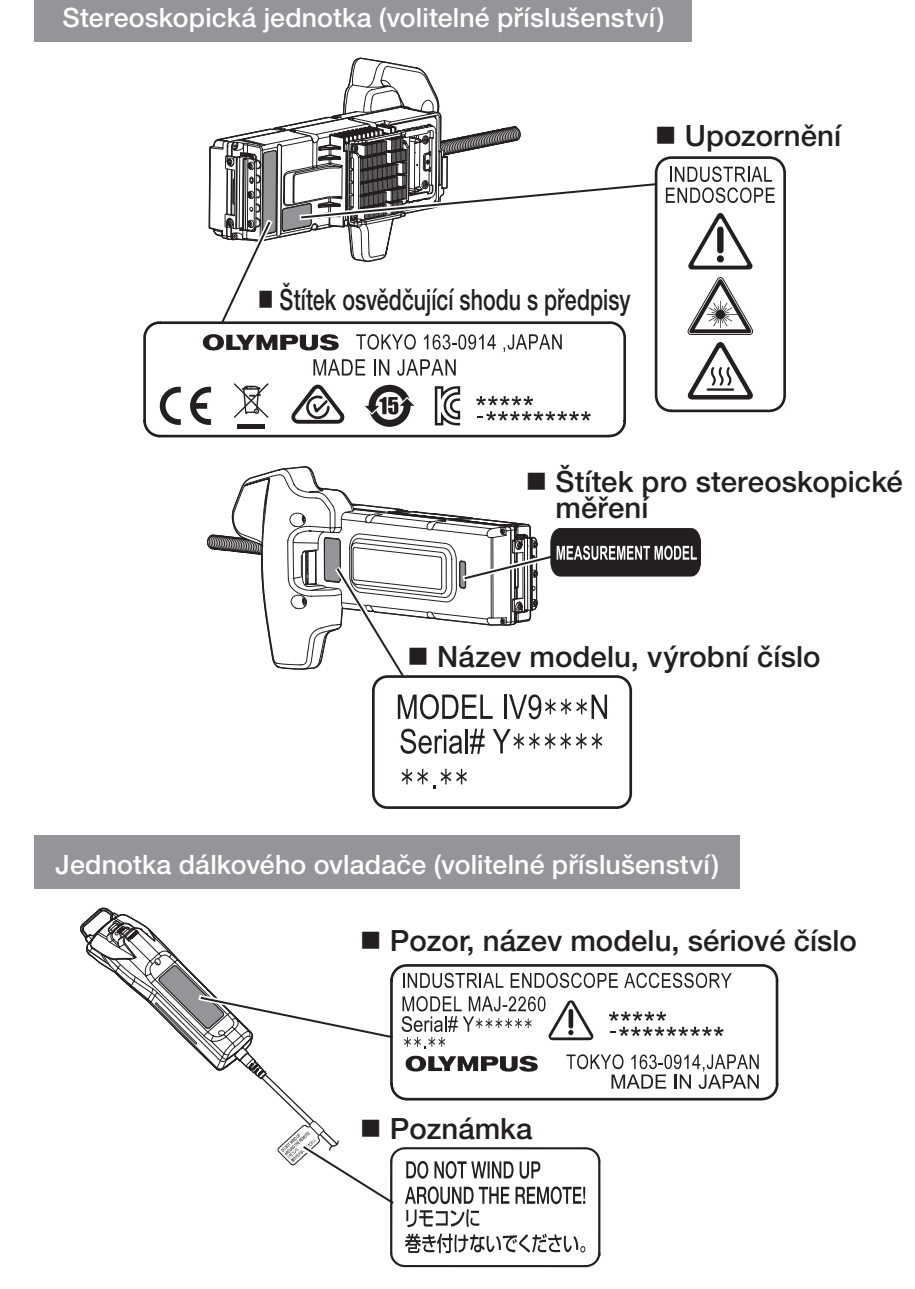

<span id="page-21-0"></span>1 Vybalení

## 1-1 Vybalení

Při vybalování zkontrolujte, že dodávka obsahuje všechny položky, které jsou uvedeny níže. Pokud něco chybí nebo je poškozeno, obraťte se na společnost EVIDENT.

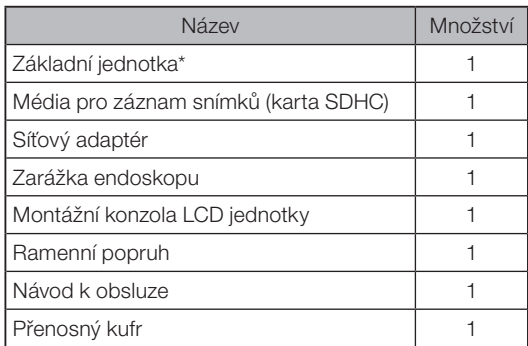

Postupy uložení přístroje do přenosného kufru, viz štítek, kde je uveden popis ukládání, připevněný zevnitř horního krytu přenosného kufru.

#### 1 Uložení do pouzdra optického adaptéru

Následující položky je možné uložit do pouzdra optického adaptéru, které je součástí dodávky volitelné endoskopické jednotky nebo stereoskopické jednotky.

- · Optický adaptér
- · Karta SDHC
- · O-kroužek
- · Sada kartáčku na čištění čoček

Když tyto položky nepoužíváte, uložte je do pouzdra optického adaptéru.

Na obrázku vpravo je vidět umístění jednotlivých položek.

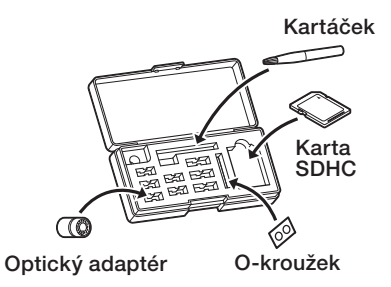

## <span id="page-22-0"></span>2 Volitelné příslušenství

#### · Jednotka endoskopu

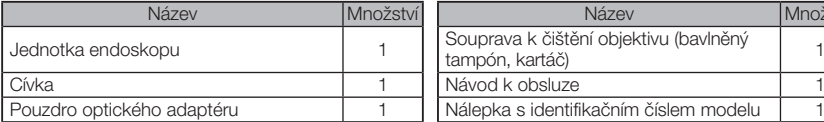

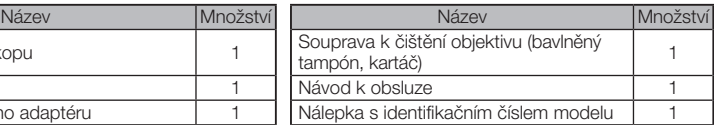

#### · Stereoskopická jednotka

IV9●●●N (●●● označuje průměr a délku endoskopu.)

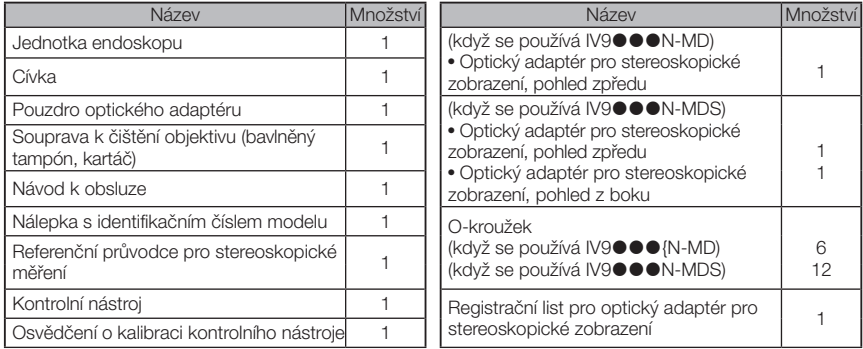

· Optický adaptér

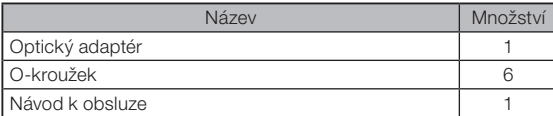

Pro IV9635X1N jsou společně s položkami dodanými v rámci jednotky endoskopu dodávány také následující položky. Pro IV9635X1N-MD a IV9635X1N-MDS jsou společně s položkami dodanými v rámci stereoskopické jednotky dodávány také následující položky.

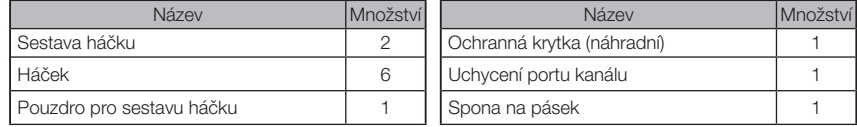

IV9635X1N, IV9635X1N-MD nebo IV9635X1N-MDS lze používat se softwarem pro tento produkt verze 1.40A nebo novější.

Pokud používáte dřívější verzi než 1.40A, stáhněte si nejnovější software z následující adresy URL a používaný software aktualizujte.

https://www.olympus-ims.com/en/service-and-support/downloads/

Viz ["Přehled systému" \(str. 124\)](#page-131-1), kde najdete informace o dalším volitelném příslušenství.

<span id="page-23-0"></span>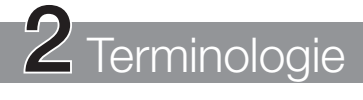

# 2-1 Terminologie

#### Základní jednotka

Základní jednotka se skládá z hlavní jednotky a

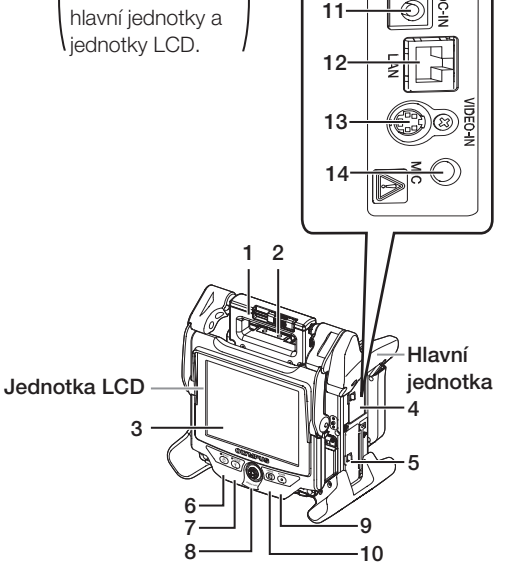

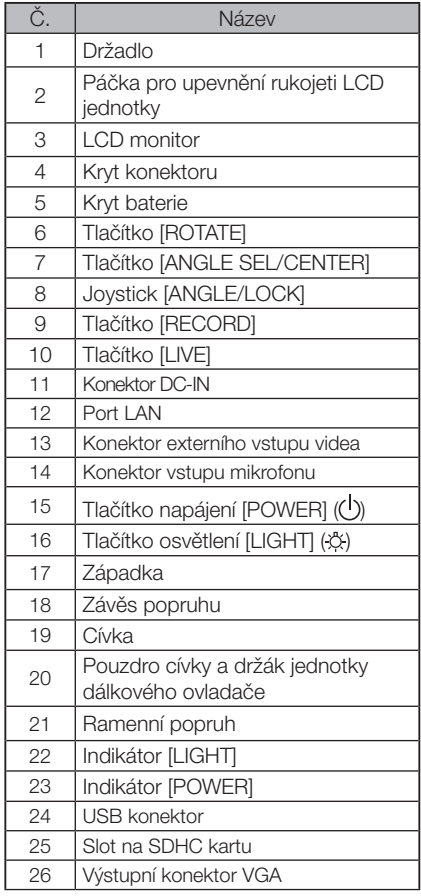

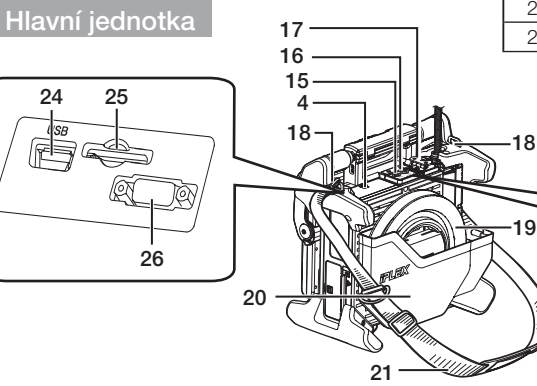

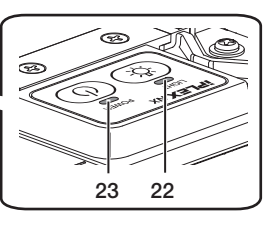

### Hlavní jednotka

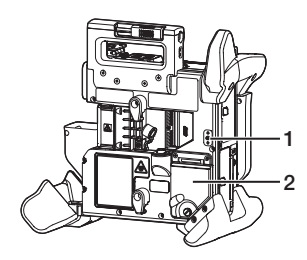

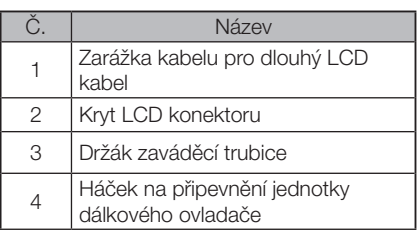

#### Jednotka LCD

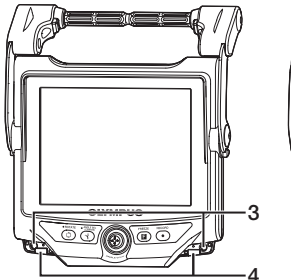

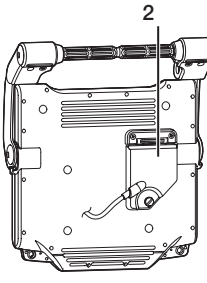

Jednotka endoskopu

#### IV9@@@N, IV9@@@N-MD, IV9@@@N-MDS

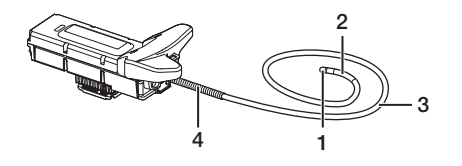

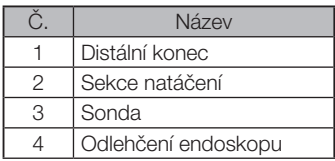

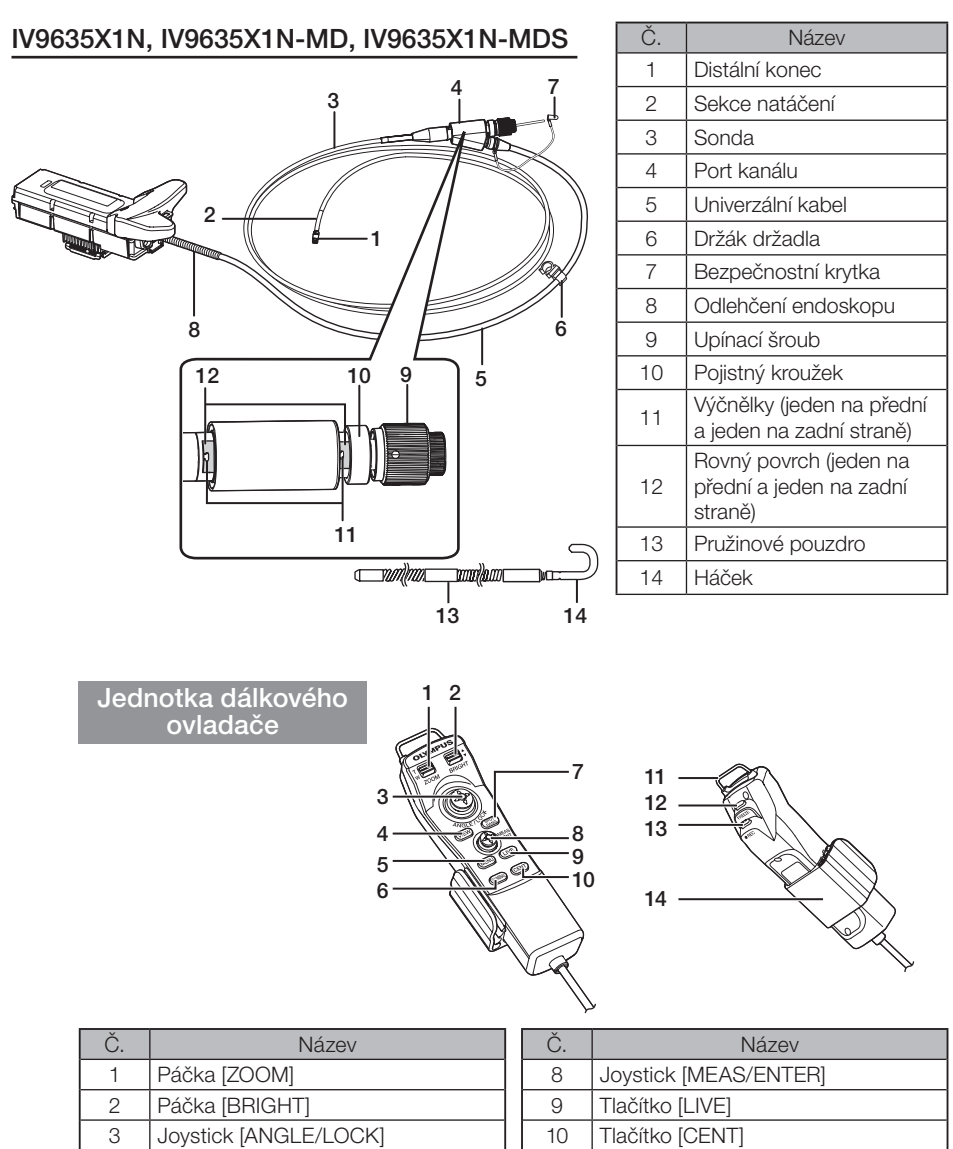

11 Závěs pro připojení LCD jednotky

 Tlačítko [FREEZE] 13 Tlačítko [RECORD] 14 Rukojeť sondy

4 Tlačítko [VIEW] Tlačítko [MENU] Tlačítko [THUMBNAIL] 7 Tlačítko [SPOT RANGING] (Pouze stereoskopické měření)

## **IPI FX NX**

## <span id="page-26-0"></span>2-2 Terminologie pro distální konec/optický adaptér

#### Typ 4 mm Typ 6 mm ● Distální konec ● Distální konec 11 3 5 8 2

**• Optický adaptér, optický** adaptér pro stereoskopické zobrazení

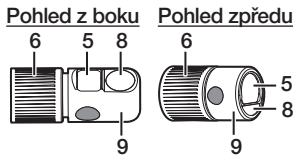

{ Pohled dovnitř optického adaptéru

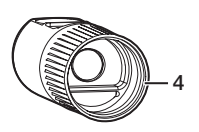

{ Optický adaptér, optický adaptér pro stereoskopické zobrazení  $\frac{3}{2}$ ,  $\frac{3}{2}$ ,  $\frac{7}{1}$ 7 11 **Q** 5 8 2

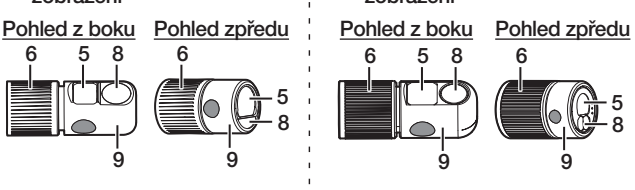

**• Pohled dovnitř optického** adaptéru

> 4 10

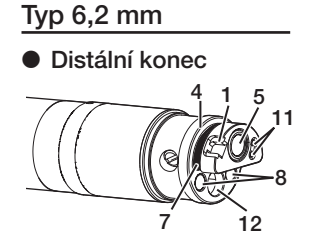

{ Optický adaptér, optický adaptér pro stereoskopické zobrazení

#### 6 5 9 5 6 8 9 12 Pohled z boku Pohled zpředu

8

**• Pohled dovnitř optické**ho adaptéru

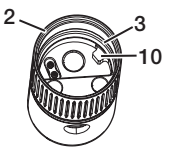

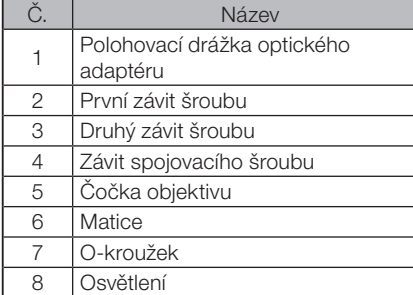

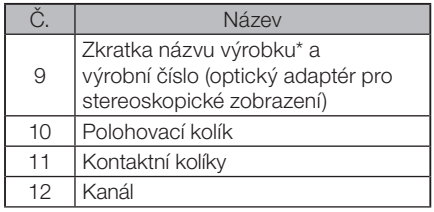

\* Informace o zkratce názvu výrobku viz ["11-3 Specifikace optického adaptéru" \(str. 121\)](#page-128-1).

# <span id="page-27-0"></span>2-3 Terminologie pro LCD monitor

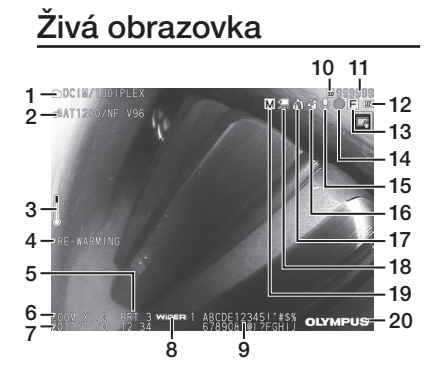

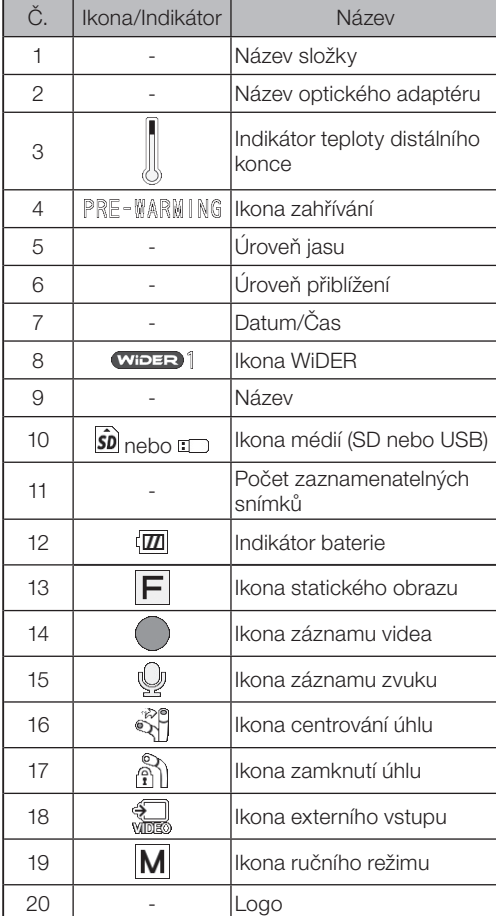

Obrazovka náhledů

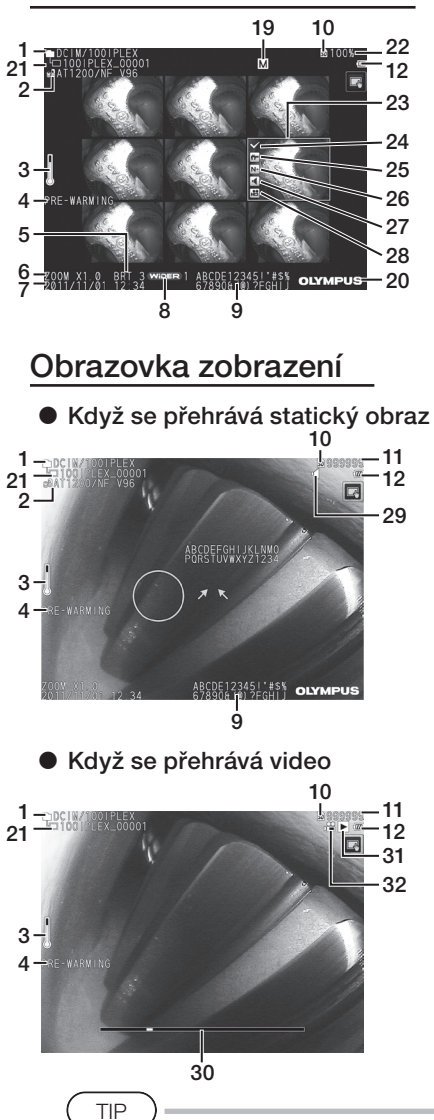

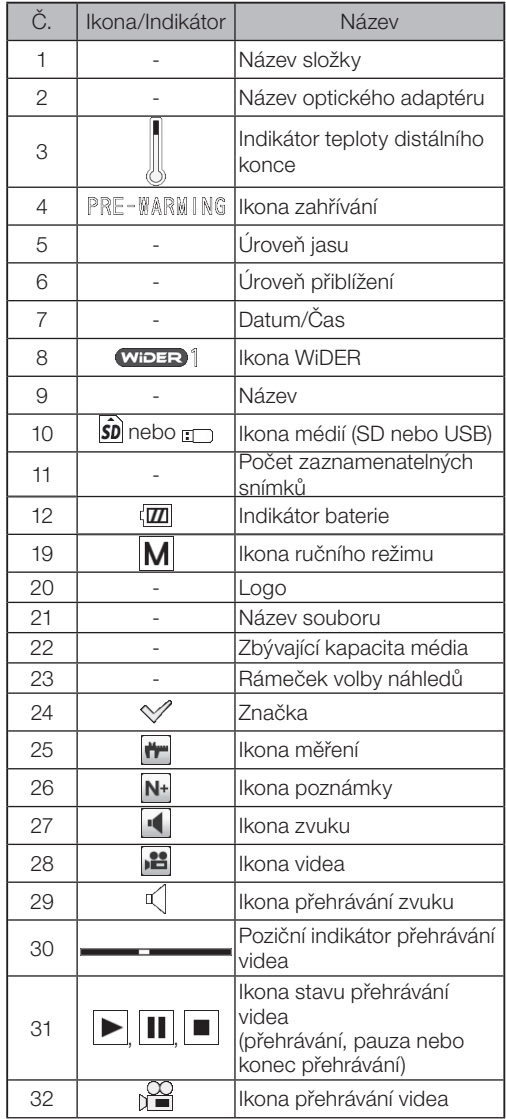

Zobrazený název je název, který byl zadán na živé obrazovce v době, kdy byl systém naposledy použit.

· Jestliže na LCD monitoru zjistíte nějaké nečistoty, skvrny nebo jiné abnormality, viz ["10 Skladování a údržba" \(str. 109\)](#page-116-1).

## Dotykový panel

Tlačítka na dotykovém panelu jsou zobrazena společně na živé obrazovce, obrazovce náhledů a obrazovce zobrazení.

Když jsou tlačítka dotykového panelu skryta<br><sub>c</sub>ocm/

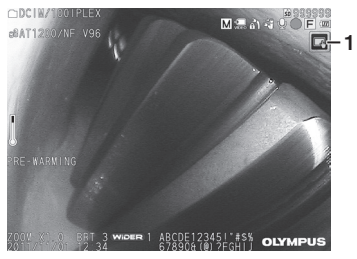

Když jsou tlačítka dotykového panelu zobrazena

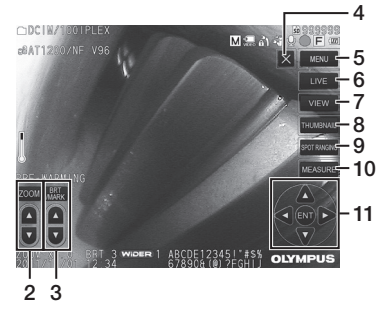

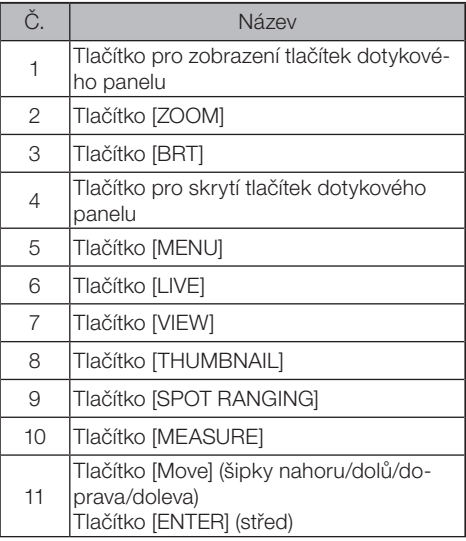

# <span id="page-30-0"></span>IPLEX NX<br>3 Příprava a kontrola před zahájením provozu

Před použitím přístroje je nutné provést přípravu a kontrolu podle popisu v této kapitole. Pokud zjistíte první známku jakékoli abnormality, okamžitě přestaňte přístroj používat a proveďte požadované akce, popsané v části ["9 Odstraňování závad" \(str. 105\)](#page-112-1). Kontroly jsou vyžadovány nejen před použitím, ale měly by být prováděny také pravidelně.

#### **POZNÁMKA**

Před zahájením přípravy před uvedením do provozu i před zahájením kontroly je nutné zkontrolovat, že je přístroj odpojený od napájení.

## 3-1 Přeprava kufru

#### ■ Když se používá držadlo

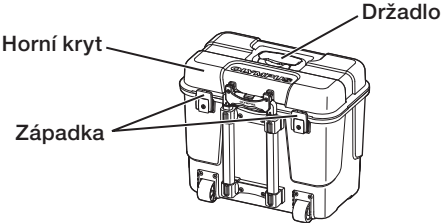

Před zvednutím kufru se ujistěte, že západka je pevně uzavřena.

#### ■ Tažení pomocí výsuvného držadla

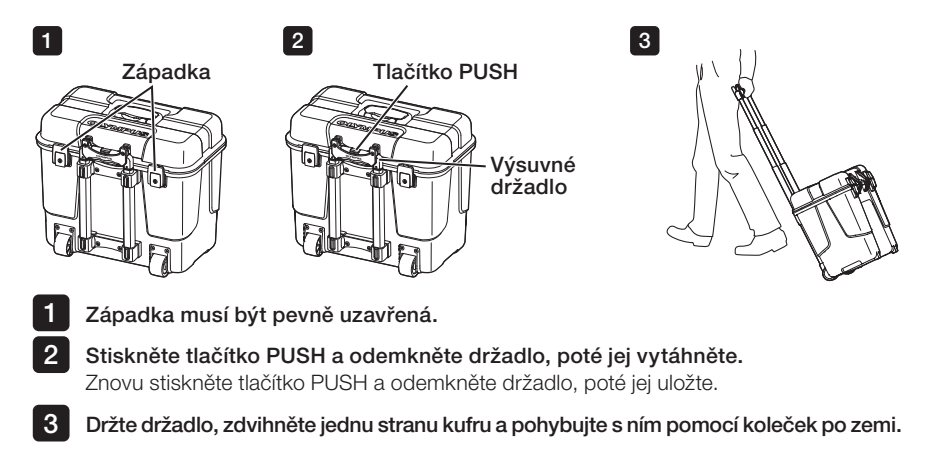

## <span id="page-31-0"></span>3-2 Umístění přístroje

## 1 Vyjmutí komponent z kufru

Přidržte držadlo, aby mohlo být vytaženo z kufru.

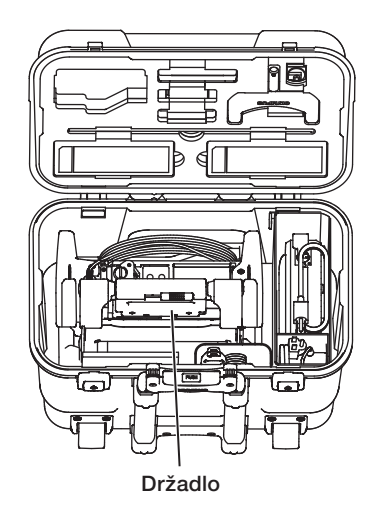

#### **2** Umístění hlavní jednotky na rovný povrch

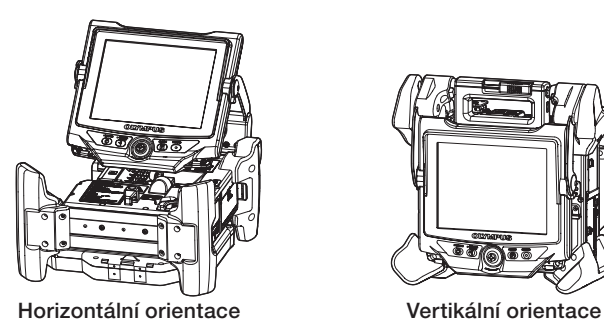

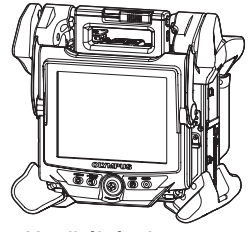

Hlavní jednotku je možné umístit horizontálně nebo vertikálně. Umístěte ji na stabilním místě.

# **IPI FX NX**

## <span id="page-32-0"></span>3 Nastavení výšky a směru LCD jednotky

Stiskněte kryt držadla a vytáhněte LCD monitor, poté nastavte výšku LCD monitoru.

Otáčením LCD monitoru kolem připojovacího sloupku nastavte směr.

## 4 Umístění LCD jednotky

LCD jednotku je možné odpojit od hlavní jednotky a umístit odděleně pomocí dlouhého LCD kabelu (volitelné příslušenství).

### ■ Odpojení LCD jednotky

Posuňte připevňovací páčku držadla LCD jednotky v horní části hlavní jednotky horizontálně a otevřete kryt držadla.

Odpojte LCD jednotku od hlavní jednotky. Když je LCD jednotka odpojena od hlavní jednotky, vraťte kryt držadla hlavní jednotky zpět na místo.

#### • Připojení LCD jednotky

Pro připojení LCD jednotky použijte postup připojování v opačném sledu kroků.

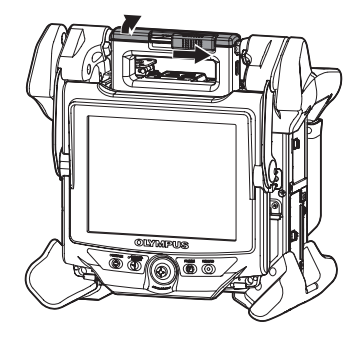

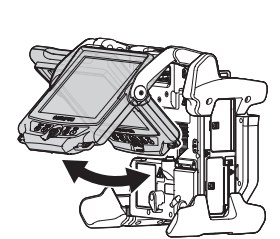

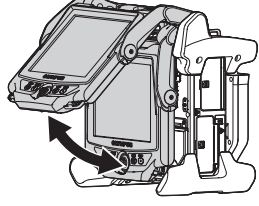

#### Připojení dlouhého LCD kabelu

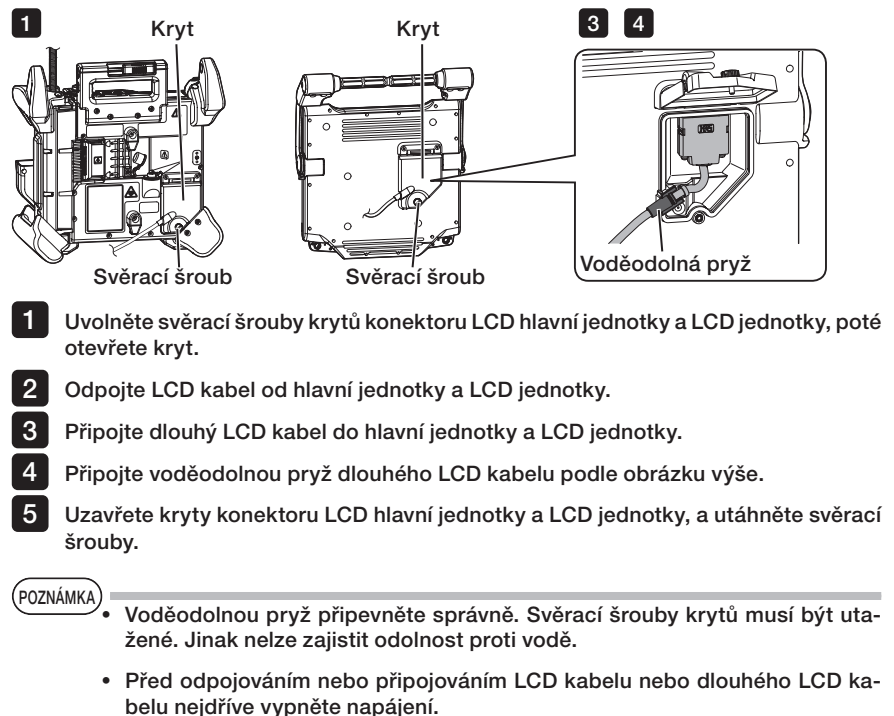

Jinak může dojít k poškození přístroje.

## Umístění samotné LCD jednotky

Odpojte LCD jednotku od hlavní jednotky, připevněte LCD jednotku k držadlu přenosného kufru a zajistěte její pozici.

PUZNAMKA).<br>• Když nastavujete úhel držadla LCD jednotky, držte držadlo přenosného kufru tak, aby LCD jednotka byla pevně podepřena. Jinak by přenosný kufr mohl upadnout nebo

LCD jednotka by mohla vypadnout.

· Když se hlavní jednotka používá uložená v přenosném kufru, kryt přenosného kufru nezavírejte.

Kabely by se mohly zachytit mezi přenosný kufr a jeho kryt.

Když se pozorování provádí tak, že LCD jednotka je zavěšena, zavěste monitor LCD na hák tvaru S, řetěz, apod. za držadlo.

Když se pozorování provádí tak, že LCD jednotka je umístěna na stole apod., použijte adaptér, který přidržuje LCD jednotku na stole (použijte adaptér Manfrotto/jiný podobný dostupný na trhu). Připojte připevňovací konzolu k LCD adaptéru, poté LCD jednotku připevněte na konzolu a zajistěte ji.

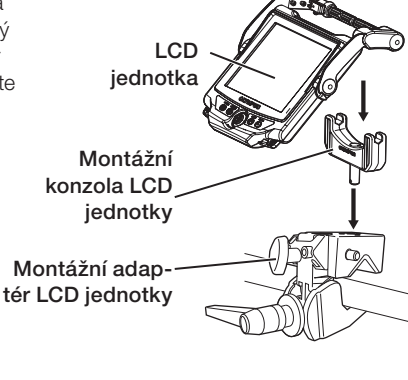

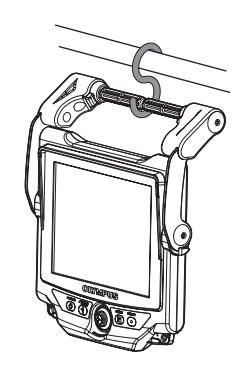

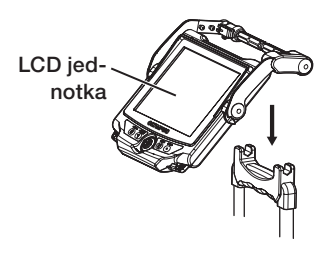

## <span id="page-35-0"></span>3-3 Příprava napájení

### Použití baterie

#### ■ Kontrola zbývající kapacity baterie (na baterii)

Množství energie, které v baterii zbývá, je možné zkontrolovat na indikátoru [POWER INDICATOR]. (Zbývající kapacita baterie, indikovaná na LCD monitoru, se liší od indikace na indikátoru [POWER INDICATOR].) **POWER INDICATOR** 

Když je stisknuto tlačítko [CHECK], aktivuje se LED indikátor, který zobrazuje stav nabití baterie (má 3 úrovně). Když svítí  ${{\color{red}\boldsymbol\bullet}{\color{blue}\boldsymbol\bullet{\color{red}\boldsymbol\bullet}}}$ : dobito téměř na plnou kapacitu. Když svítí ● : je nutné dobít baterii. Tlačítko [CHECK]

Podrobné informace naleznete v návodu k obsluze baterie.

#### Vložení baterie do hlavní jednotky

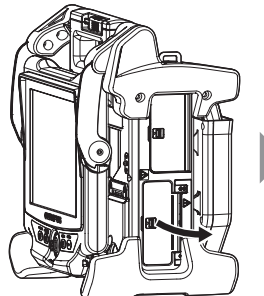

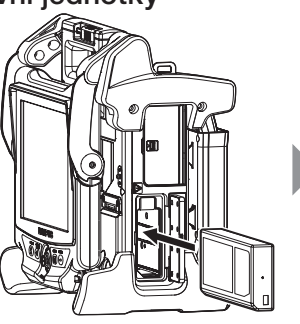

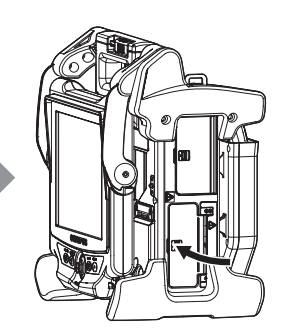

 $E$  O O

CHECK

 $\bigcirc$  F

Otevřete kryt baterie.

Vložte baterii. Dbejte na správné umístění v souladu s označením. Zkontrolujte, že baterie je správně na svém místě, a uzavřete kryt. Zkontrolujte, že je kryt baterie řádně zajištěný.

TIP

· Baterii je potřeba dobít před prvním použitím po nákupu, anebo pokud baterie nebyla delší dobu používána.

- · Obecně platí, že výkon baterie se snižuje, když okolní teplota klesne. Výkon snížený z důvodu nízké okolní teploty se obnoví, když teplota vzroste na normální úroveň.
- · Při plném dobití baterie vydrží (obvykle) přibližně 100 minut nepřetržitého provozu. Skutečná doba provozu záleží na způsobu dobíjení, provozním prostředí a nastavení přístroje. Pokud se předpokládá mnohahodinový provoz s napájením z baterie, doporučuje se mít k dispozici více záložních baterií. Dobíjení baterie (běžně) trvá přibližně dvě hodiny a 30 minut.
- · Jestliže se po zapnutí napájení tohoto přístroje objeví následující zpráva, baterie se zahřívá. Přístroj můžete používat, jakmile tato zpráva zmizí.

[PRE-WARMING]
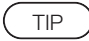

- · Baterie je spotřební zboží.
- · Baterii nelze dobíjet z tohoto přístroje. Informace k dobíjení baterie naleznete v návodu k obsluze, který je součástí dodávky nabíječky baterií.

#### • Vyjmutí baterie

Baterie se vyjme tak, že zdvihnete krytku otvoru pro vložení baterie.

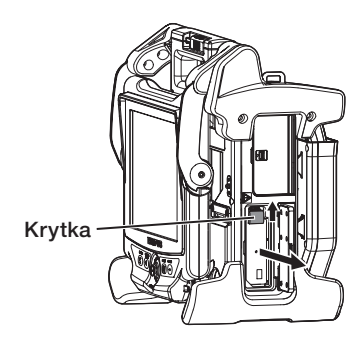

#### 2 Použití síťového adaptéru

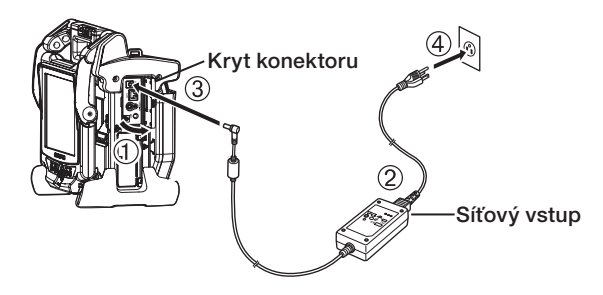

- Otevřete kryt konektoru na boční straně hlavní jednotky.
- Připojte síťový kabel do příslušného vstupu síťového adaptéru.
- Připojte výstupní konektor síťového adaptéru ke svorce DC-IN hlavního rámu.
- Zástrčku síťového kabelu připojte pevně do 3fázové síťové zásuvky.

### 3-4 Vyjmutí sondy

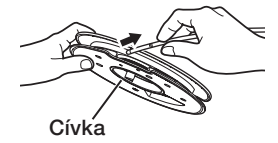

Odeberte cívku z pouzdra cívky hlavní jednotky, poté vyjměte sondu z cívky.

POZNÁMKA

- · Když odebíráte sondu z cívky, přidržte cívku a vyjměte sondu.
- · Když odebíráte sondu z cívky, postupujte opatrně, nepoužívejte na sondu nadměrnou sílu.

Jinak může dojít k poškození sondy.

#### Uložení sondy

Zasunujte distální konec sondy tak dlouho, dokud se lehce nedotkne dna otvoru pro distální konec, a sondu oviňte kolem cívky.

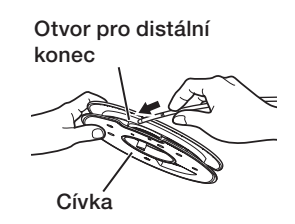

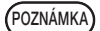

- · Když se přístroj ukládá na delší dobu, anebo když se má přestěhovat jinam, uložte sondu do cívky.
- · Když zasunujete distální konec sondy do sekce pro uložení distálního konce, postupujte opatrně, nepoužívejte nadměrnou sílu. Jinak může dojít k poškození sondy.
- · Před navíjením sondy kolem cívky zkontrolujte, že sonda není zkroucená.

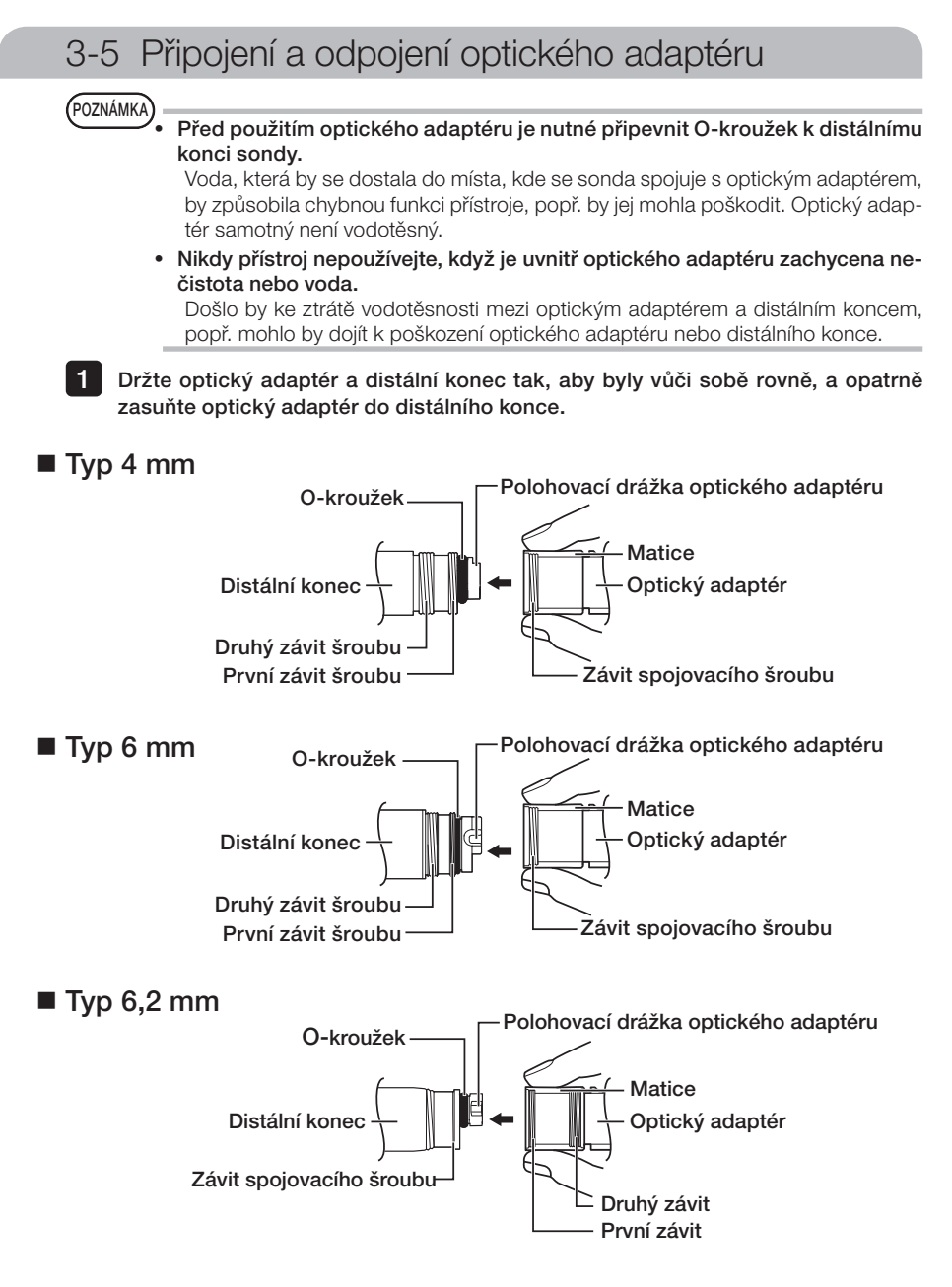

Otáčejte maticí optického adaptéru po směru hodinových ručiček, dokud závit spojovacího šroubu neprojde prvním závitem.

- 3 Když projde prvním závitem, otáčejte celým hlavním tělesem optického adaptéru po směru hodinových ručiček a jemně přitlačujte, až hlavní těleso optického adaptéru dosáhne své pozice v polohovací drážce sondy a přestane se otáčet.
- Otáčejte maticí optického adaptéru po směru hodinových ručiček a připojte závit spojovacího šroubu do druhého závitu. Utahujte matici, dokud se zcela nezastaví.  $\blacktriangle$

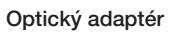

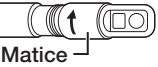

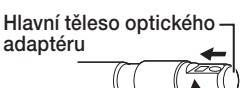

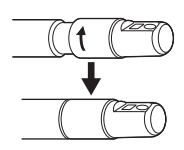

#### ■ Odpojení optického adaptéru

Pro odpojení optického adaptéru použijte postup připojování v opačném sledu kroků.

### 3-6 Odpojení endoskopické jednotky

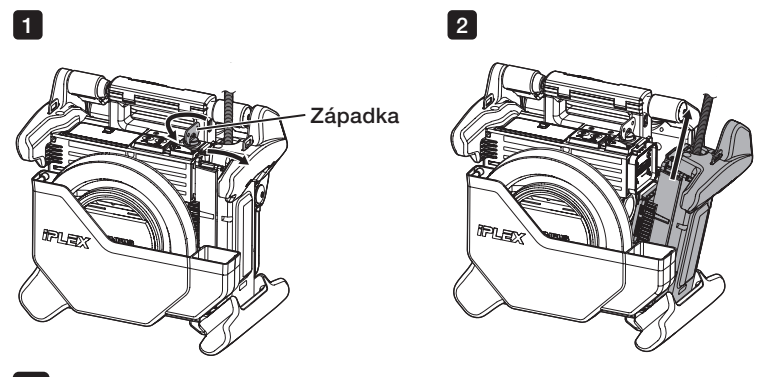

1

2

12

Otočte západkou v horní části hlavní jednotky proti směru hodinových ručiček a odemkněte ji.

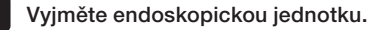

# **IPI FX NX**

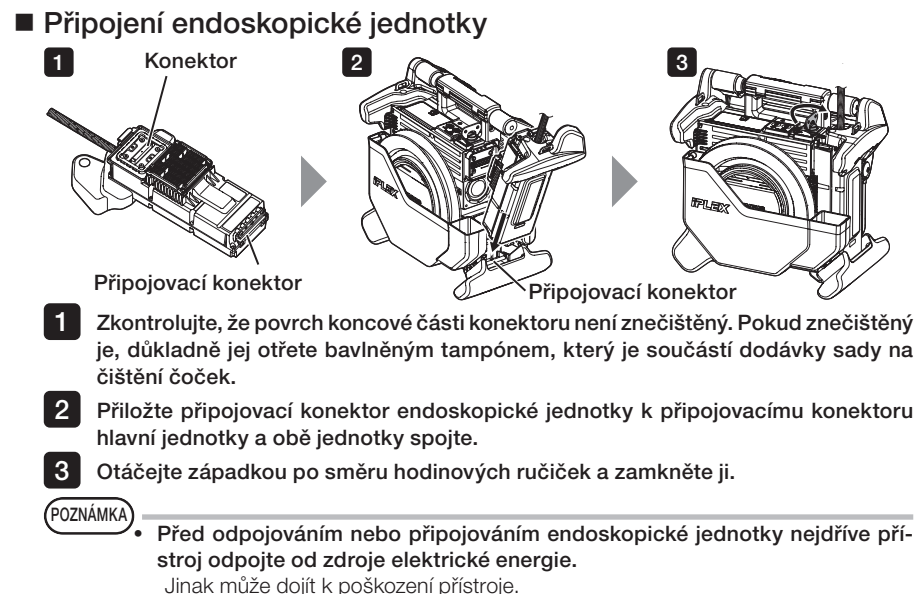

3-7 Připojení jednotky dálkového ovladače k hlavní jednotce

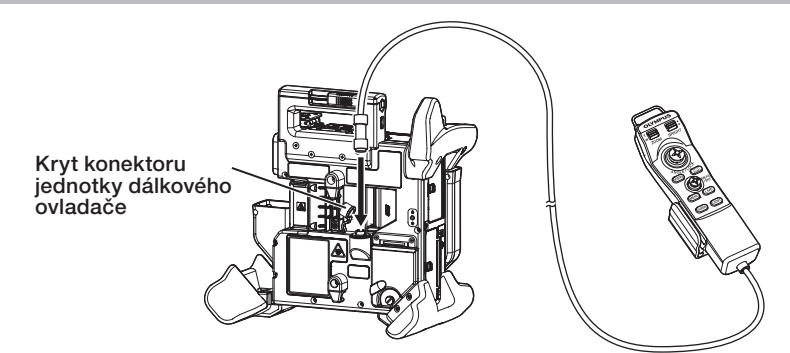

Odpojte kryt konektoru jednotky dálkového ovladače hlavní jednotky. Potom zasuňte konektor jednotky dálkového ovladače do konektoru hlavní jednotky a otáčením konektoru jednotky dálkového ovladače po směru hodinových ručiček připojte jednotku dálkového ovladače.

Pokud je potřeba, připevněte úchop sondy k jednotce dálkového ovladače a protáhněte sondu úchopem. Spojení úchopu sondy s jednotkou dálkového ovladače umožňuje pevné zajištění sondy.  $\mathsf{TIP}$   $\quad$   $\qquad$   $\q$ 

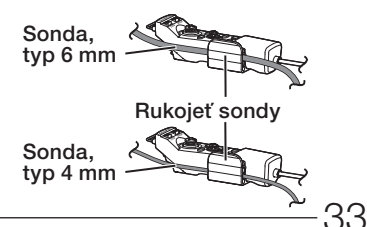

#### ■ Odpojení jednotky dálkového ovladače

Pro odpojení jednotky dálkového ovladače použijte postup připojování v opačném sledu kroků.

POZNÁMKA

- · Když je jednotka dálkového ovladače připojena k hlavní jednotce, spojovací část nevystavujte působení nadměrné síly.
- · Před odpojováním nebo připojováním jednotky dálkového ovladače nejdříve přístroj odpojte od napájení. Jinak může dojít k poškození přístroje.

### Ukládání jednotky dálkového ovladače

Jednotku dálkového ovladače ukládejte do držáku jednotky dálkového ovladače.

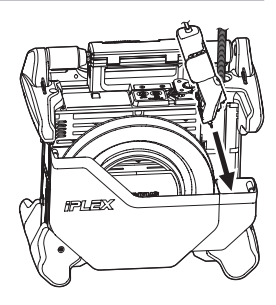

Při skladování stáhněte kabely páskou, jak je znázorněno na obrázku níže.

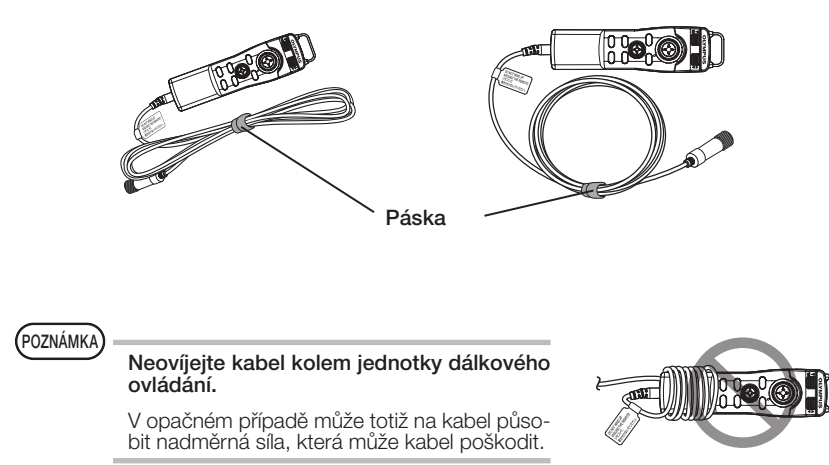

# **IPLEX NX**

### 3-8 Připojení karty SDHC/USB flash disku

### Vložení karty SDHC

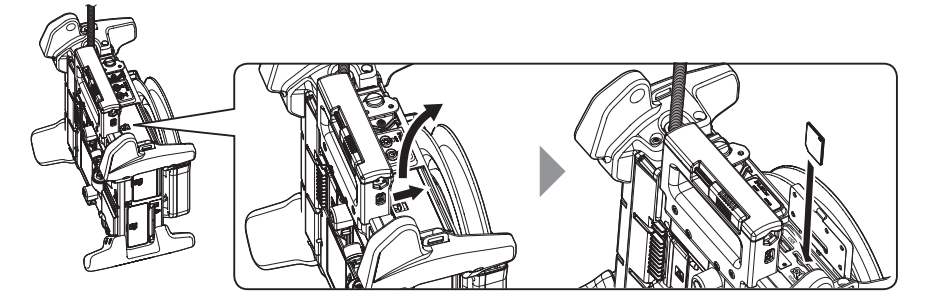

Otevřete kryt konektoru

Správně orientovanou kartu SDHC zasunujte tak dlouho, až uslyšíte zřetelné cvaknutí, které indikuje dosažení koncové polohy. Potom zavřete kryt konektoru.

#### { Vyjmutí karty SDHC

Jedenkrát zatlačte na kartu SDHC a vyjměte ji ven.

#### ■ Vložení USB flash disku

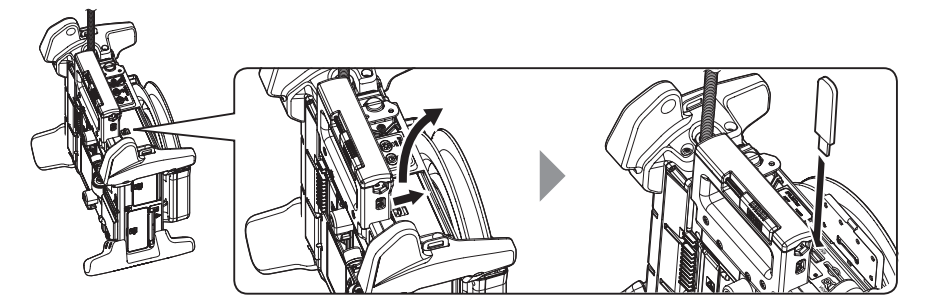

Otevřete kryt konektoru. Vložte správně orientovaný USB flash disk.

TIP

Na USB flash disk je možné zaznamenat pouze statické obrazy.

#### { Vyjmutí USB flash disku

Uchopte USB flash disk a vyjměte jej.

## 3-9 Připojení/odpojení ramenního popruhu

Ramenní popruh umožňuje snadno přenášet hlavní jednotku na rameni.

#### ■ Zavěšení hlavní jednotky na rameno

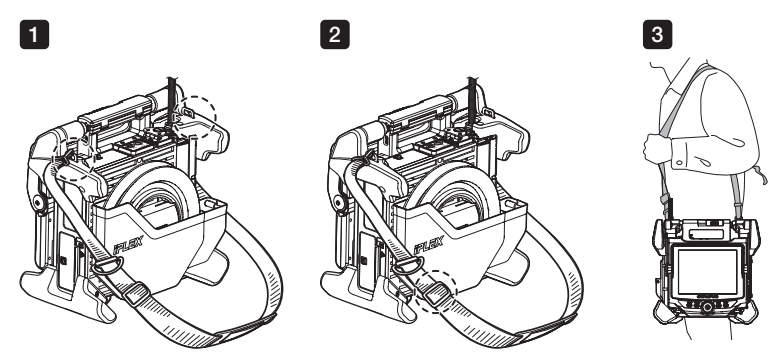

1 2

3

Připevněte háčky ramenního popruhu k oběma podpěrám pásu.

- Nastavte délku ramenního popruhu posunutím spony.
- Zavěste si ramenní popruh na rameno a pevně jej přidržujte rukou.

#### { Odpojení ramenního popruhu

Když chcete odpojit ramenní popruh, stiskněte páčku háčku, a tím uvolněte háček z podpěr pásu.

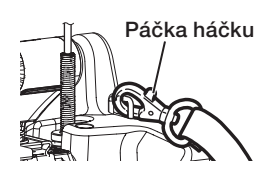

Připojte zarážku endoskopu k podpěře pásu, vytvořte pomocí suchého zipu kroužek, a provlékněte jím sondu.

Omezení pohybu kolem základny sondy umožňuje, aby sonda nezasahovala pozorování nebo operací s LCD monitorem.

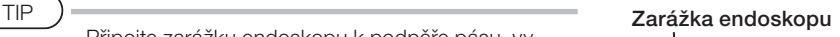

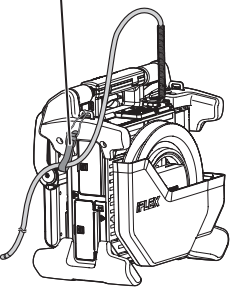

### 3-10 Připojení sestavy háčku

Vložte sestavu háčku z kanálu optického adaptéru, jak je popsáno dále.

Podrobnosti najdete v tématu " A Bezpečnostní opatření – Bezpečnostní opatření k sestavě háčku" [\(strana 7\).](#page-14-0) Povolte upínací šroub na portu kanálu dostatečně na to, aby skrz něj mohla projít sestava háčku. V maximální možné míře narovnejte zaváděcí trubici endoskopu. Pomalu zasuňte bližší konec sestavy háčku do kanálu optického adaptéru. · Nezapomeňte sestavu háčku zasouvat ze vzdáleného konce jednotky endoskopu. Nepokoušejte se ji vložit ze strany portu kanálu. Mohlo by dojít k poškození jednotky endoskopu a sestavy háčku. · Před zasunutím otřete z háčku nečistoty, olej, vodu nebo jiné lepivé látky. Mohlo by dojít k poškození jednotky endoskopu. · Pokud se setkáte se silným odporem, nepokoušejte se vložit sestavu háčku do kanálu jednotky endoskopu násilím. Jinak by mohlo dojít k poškození jednotky endoskopu a sestavy háčku. **AVAROVÁNÍ** 1 2 3 POZNÁMKA

4

Zasuňte sestavu háčku tak, aby se háček dotýkal plochy na vzdáleném konci jednotky endoskopu v zasunuté poloze.

POZNÁMKA

· Úhel neupravujte, pokud sestava háčku vyčnívá 150 nebo více mm ze vzdáleného konce jednotky endoskopu. V takovém případě existuje riziko poškození jednotky endoskopu.

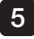

5 Připojte bezpečnostní krytku k bližšímu konci sestavy háčku.

### <span id="page-45-0"></span>3-11 Výměna háčku

Háček je možné vyměnit. Připojení háčku k pružinovému pouzdru je možné následovně.

#### Podrobnosti najdete v tématu " Nezpečnostní opatření – Bezpečnostní opatření k sestavě háčku" [\(strana 7\).](#page-14-0) Zkontrolujte závit šroubu na vzdáleném konci pružinového pouzdra. Pokud koncové šrouby vydávají neobvyklý zvuk nebo jsou špatně zarovnány, nepoužívejte pružinové pouzdro a namísto toho použijte novou sestavu háčku. Šroub na vzdáleném konci VAROVÁNÍ 1

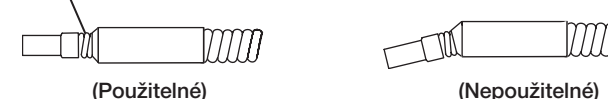

Po sevření do kleští bodu A na následujícím obrázku zatlačte háček přímo na pružinové pouzdro. 2

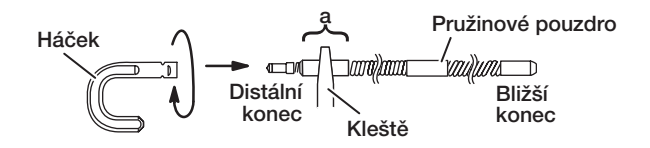

Zatímco háček tlačíte proti pružinovému pouzdru, pomalu otáčejte háčkem ve směru hodinových ručiček a přišroubujte jej tak k pružinovému pouzdru. Mezera mezi háčkem a dosedací polohou by měla být mezi 0 a 0,2 mm. 3

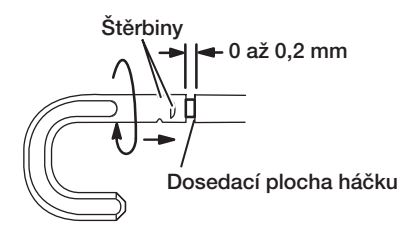

### <span id="page-46-0"></span>3-12 Výměna bezpečnostní krytky

#### VAROVÁNÍ

Podrobnosti najdete v tématu "

Nezpečnostní opatření – Bezpečnostní opatření k sestavě háčku" [\(strana 7\).](#page-14-0)

1

Vezměte do ruky popruh, odpojte bezpečnostní krytku od univerzálního kabelu a odpojte upevňovací kroužek.

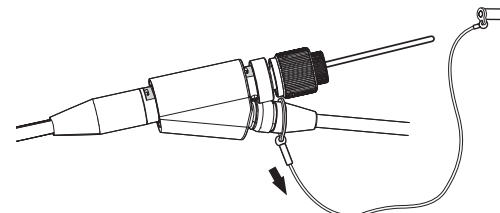

2 Rozevřete upevňovací kroužek nové bezpečnostní krytky a připevněte jej k univerzálnímu kabelu v oblasti znázorněné na následujícím obrázku.

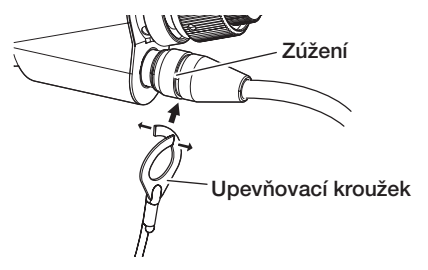

### 3-13 Používání držáku držadla

Pomocí držáku rukojeti můžete přidržet jezdec vytahovacího nástroje k univerzálnímu kabelu jednotky osciloskopu.

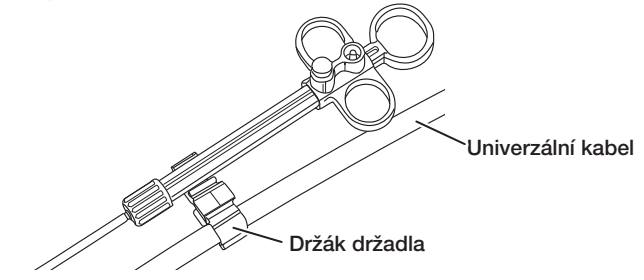

### 3-14 Používání úchytu portu kanálu a spony na pásek

Port kanálu a jednotku dálkového ovladače můžete bezpečně držet jednou rukou uchopením portu kanálu.

#### Připojení úchytu portu kanálu a jednotky dálkového ovladače

1 Zasuňte otvor úchytu portu kanálu až k pružinovému pouzdru portu kanálu (šipka 1.). Připevněte úchyt portu kanálu tak, aby úchyt portu kanálu nekolidoval s výstupky na portu kanálu.

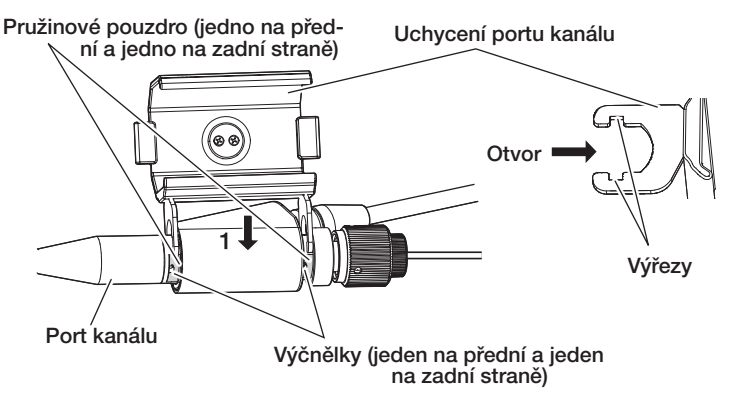

Výše uvedený obrázek popisuje případ, kdy je úchyt portu kanálu připojen k pravé straně portu kanálu.

Úchyt portu kanálu lze připojit k pravé nebo levé straně portu kanálu znázorněného na následujících obrázcích.

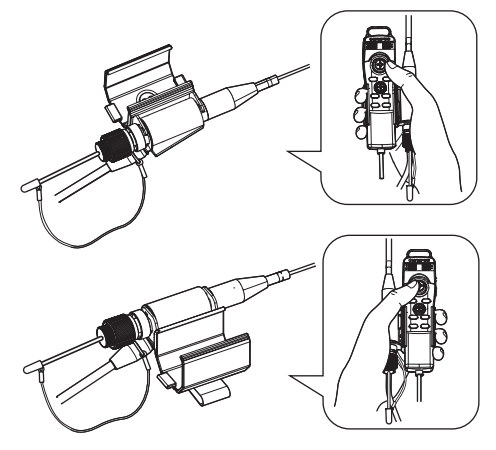

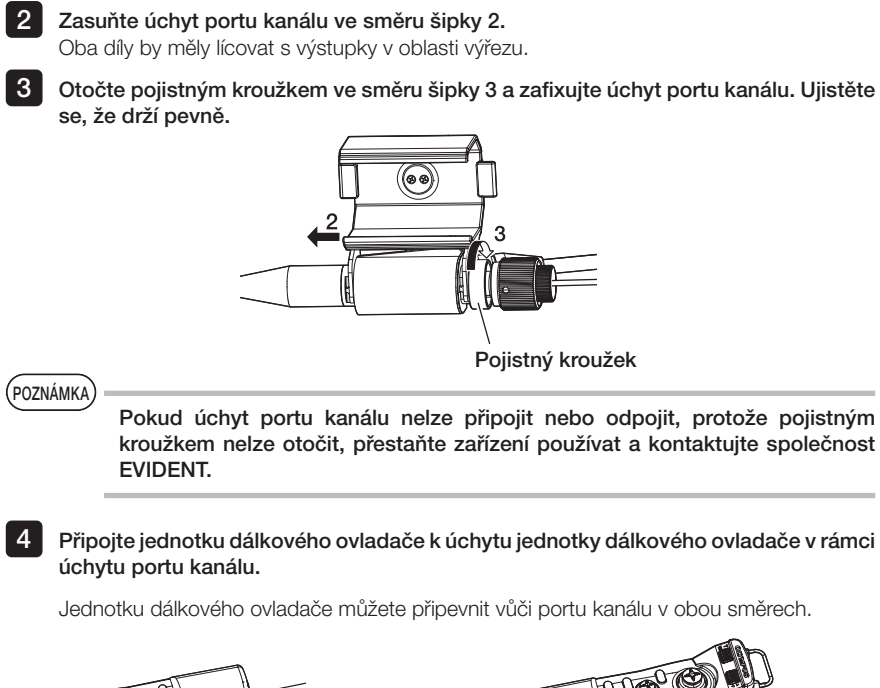

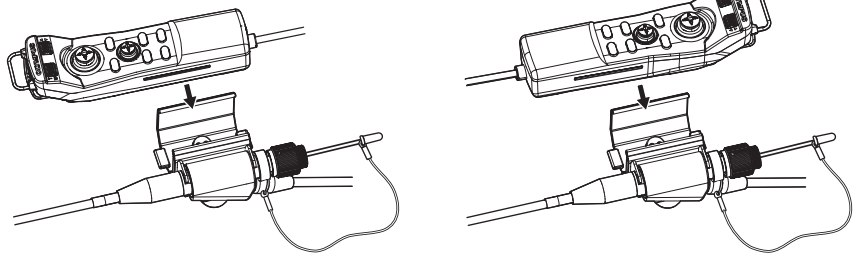

● Odpojení úchytu portu kanálu a jednotky dálkového ovladače Při vyjímání jednotky dálkového ovládání a úchytu portu kanálku z portu kanálku postupujte v opačném pořadí.

Pomocí spony na pásek můžete k tělu připevnit port kanálu a jednotku dálkového ovladače připevněnou k úchytu portu kanálu.

■ Připnutí spony na pásek a úchytu portu kanálu

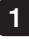

Sponu na pásek připevněte k opasku nebo kalhotám.

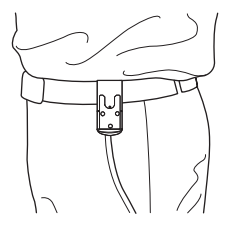

2 Spojovací zařízení úchytu portu kanálu zasuňte do objímky spony na pásek, až zapadne na své místo

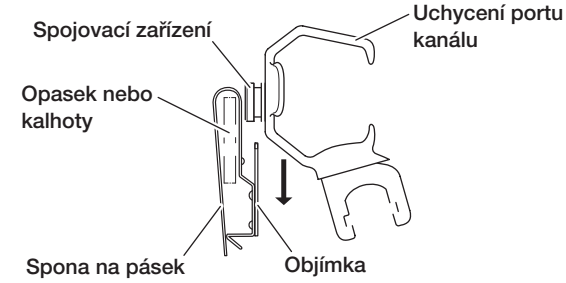

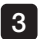

Ujistěte se, že je úchyt portu kanálu pevně připojen. 3

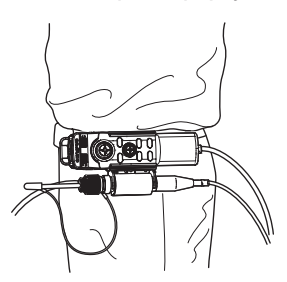

#### ● Odepnutí spony na pásek a úchytu portu kanálu Při odepínání spony na pásek a úchytu portu kanálu proveďte postup připojování v opačném pořadí.

### 3-15 Připojení a odebrání USB adaptéru bezdrátové sítě LAN

#### ■ Připojení USB adaptéru bezdrátové sítě LAN

Zapojte adaptér USB bezdrátové sítě LAN (doporučeno) do USB konektoru.

Pro informace o doporučených USB adaptérech bezdrátové sítě LAN se obraťte na společnost EVIDENT.

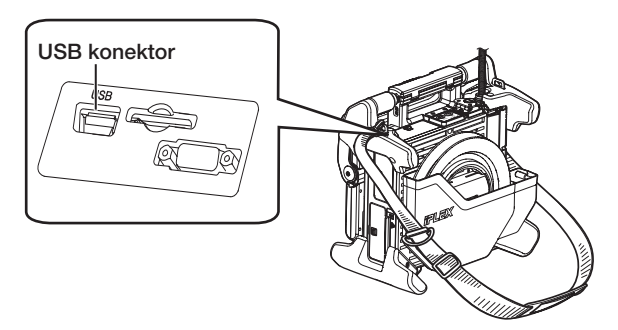

#### ■ Odebrání USB adaptéru bezdrátové sítě LAN

USB adaptér bezdrátové sítě LAN vyjměte v opačném pořadí než při připojení.

# 3-16 Kontroly před zahájením provozu/po dokončení provozu

#### POZNÁMKA

· Když kontrolujete sondu, dbejte na to, abyste ji drželi v místě až za sekcí natáčení sondy. Jinak může dojít k poškození sekce natáčení sondy.

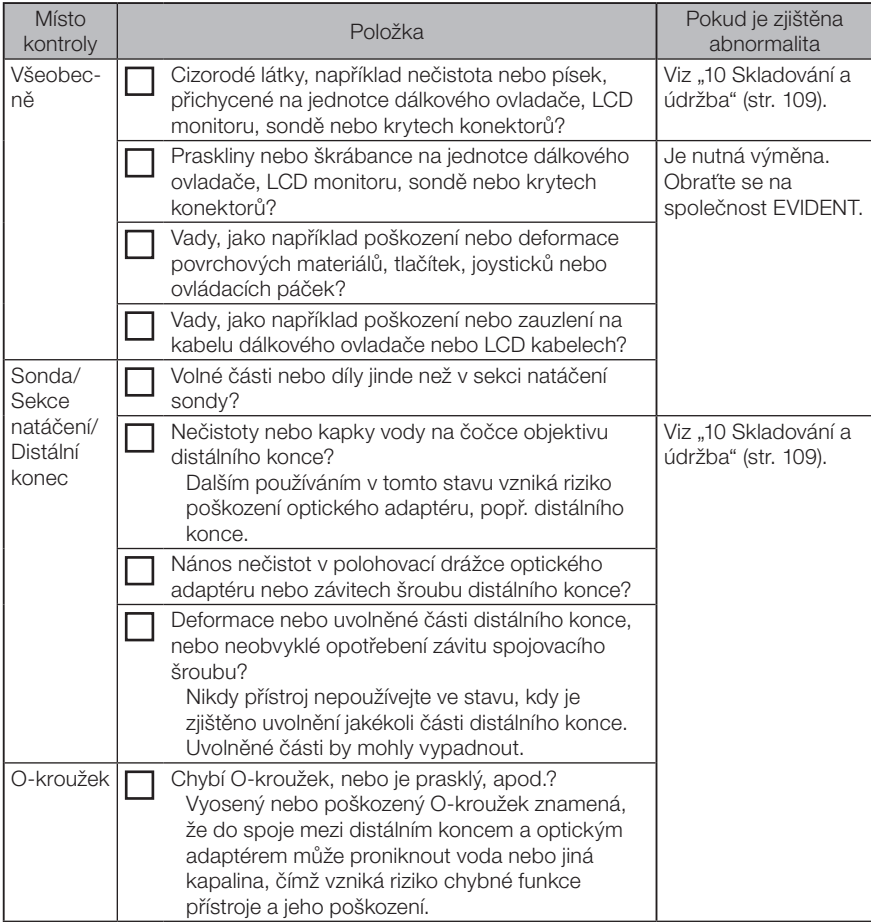

· Po použití je také nezbytné provést všechny kontrolní kroky.

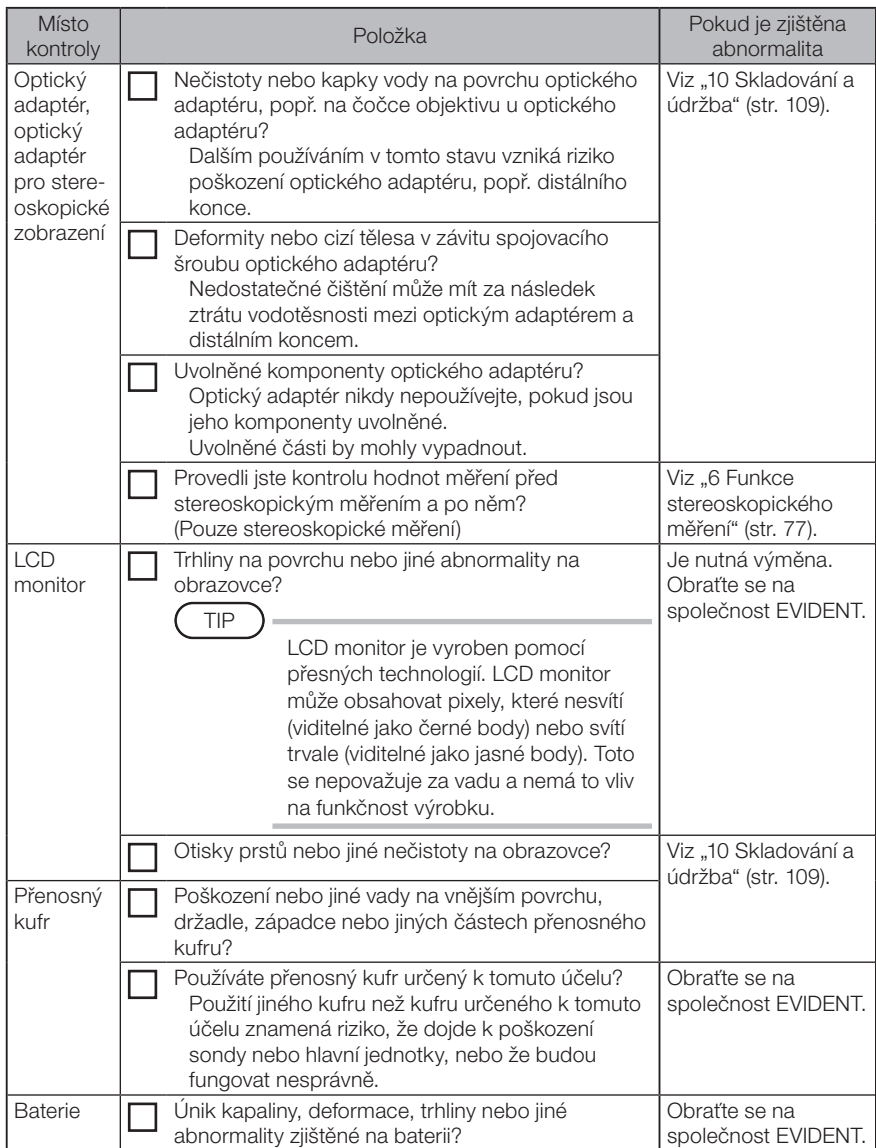

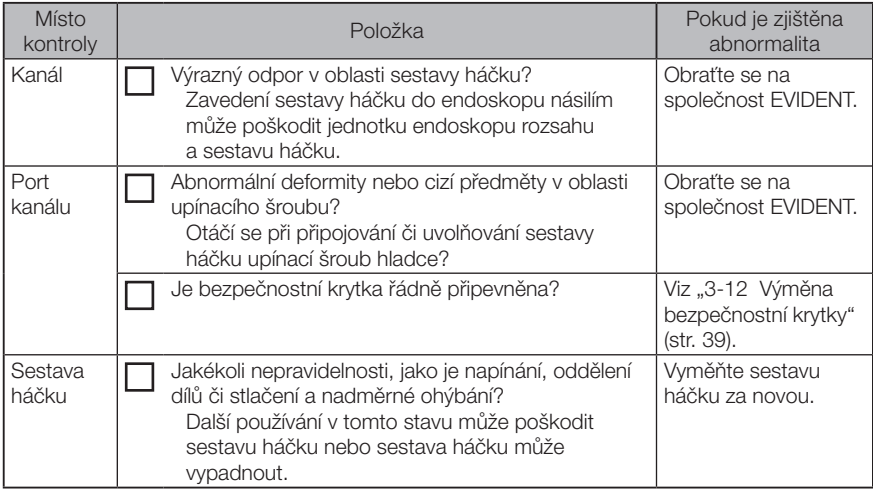

# **4** Základní funkce<br>**4** Základní funkce

### 4-1 Zapnutí napájení

### Zapnutí napájení

Pro zapnutí napájení je potřeba stisknout tlačítko [POWER] ((<sup>I</sup>)) hlavní jednotky a přidržet jej stisknuté po dobu přibližně jedné sekundy.

Po stisknutí tlačítka [POWER] ((<sup>l</sup>) a jeho přidržení po dobu přibližně jedné sekundy se rozsvítí indikátor [POWER] a napájení se zapne.

Obrazovka displeje a operace v nabídce jsou aktivovány asi 35 sekund poté, co bylo stisknuto tlačítko [POWER] ((b).

#### Vypnutí napájení

Stiskněte tlačítko [POWER] ((<sup>1</sup>)) hlavní jednotky a přidržte jej stisknuté po dobu přibližně jedné sekundy.

Když se systém vypíná, indikátor [POWER] hlavní jednotky a indikátor tlačítka [ANGLE SEL/ CENTER] LCD monitoru automaticky zhasnou.

Jestliže používáte jednotku dálkového ovladače, osvětlení tlačítka automaticky zhasne.

### 4-2 Zapnutí světla

#### 1 Kontrola světla pro osvětlení na distálním konci sondy

Intenzita světla se nastavuje podle jasu objektu, který je předmětem kontroly.

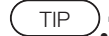

Tlačítko ILIGHTI (Č) hlavní jednotky vždy vypínejte, když se přístroj nepoužívá, například když se provádí výměna optického adaptéru, připojujete sestavu háčku apod.

· Po připojení optického adaptéru se světlo automaticky rozsvítí. Po odpojení optického adaptéru světlo automaticky zhasne.

### ■ Zapnutí světla ručně

Světlo se zapíná a vypíná stisknutím tlačítka [LIGHT] ( $\updownarrow$ ). Když se světlo zapne, rozsvítí se indikátor [LIGHT].

# 4-3 Obsluha přístroje

Tento přístroj je možné ovládat z dotykového panelu, pomocí tlačítek a joysticků LCD jednotky, a pomocí jednotky dálkového ovladače (volitelné příslušenství).

Operace prováděné pomocí LCD jednotky a jednotky dálkového ovladače jsou uvedeny v následující tabulce.

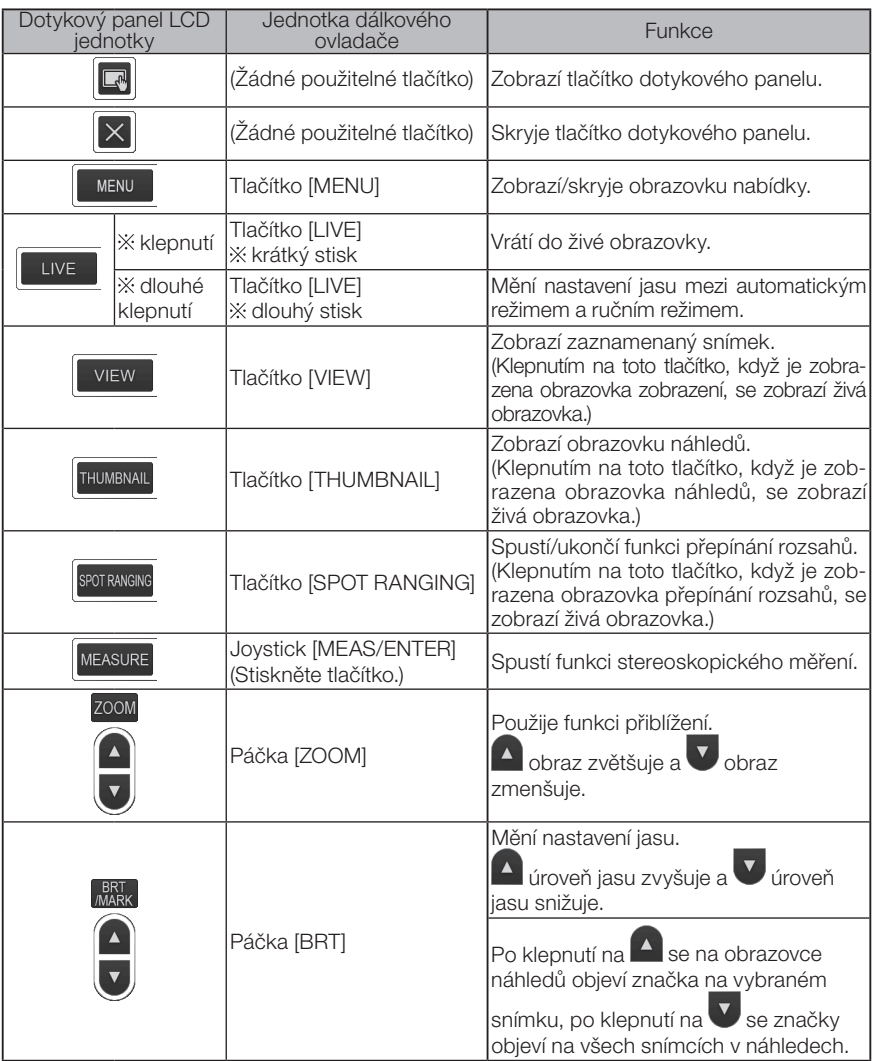

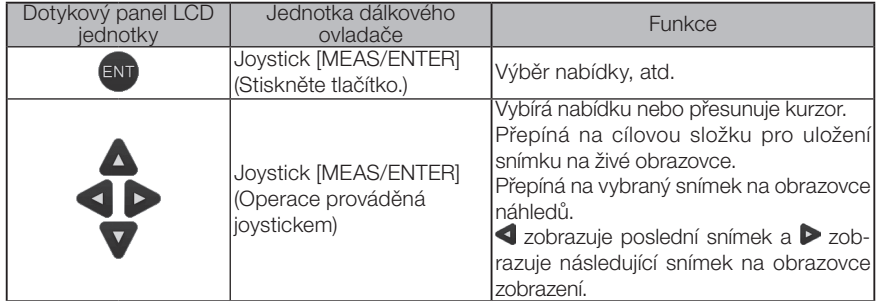

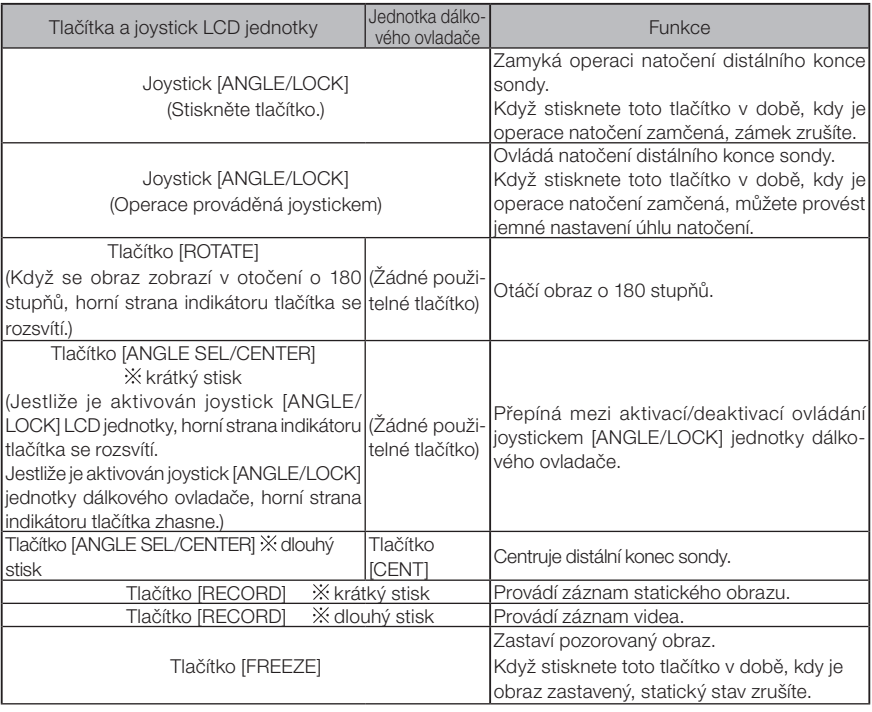

TIP

Jestliže je tlačítku přiřazeno více funkcí, jednotlivé funkce jsou rozlišeny dobou trvání stisknutí tlačítka. V tomto návodu k obsluze se používá výraz "stisk" nebo "krátký stisk", což znamená stisknutí tlačítka na krátkou dobu, zatímco výraz "dlouhý stisk" znamená přidržení stisknutého tlačítka po dobu přibližně jedné sekundy.

V následujících popisech v tomto návodu k obsluze se předpokládá, že přístroj je obsluhován s použitím LCD jednotky.

### 4-4 Pozorování objektu, který je předmětem kontroly

#### Zapněte osvětlení.

Dívejte se na obrazovku displeje a zasunujte sondu do objektu, který je předmětem pozorování.

Sondu posunujte opatrně a kontrolujte přitom směr zasunování.

1 2

#### 3 Použijte joystick [ANGLE/LOCK] pro natočení sondy a pozorujte potřebné oblasti na obrazovce displeje.

Dbejte na to, abyste nepůsobili nadměrnou silou, aby nedošlo ke zkroucení nebo napínání sondy.

Zamkněte úhel a směr sekce natočení (zámek natočení sondy) a proveďte pozorování. 4

Když je sekce natočení sondy nastavená na požadovaný úhel a směr, stiskněte tlačítko joysticku [ANGLE/ LOCK].

Úhel natočení lze jemně upravit i ve chvíli, kdy je natočení zamčené.

Když je natočení zamčené, nahoře vpravo na LCD monitoru se objeví ikona zámku úhlu  $n$ atočení ( $\binom{8}{1}$ ).

Pokud je potřeba, proveďte úpravu, poté proveďte záznam snímku.

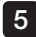

#### 5 Dívejte se na obrazovku displeje a pomalu a opatrně vytahujte sondu z objektu, který je předmětem pozorování.

Pokud je sekce natáčení sondy zamknutá, stiskněte tlačítko joysticku [ANGLE/LOCK] a odemkněte zámek, poté vytáhněte sondu.

#### POZNÁMKA

· Jestliže se během provádění kontroly objeví následující zpráva, okamžitě zastavte pozorování, opatrně vytáhněte sondu a proveďte požadovanou akci podle pokynu v části ["1 Chybové zprávy" \(str. 105\).](#page-112-0)

<HIGH TEMPERATURE (DISTAL END). PLEASE IMMEDIATELY PULL OUT THE INSERTION TUBE.>

· Když manipulujete se sekcí natočení sondy, neohýbejte sondu až na minimální poloměr ohybu nebo nad tento limit (20 mm pro 4mm typ, 30 mm pro 6mm a 6,2mm typ).

#### TIP

· Zvětšování smyček (ohybu) snižuje maximální mez úhlu natočení sekce natočení sondy. Sondu udržujte co nejrovnější, abyste mohli dosáhnout optimálního výkonu přístroje.

- · Při nízké teplotě bývá obtížné nastavit úhel natočení.
- · Při vysoké teplotě vzniká znatelný šum obrazu.
- · Indikátor teploty distálního konce se rozsvítí žlutou barvou, když okolní teplota distálního konce dosáhne přibližně 80 °C. Pozor, toto znamená, že se blíží horní limit provozní teploty okolního prostředí.
- · Zaváděcí trubice je opatřena indexovými linkami, díky kterým lze sledovat hloubku vložení do objektu kontroly.

### 4-5 Vysunutí jednotky endoskopu

Sejměte prst z joysticku [ANGLE] a při vysouvání jednotku endoskopu pečlivě kontrolujte. Vysuňte sestavu háčku z kanálu optického adaptéru a otočením sestavy háčku háček

#### ■ Odstraňování závad souvisejících se zachycením háčku

uvolněte. Je-li vyjmutí i nadále nemožné, vytrhněte háček z pružinového pouzdra následujícím postupem.

POZNÁMKA

Při vytržení háčku může dojít k poškození jednotky endoskopu. Vytržení by se proto mělo používat jako poslední možnost pro uvolnění uvíznutého háčku. Na škody způsobené vytržením háčku se nevztahuje záruka a za opravy odpovídá vlastník.

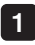

2

Pevně utáhněte upínací šroub portu kanálu a zajistěte tak dostatečné upevnění sestavy háčku.

Zaváděcí trubici a port kanálu držte rovně a port kanálu pomalu silou vytáhněte. Háček vypadne z pružinového pouzdra.

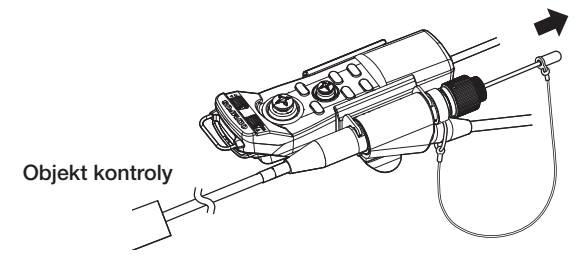

3 Po vytržení háčku vzdálený konec pružinového pouzdra nezasouvejte zpět do kanálu. Opatrně vytáhněte jednotku endoskopu tak, abyste neustále viděli vzdálený konec pružinového pouzdra.

TIP

Když se háček zlomí u štěrbin a odpadne, část zlomeného háčku zůstane připojena k pružinovému pouzdru. Zbývající část odstraňte otáčením pružinového pouzdra v opačném směru, než v jakém byl háček přišroubován k pružinovému pouzdru. Jak již bylo uvedeno v části ["3-11 Výměna háčku" \(str. 38\),](#page-45-0) uchopte vzdálený konec pružinového pouzdra do kleští. Dejte pozor, abyste nepoškrábali závit šroubu u pružinového pouzdra, lehce uchopte zbytky háčku do dalších kleští a otočte. Zbývající část bude snadné odstranit.

### 4-6 Nastavení zobrazení

#### Statický obraz

#### Když je zobrazen živý obraz, stiskněte tlačítko [FREEZE].

Pozorovaný obraz se zastaví a v pravém horním rohu LCD displeje se objeví ikona statického obrazu  $(\mathsf{F})$ . Nezasunujte ani nevysunujte sondu, když je nastaven statický obraz.

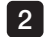

1

#### Klepněte na tlačítko [LIVE] nebo na tlačítko [FREEZE].

Režim statického obrazu bude zrušen.

TIP

Výsledkem zastavení obrazu, který obsahuje akci probíhající velkou rychlostí, může být, že obraz bude rozmazaný.

#### 2 Zvětšení obrazu (funkce přiblížení)

Zobrazený snímek je možné zvětšit a získat tak zvětšené zobrazení objektu, který je předmětem pozorování.

Klepnutím na tlačítko [ZOOM] se šipkou nahoru v se obraz zvětší až pětkrát. Když se chcete vrátit zpět na původní velikost obrazu, klepněte na tlačítko se šipkou dolů tlačítka [ZOOM].

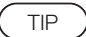

- · Snímky jsou zvětšovány pomocí funkce "digitálního přiblížení". Při větším zvětšování tedy obraz může být o něco hrubší.
- · Funkce přiblížení není k dispozici během přepínání rozsahu. Klepnutím na tlačítko [ZOOM] během přepínání rozsahu změníte pozici měření vzdálenosti objektu. Podrobné informace viz [" Pozice měření vzdálenosti objektu" \(str. 84\).](#page-91-0)

**BRT**<br>MARK

#### 3 Nastavení jasu

### Nastavení intenzity světla tlačítkem [BRT]

Tlačítko [BRT] se používá pro nastavení jasu, když se mění celkový jas živého obrazu během pozorování.

Klepnutím na tlačítko se šipkou nahoru tlačítka [BRT] se obraz celkově rozjasní, klepnutím tlačítka se šipkou dolů obraz potemní.

#### **Režim dlouhé expozice**

Dokud se zobrazuje živý obraz, můžete provádět přepínání do režimu dlouhé expozice nastavením úrovně 10 pomocí tlačítka [BRT] (úroveň jasu). Tato funkce je účinná tehdy, je-li potřebné zobrazování při vyšší než obvyklé úrovni jasu, zejména při prohlížení velmi tmavého objektu atd.

Při určitých podmínkách pozorování však může být obraz rozmazaný.

### **■ Ruční režim**

V ručním režimu je jas nastaven pevně, bez ohledu na podmínky pozorovaného obrazu. Jestliže si tento režim vyberete pro pozorování obrazu, jehož součástí je pohyb a značný kontrast, vzhledem k tomu, že jas se nemění, budete moci pozorovat obraz jasně.

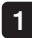

#### Když je zobrazen živý obraz, dlouze stiskněte tlačítko [LIVE].

Bude vybrán ruční režim v prvém horním rohu LCD monitoru se objeví ikona ručního režimu (M).

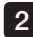

#### Dlouze stiskněte tlačítko [LIVE].

Ruční režim bude zrušen.

### <span id="page-60-0"></span>4-7 Přepínání mezi složkami na živé obrazovce

TIP

Můžete vytvořit složku pro záznam a přehrání snímku. Podrobné informace viz ["1 File/folder operation menu" \(str. 75\)](#page-82-0).

Na živé obrazovce můžete použít tlačítko nahoru/dolů/doprava/doleva ( $\blacktriangle \blacktriangledown$  <  $\blacktriangleright$ ) a můžete přepínat mezi složkami pro záznam a přehrání snímku.

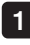

#### Když je zobrazen živý obraz, klepněte na tlačítko nahoru/dolů/vlevo/vpravo  $(\triangle \nabla \triangleleft)$ .

Název složky zobrazený vlevo nahoře na obrazovce se změní.

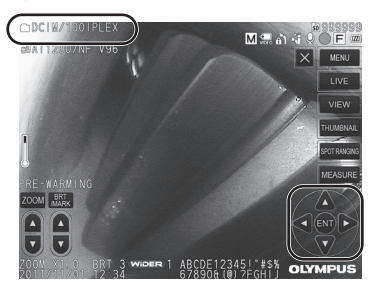

Zobrazená složka bude složka pro záznam a přehrání snímku.

TIP

Konfigurace složky, na kterou lze přepnout tlačítkem nahoru/dolů/doleva/ doprava ( $\blacktriangle \blacktriangledown \blacktriangle$ ), je k dispozici až do druhé vrstvy.

### 4-8 Záznam snímků

Pozorované obrazy je možné zaznamenat na médium pro záznam obrazu (kartu SDHC) jako statické obrazy nebo videa. \* Na USB flash disk je možné zaznamenat pouze statické obrazy.

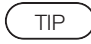

Na USB flash disk je možné zaznamenat pouze statické obrazy.

Použijte kartu SDHC, která je součástí dodávky, nebo doporučenou kartu SDHC. Použijte doporučený USB flash disk.

Médium pro záznam obrazu musí být před použitím správně vloženo.

#### Příprava záznamu snímků

Médium pro záznam snímků před použitím naformátujte. Podrobné informace o formátování viz ["MEDIA FORMAT" \(str. 67\)](#page-74-0).

V následující tabulce jsou zobrazeny velikosti jednotlivého snímku a přibližný počet snímků, které je možné zaznamenat na kartu SDHC.

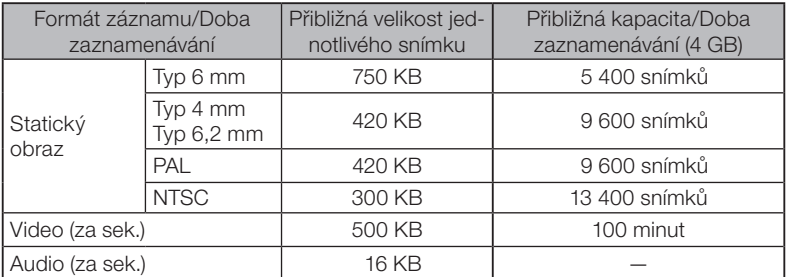

Nastavení pro záznam snímku musí být konfigurováno pomocí <menu operations>. Viz "5-1 [Operace nabídky" \(str. 64\)](#page-71-0) a ["5-2 Použití živé obrazovky/statické obrazovky" \(str. 66\)](#page-73-0).

TIP

Pokud je v nabídce <STILL AUDIO> nastaveno <OFF>, potvrzovací dialog pro zaznamenání zvuku se nezobrazí.

#### ■ Zaznamenání informace o zobrazení

Jestliže chcete zaznamenat datum/čas, název, logo, výsledky měření a další informace, zobrazené na obrazovce, do statického obrazu, klepněte na tlačítko [MENU] na živé obrazovce. Zobrazí se nabídka. Vyberte možnost <RECORD MODE> - <PRINT SCREEN ON/OFF> a nastavte ji na <ON> (Viz stranu [67\)](#page-74-2).

TIP

Přehrání statického obrazu, který má na sobě zaznamenané datum, název a další informace, může způsobit překrytí data, času, názvu, loga a dalšího textu. Toto se nepovažuje za vadu.

#### ■ Značky souborů

Nastavení <ON> v nabídce <FILE NAME MARK> povoluje při zaznamenávání snímků následující funkce.

- · Funkce pro výběr cílových složek pro uložení souborů.
- · Funkce pro výběr značek souborů, které jsou přidány na konec názvů souborů.
- · Funkce pro výběr názvů.

Pro aktivaci funkce <FILE NAME MARK> klepněte na tlačítko [MENU] na živé obrazovce. Zobrazí se nabídka. Vyberte možnost <RECORD MODE> - <FILE NAME MARK> a nastavte ji na <ON> (viz stranu [67](#page-74-1)).

#### Názvy souborů snímků

Snímkům se přiřazují názvy souborů používající názvy složek cílové destinace, a tyto snímky se ukládají do cílové složky na kartě SDHC. Název souboru můžete změnit na jakýkoli jiný název tak, jak potřebujete (můžete použít max. 30 alfanumerických znaků a symbolů).

#### Název složky cílové destinace\_?????.\*\*\*

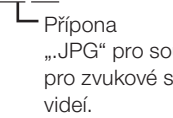

".JPG" pro soubory statických snímků, ".WAV" pro zvukové soubory a ".AVI" pro soubory

Název souboru jako 5místné výrobní číslo Výrobní číslo jako název souboru se přiřazuje postupně, od 00001 do 99999.

TIP

- · Pokud je v nabídce <FILE NAME MARK> nastaveno <ON>, můžete na konci názvů souborů snímků přidat písmeno "\_A", "\_B", "\_C" nebo "\_D". Tuto funkci použijte pro třídění souborů snímků do kategorií.
- · Názvy kategorií značek souborů je možné měnit. (Podrobné informace si vyžádejte od společnosti EVIDENT.)

#### 2 Záznam statického obrazu

Vyberte cílovou složku pro uložení.

Klepněte na tlačítko nahoru/dolů/doleva/doprava (A  $\nabla$  <  $\rho$ ) a vyberte složku cílové destinace (viz stranu [53](#page-60-0)).

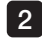

1

2 Když je zobrazen živý obraz, stiskněte tlačítko [FREEZE]. Obraz bude znehybněn.

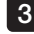

3 Když je zobrazen statický obraz, krátce stiskněte tlačítko [RECORD]. Objeví se název složky cílové destinace.

#### 4. Potvrďte název složky a vyberte <YES>.

Pokud chcete změnit složku, vyberte <MODIFY> a změňte složku cílové destinace.

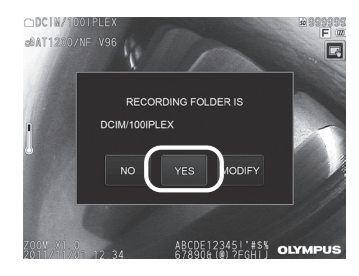

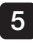

Vyberte značku, která bude přidána na konec názvu souboru snímku, který zaznamenáváte.  $\bigcirc$ DCIM/1

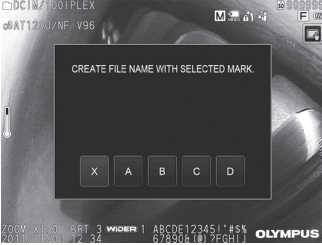

#### 6 Vyberte řetězce v seznamu předvoleb názvů.

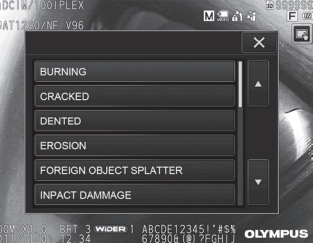

#### TIP

Postupy pro zaregistrování předvolby názvu, viz "3 Registering a text string as a [preset title" \(str. 71\)](#page-78-0).

Statický obraz bude zaznamenán. Obrazovka na okamžik potemní, poté bude zobrazen statický obraz. 7

Když je statický obraz zaznamenán, objeví se potvrzovací dialog pro záznam zvuku.

#### Vyberte <YES>.

Začne nahrávání zvuku. V průběhu nahrávání zvuku bliká ikona mikrofonu na LCD monitoru. Když v potvrzovacím dialogu pro záznam zvuku vyberete <NO>, bude zaznamenán pouze statický obraz a zvuk se nenahraje.

8 9

#### 10 Pro ukončení nahrávání zvuku stiskněte tlačítko [RECORD].

#### TIP

· Pokud je v nabídce <FILE NAME MARK> nastaveno <OFF>, kroky 4 až 6 jsou vynechány.

- · Pokud je v nabídce <STILL AUDIO> nastaveno <OFF>, kroky 8 až 10 jsou vynechány.
- · Když krátce stisknete tlačítko [RECORD], když je zobrazen živý obraz, bude zaznamenán statický obraz.
- · Nepřipojujte ani neodpojujte média pro záznam snímků, když probíhá zaznamenávání dat. Zaznamenávání se zastaví a na displeji se objeví chybová zpráva.
- · Zaznamenávání zvuku se automaticky zastaví vždy, když je kapacita záznamového média vyčerpaná.
- · V určitých případech je i tak možné měřit zaznamenané statické obrazy. Podrobné informace viz ["6-5 Měření" \(str. 85\)](#page-92-0).
- · Nahrávání zvuku je k dispozici po dobu jedné minuty.

### 3 Záznam videa

1

#### Vyberte cílovou složku pro uložení.

Klepněte na tlačítko nahoru/dolů/doleva/doprava (A  $\nabla$  <  $\rho$ ) a vyberte složku cílové destinace (viz stranu [53](#page-60-0)).

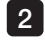

4

2 Když je zobrazen živý obraz, dlouze stiskněte tlačítko [RECORD]. Objeví se název složky cílové destinace.

#### Potvrďte název složky a vyberte <YES>. 3

Pokud chcete změnit složku, vyberte <MODIFY> a změňte složku cílové destinace, poté vyberte <YES>.

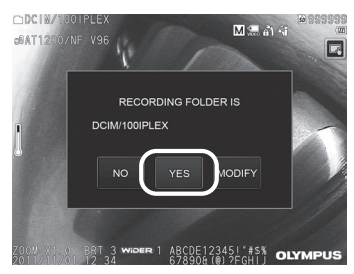

Vyberte značku, která bude přidána na konec názvu souboru snímku, který zaznamenáváte.

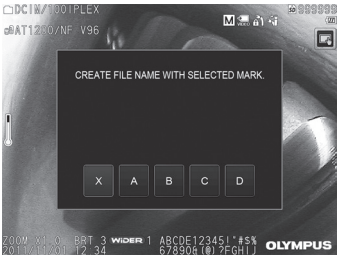

#### 5 Vyberte řetězce v seznamu předvoleb názvů.

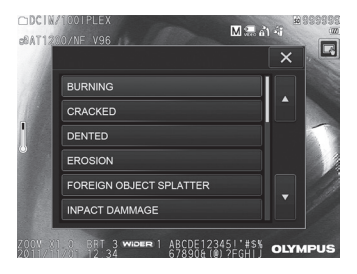

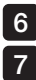

Když je statický obraz zaznamenán, objeví se potvrzovací dialog pro záznam videa.

#### Vyberte <YES>.

Začne zaznamenávání videa a zvuku. V průběhu záznamu videa bliká ikona s červeným kroužkem na LCD monitoru. Když v potvrzovacím dialogu pro záznam videa vyberete <NO>, bude zaznamenán pouze statický obraz a video se nenahraje. Když v potvrzovacím dialogu pro záznam videa vyberete <CONTINUE>, toto video bude přidáno k videu, které bylo naposledy zaznamenáno. Podrobné informace viz ["4 Připojení videa".](#page-66-0)

#### Pro ukončení záznamu videa stiskněte tlačítko [RECORD]. 8

Ikona s červeným kroužkem přestane blikat, jakmile bude zaznamenávání videa dokončeno.

TIP

· Pokud je v nabídce <FILE NAME MARK> nastaveno <OFF>, kroky 3 až 5 jsou vynechány.

- · Nepřipojujte ani neodpojujte kartu SHDC, když probíhá zaznamenávání dat. Zaznamenávání se zastaví a na displeji se objeví chybová zpráva.
- · Zaznamenávání videa se automaticky zastaví vždy, když je kapacita karty SDHC vyčerpaná, nebo když velikost souboru dosáhne 4 GB. Prázdná karta SDHC s kapacitou 4 GB stačí na zaznamenání přibližně 90 minut.

#### <span id="page-66-0"></span>4 Připojení videa

Můžete připojit video k videu, které bylo naposledy zaznamenáno.

Výběr možnosti <CONTINUE> v potvrzovacím dialogu pro záznam videa umožňuje přidat video k videu, které bylo naposledy zaznamenáno. Po zasunutí nebo vysunutí karty SDHC, nebo po klepnutí na tlačítko [VIEW] nebo [THUMBNAIL], nebo při přepnutí mezi složkou pro záznam snímku a složkou pro přehrání, funkce <CONTINUE> není k dispozici.

### 4-9 Přehrávání snímku

Zaznamenané snímky je možné zobrazit dvěma způsoby: v zobrazení jednotlivého snímku na celé obrazovce (obrazovka zobrazení), anebo v zobrazení náhledu na více snímků (obrazovka náhledů).

Obrazovka náhledů nabízí jeden pohled na více snímků současně, což je užitečné, když ve větší skupině snímků hledáte konkrétní obrázek.

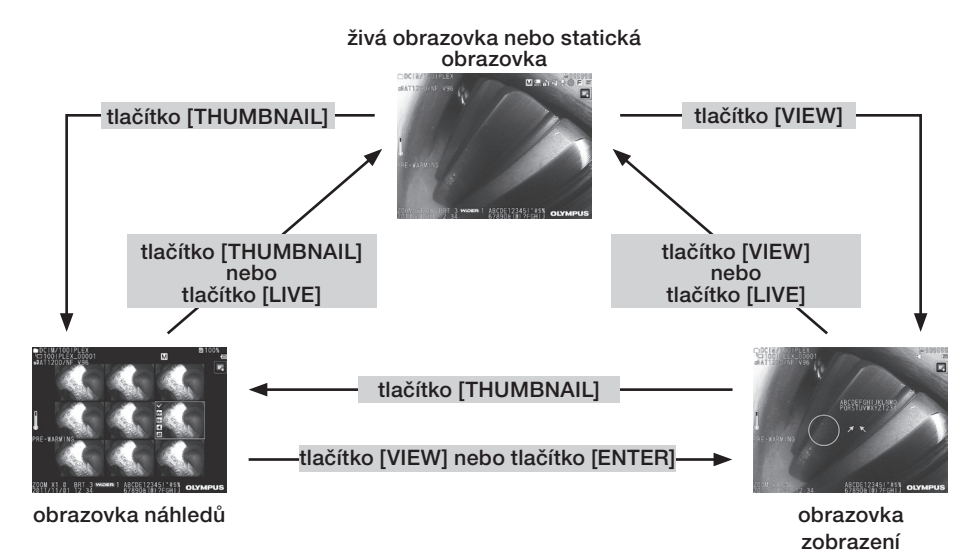

#### 1 Přehrávání snímku na celé obrazovce (obrazovka zobrazení)

#### Vyberte cílovou složku pro uložení.

Viz ["4-7 Přepínání mezi složkami na živé obrazovce" \(str. 53\),](#page-60-0) kde naleznete podrobnosti k postupu.

#### 2

1

Na živé nebo statické obrazovce klepněte na tlačítko [VIEW].

Zaznamenaný snímek bude zobrazen na celou obrazovku.

#### Přejděte na snímek, který chcete přehrát. 3

Klepněte na tlačítko pro pohyb doleva/doprava (<
br>>
<br/>
a přejděte na snímek, který má být přehrán.

• Klepněte na tlačítko pro pohyb (<).

Tím přejdete z aktuálně zobrazeného snímku na snímek, který jej chronologicky předchází. Když třídíte snímky v sestupném pořadí, poté, co bude zobrazen poslední snímek, se touto operací vrátíte k zobrazení prvního snímku.

• Klepněte na tlačítko pro pohyb ( $\blacktriangleright$ ).

Tím přejdete z aktuálně zobrazeného snímku na snímek, který chronologicky následuje. Když třídíte snímky ve vzestupném pořadí, poté, co bude zobrazen poslední snímek, se touto operací vrátíte k zobrazení prvního snímku.

ZOOM

#### 4 Zvětšete snímek.

Klepněte na tlačítko [ZOOM] se šipkou nahoru v a přibližte (zvětšete) obraz až pětkrát. Když se chcete vrátit zpět na původní velikost obrazu, klepněte na tlačítko se šipkou dolů tlačítka [ZOOM].

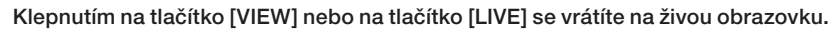

5 TIP

Statický obraz, zaznamenaný v <BINOCULAR IMAGE> pomocí NX, je možné měřit poté, co snímek bude zaznamenán. Postup měření viz ["6 Funkce stereoskopického](#page-84-0)  [měření" \(str. 77\)](#page-84-0).

#### 2 Zobrazení obrazovky náhledů a výběr snímku pro přehrávání

Obrazovka náhledů nabízí pohled na více zaznamenaných videí a statických snímků na jediné obrazovce (devět snímků na jednu obrazovku).

Obrazovka náhledů je užitečná, když ve větší skupině snímků hledáte konkrétní obrázek, nebo když vybíráte více snímků, které mají být přesunuty a vymazány současně.

#### Vyberte cílovou složku pro uložení.

Viz ["4-7 Přepínání mezi složkami na živé obrazovce" \(str. 53\),](#page-60-0) kde naleznete podrobnosti k postupu.

### 2 L

1

#### Na živé obrazovce, na statické obrazovce nebo na obrazovce zobrazení klepněte na tlačítko [THUMBNAIL].

Zobrazí se náhled na více zaznamenaných snímků (maximálně devět snímků na jedné obrazovce).

U videa se objeví ikona videa **DE** 

U snímku, jehož součástí je zvuk, se objeví ikona zvuku ( $\blacksquare$ ).

U snímku, jehož součástí jsou upozorňující informace (text nebo symbol), se objeví ikona poznámky (N+).

U měřeného snímku se objeví ikona měření (

### Výběr obrázku náhledu

Klepněte na tlačítko se šipkou nahoru/dolů/doleva/doprava ( $\blacktriangle \blacktriangledown \blacktriangle$ ) a přesuňte rámeček. Obrázek v rámečku je snímek, který je vybrán.

#### Přehrávání obrazu

Vyberte snímek, který má být přehrán, a klepněte na tlačítko [ENTER], nebo klepněte přímo na snímek, který má být přehrán. Vybraný snímek bude přehrán v zobrazení na celou obrazovku.

#### Výběr nebo zrušení výběru snímku

Klepněte na zaškrtávací políčko v horním levém rohu náhledu obrázku a zobrazte zaškrtnutí (v) v horním levém rohu obrázku náhledu.

Nebo vyberte snímek tlačítkem se šipkou nahoru/dolů/doleva/doprava ( $\blacktriangle \blacktriangledown \blacktriangle$ ), poté

klepněte na tlačítko se šipkou nahoru tlačítka  $[{\rm BRT}]$  a zobrazte zaškrtnutí ( $\checkmark$ ) v horním levém rohu obrázku náhledu.

Pokud toto provedete, když je zaškrtnutí (v) zobrazeno v horním levém rohu obrázku náhledu, zaškrtnutí bude zrušeno (v).

#### ■ Výběr nebo zrušení výběru všech obrázků náhledů

Klepnutím na tlačítko se šipkou dolů tlačítka [BRT] se zobrazí zaškrtnutí (v) v horním levém rohu všech obrázků náhledů.

Když chcete zrušit zaškrtnutí (√) na všech obrázcích náhledu, klepněte znovu na tlačítko se šipkou dolů tlačítka [BRT].

#### ■ Přesun nebo vymazání vybraného snímku

Zaškrtnutí (v) je zobrazeno v horním levém rohu obrázku náhledu. Opakujte tento krok pro všechny snímky, které chcete vybrat, a použijte funkce, které jsou k dispozici v nabídce, pro jejich přesun nebo vymazání.

#### 3

#### Klepnutím na tlačítko [THUMBNAIL] nebo na tlačítko [LIVE] se vrátíte na živou obrazovku.

#### **3** Zvuk připojený ke statickému obrazu

Zvuk je přehráván, když je zobrazena obrazovka zobrazení.

#### 4 Přehrávání videa a pauza

- · Klepnutím na tlačítko [ENTER] v době, kdy je přehráváno video, nastavíte pauzu v přehrávání tohoto videa.
- Klepnutím na levé (pravé) tlačítko (< > ) během pauzy se zobrazí statický obraz před (po) jedné sekundě, a klepnutím na tlačítko se šipkou nahoru (dolů) ( $\blacktriangle$   $\nabla$ ) se zobrazí statický obraz před (po) jedné minutě.
- · Klepnutím na tlačítko [ENTER] během pauzy obnovíte přehrávání videa.
- · Když stisknete tlačítko [RECORD] v době pauzy, obrázek, který byl zastaven, bude zaznamenán jako statický obraz.

### 4-10 Zobrazení živých obrazů na externím monitoru

Když připojíte kabel VGA (dostupný na trhu) do video svorky v horní části hlavní jednotky, je možné zobrazit živý obraz na externím monitoru (je dostupný na trhu).

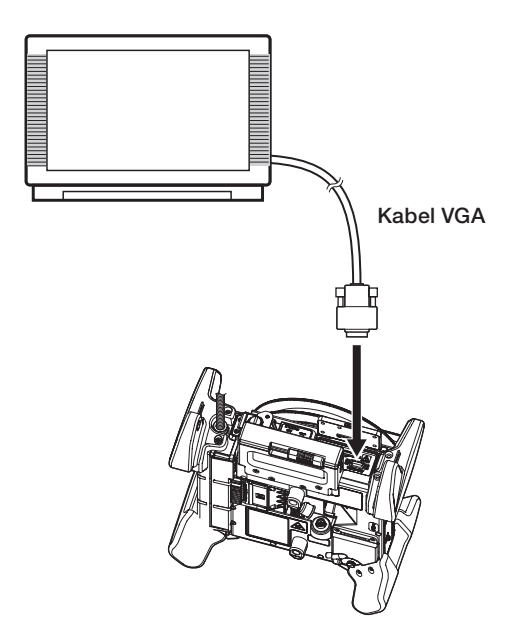

### 4-11 Použití zaznamenaných snímků na PC

Snímky zaznamenané tímto přístrojem mohou být použity na PC s funkcí InHelp VIEWER. Zaznamenané snímky se načtou přímo do PC z karty SDHC nebo USB flash disku, na kterém jsou snímky uloženy.

Software InHelp VIEWER si můžete stáhnout z webu společnosti EVIDENT (http://www. olympus-ims.com/en/service-and-support/downloads/).

# $5$  Operace a funkce nabídky

## <span id="page-71-0"></span>5-1 Operace nabídky

Přístroj je možné ovládat z dotykového panelu nebo pomocí jednotky dálkového ovladače.

### ■ Použití dotykového panelu

Když používáte přístroj s dotykovým panelem, ovládáte jej klepáním na ikony na obrazovce.

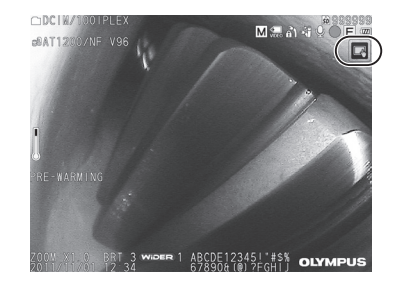

Zobrazují se ikony jednotlivých funkcí.

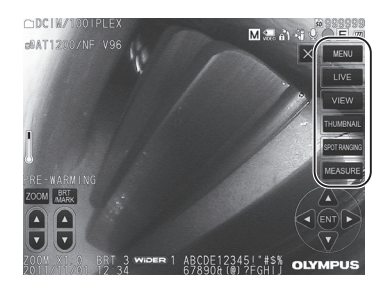

Klepnutím na tlačítko "zpět" ( <sup>5</sup> ) během používání funkcí v nabídce se vrátíte o jednu obrazovku zpět.

Klepnutím na tlačítko "zavřít" (**\* )** během používání funkcí v nabídce se vrátíte na obrazovku, která byla použita před zobrazením nabídky.

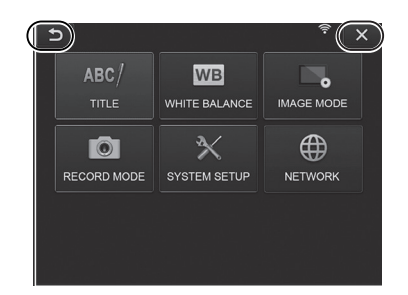
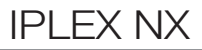

## Použití jednotky dálkového ovladače

Stiskněte tlačítko [MENU]. Objeví se obrazovka nabídky. 1

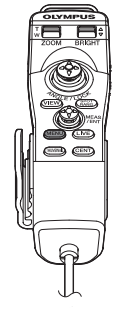

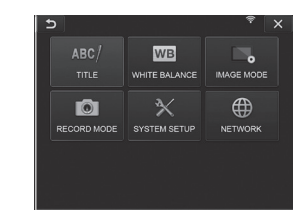

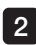

2 Pohněte joystickem [MEAS/ ENTER] nahoru, dolů, doleva nebo doprava a vyberte funkci v nabídce, kterou chcete použít.

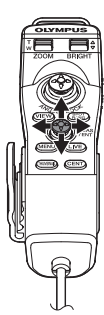

**3** Stiskněte joystick [MEAS/ENTER] a použijte provedená nastavení, poté se vraťte do předchozí obrazovky.

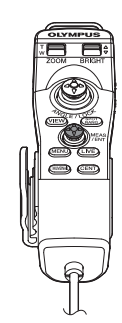

# <span id="page-73-0"></span>5-2 Použití živé obrazovky/statické obrazovky

## 1 Nabídka počátečního nastavení

Když zapnete napájení přístroje, objeví se živá obrazovka.

Po klepnutí na tlačítko [MENU] na živé obrazovce a/nebo na statické obrazovce můžete provést následující nastavení.

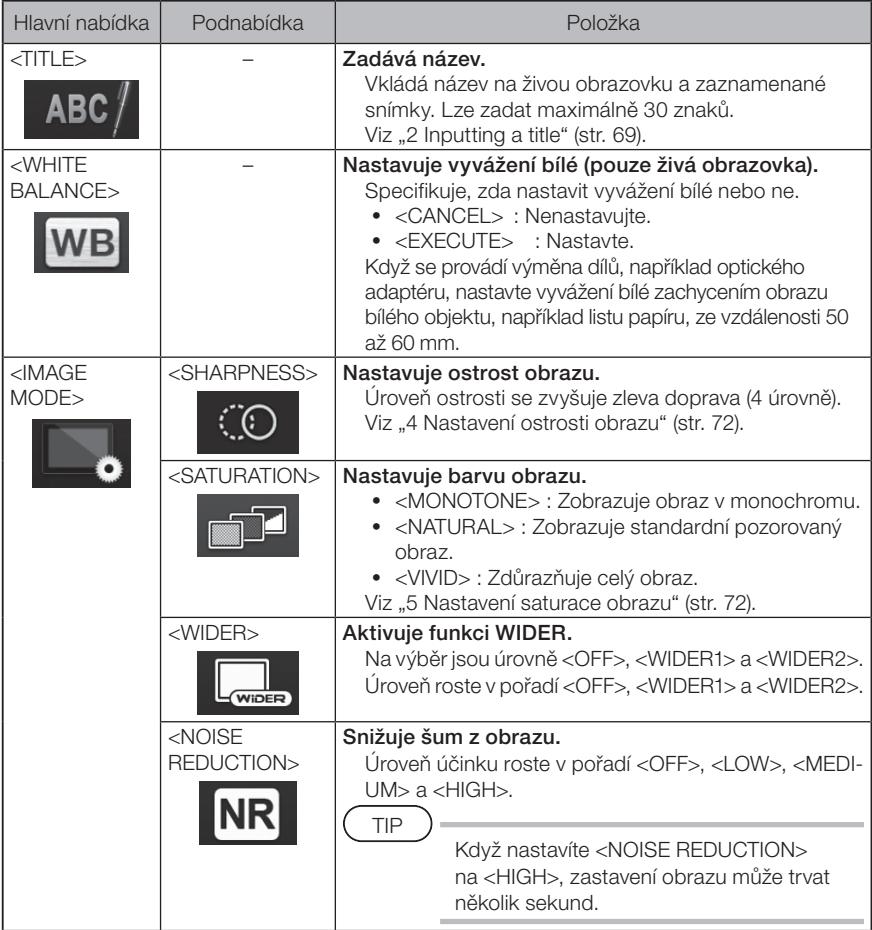

# IPLEX NX

<span id="page-74-1"></span><span id="page-74-0"></span>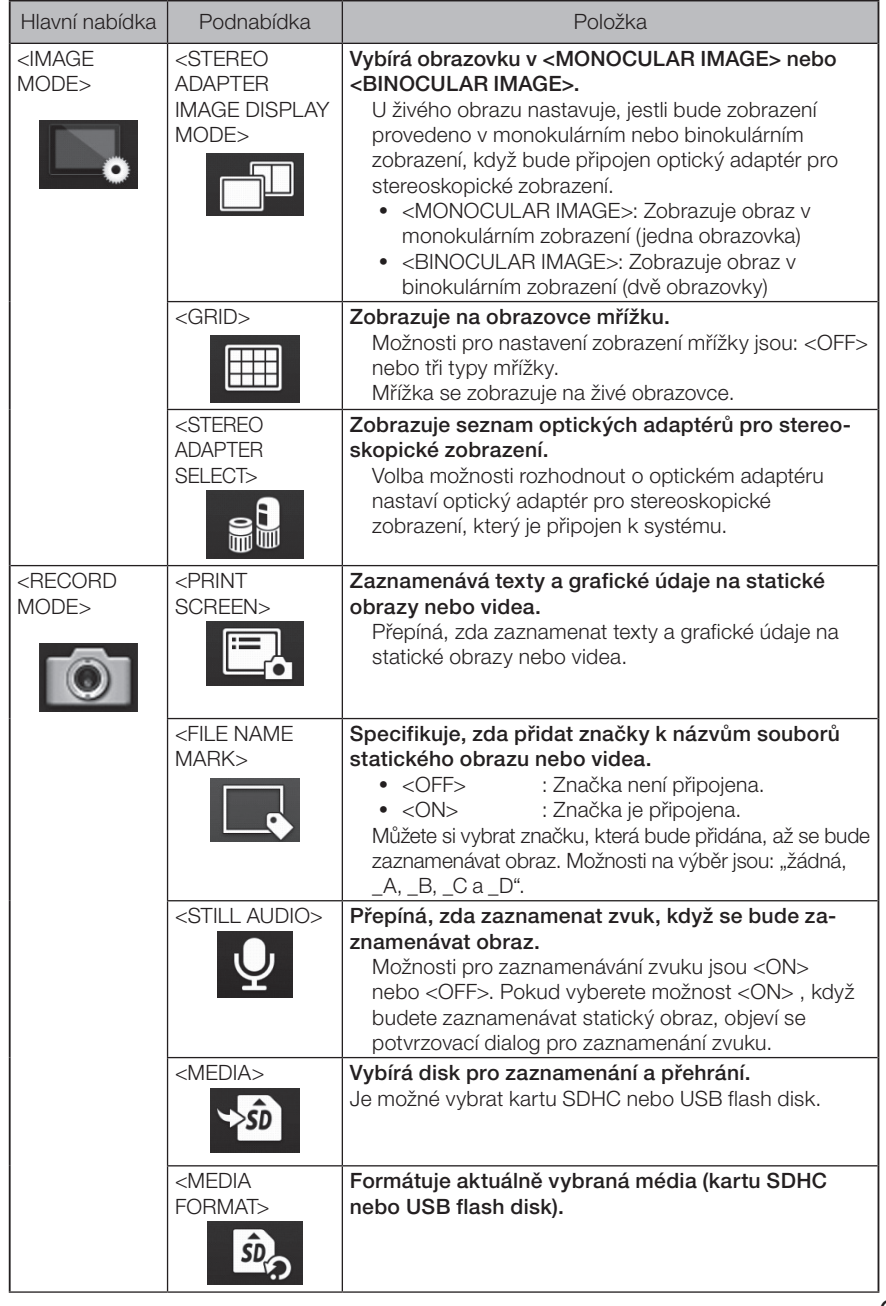

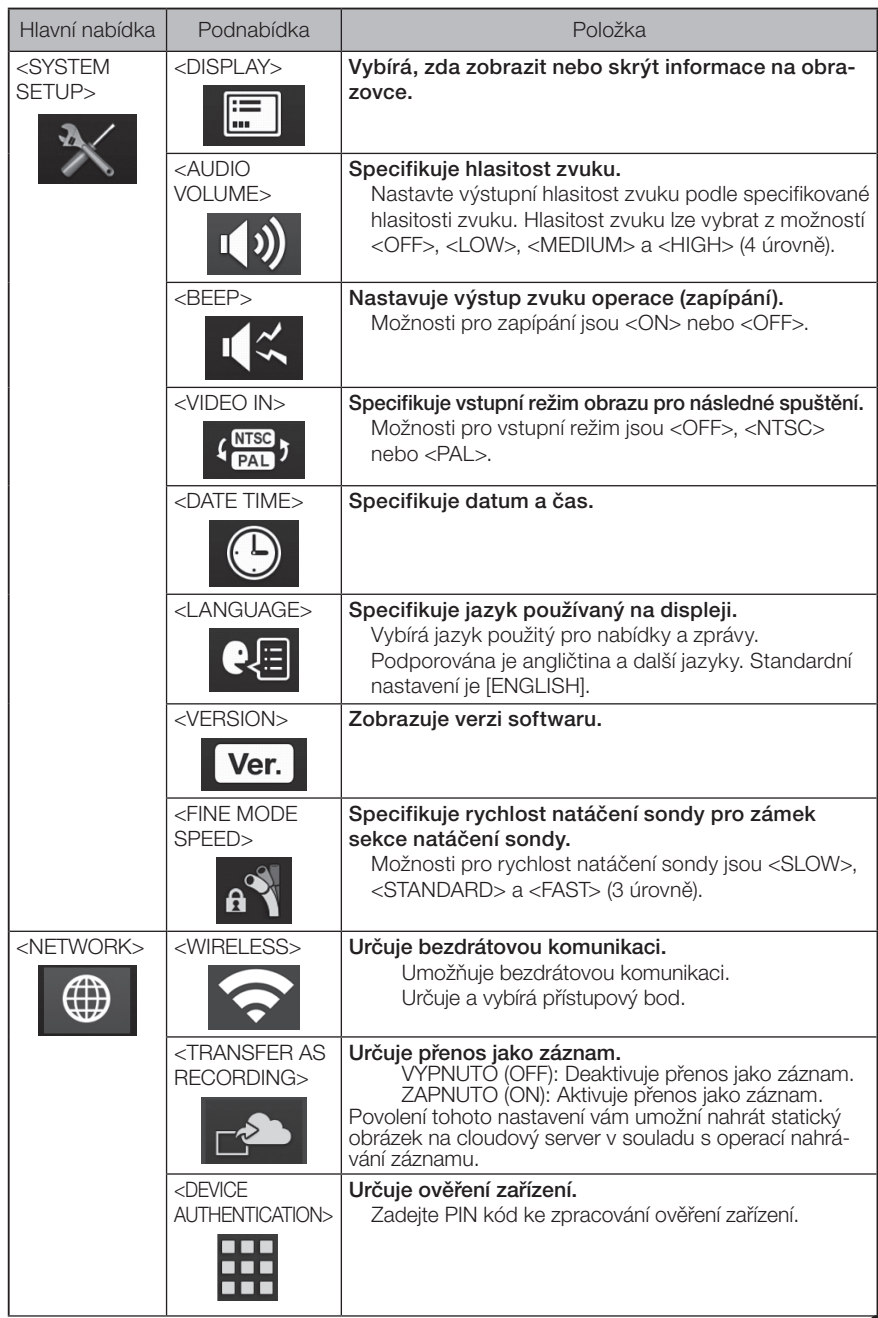

## 2 Zadání názvu

<span id="page-76-0"></span>Zadání názvu můžete provést dvěma způsoby, které jsou vysvětleny níže.

•Zadejte text z klávesnice na obrazovce

■ Zadání textu z klávesnice na obrazovce

•Vyberte předvolbu názvu

#### $\begin{bmatrix} 2 & 3 \end{bmatrix}$  $\overline{b}$  $\overline{b}$  $\overline{b}$ ABC/ TITLE  $\overline{\mathbf{x}}$ ABC/ TITLE  $int$  TITLE  $\overline{\mathbf{x}}$ WAHho!  $C1$  FAR CLEAR PRESET ENTRY DELETE **ODESET** ENTRY CLEAP DELETE ENTRY DELETE  $\overline{9}$  $\circ$  $\circ$ ∣∘ Г. l.  $\overline{P}$ ÀÁÂ ÀÅÂ SPACE ÀÁŹ EXECUTE CANCEL EXECUTE CANCEL EXECUTE CANCEL

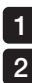

#### Vyberte vstupní režim.

#### Vyberte textová tlačítka tak, jak potřebujete.

Texty, které jste vybrali, se objeví v poli pro zadání názvu. Pokud bude potřeba, text upravte.

#### **Vymazání textů**

- Když potřebujete vymazat jednotlivý text, přesuňte na něj kurzor a vyberte <DELETE>.
- Když chcete vymazat všechny texty zadání, vyberte <CLEAR>.

#### • Zadání mezery

Přesuňte kurzor do místa, kde potřebujete vložit mezeru, a vyberte <SPACE>.

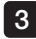

#### Vyberte <EXECUTE>.

Název, který zadáte, se zobrazí na živé/statické obrazovce.

## Výběr předvolby názvu

Pomocí tohoto postupu můžete vybrat předvolbu řetězce znaků a použít jej pro zadání názvu.

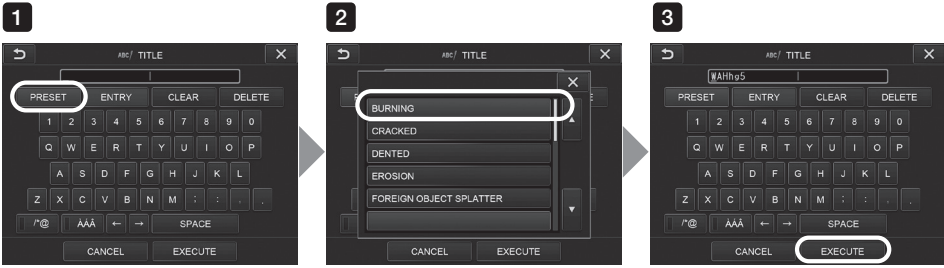

#### 1 Vyberte <PRESET>.

Zobrazí se seznam předvoleb názvů. Pokud chcete zrušit výběr předvolby názvu, klepněte na tlačítko "zavřít" (**x**) a zavřete obrazovku.

#### 2 Vyberte řetězce v seznamu předvoleb názvů.

Textový řetězec, který jste vybrali, se objeví v poli pro zadání názvu a seznam se zavře. Opakujte kroky 1 a 2 a dokončete zadání názvu.

#### TIP

Seznam předvoleb názvů má devět stránek. Když chcete přejít na jinou stránku, vyberte textový řetězec v řádku 1 nebo řádku 6 aktuálně zobrazené stránky, poté klepněte na tlačítko se šipkou nahoru nebo na tlačítko se šipkou dolů.

#### Vyberte <EXECUTE>. 3

Název, který jste vybrali, se zobrazí na živé/statické obrazovce.

## **3** Zaregistrování textového řetězce jako předvolby názvu

Když zaregistrujete často používané textové řetězce jako předvolby názvů, můžete si je vyvolat, až budete zadávat názvy. Jako předvolby názvů si můžete zaregistrovat maximálně 54 textových řetězců.

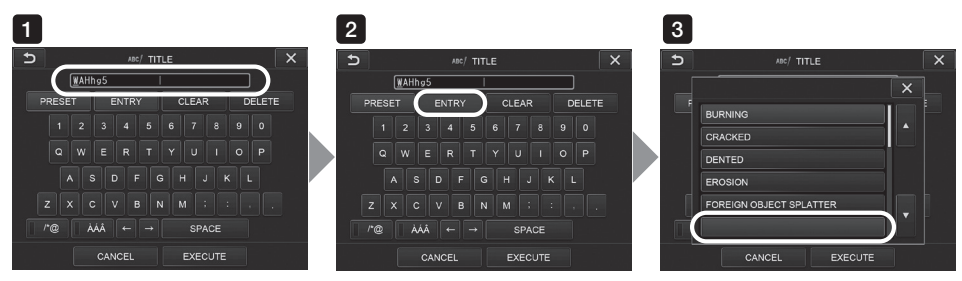

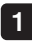

Zadejte textový řetězec, který chcete zaregistrovat, do pole pro zadání názvu. Podrobnosti o zadávání viz ["2 Inputting a title" \(str. 69\).](#page-76-0)

#### 2 Vyberte <ENTRY>.

Zobrazí se seznam předvoleb názvů.

Pokud chcete zrušit registraci předvolby názvu, klepněte na tlačítko "zavřít"  $(x)$  a zavřete obrazovku.

#### TIP

Seznam předvoleb názvů má devět stránek. Když chcete přejít na jinou stránku, vyberte textový řetězec v řádku 1 nebo řádku 6 aktuálně zobrazené stránky, poté klepněte na tlačítko se šipkou nahoru nebo na tlačítko se šipkou dolů.

#### Vyberte řádek pro zaregistrování textového řetězce. 3

Textový řetězec, který jste zadali do pole pro zadání názvu, bude zaregistrován jako předvolba názvu.

Zaregistrování předvolby názvu přepíše všechno, co se aktuálně nachází na řádku, který specifikujete v seznamu. Znamená to, že můžete vymazat předvolbu názvu provedením operace registrace, když je pole pro zadání názvu prázdné.

Seznam předvoleb názvů se zavře.

## <span id="page-79-0"></span>4 Nastavení ostrosti obrazu

Ostrost rámečku obrázku je možné zvýraznit.

#### <IMAGE MODE> – <SHARPNESS>

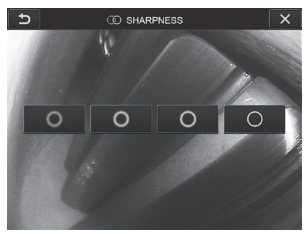

Klepnutím na tlačítko se změní úroveň ostrosti rámečku. Jakmile dosáhnete potřebné ostrosti, klepněte na tlačítko "zavřít" ( $\overline{\phantom{a}}$ ).

## <span id="page-79-1"></span>**5** Nastavení saturace obrazu

Saturaci obrazu je možné nastavit.

#### <IMAGE MODE> – <SATURATION>

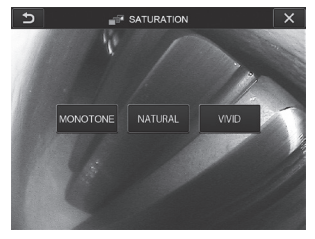

Klepnutím na tlačítko se změní úroveň saturace. Jakmile dosáhnete potřebné saturace, klepněte na tlačítko "zavřít" ( $\overline{\mathsf{x}}$ ).

## 6 Nastavení data a času

Pro specifikování data a času použijte následující postup.

#### <SYSTEM SETUP> – <DATE TIME>

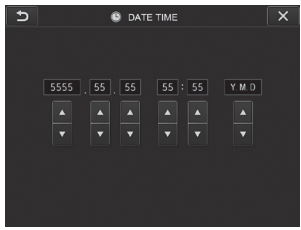

Před prvním použitím přístroje je potřeba nastavit správné datum a čas.

Údaje o datu a čase jsou zaznamenány na tiskové obrazovce společně s informacemi na obrazovce. Také záznam dat se provádí podle údajů o datu a čase.

## 7 JAZYK

Použijte následující postup pro výběr jazyka u nabídek a chybových zpráv, které se budou objevovat na displeji.

#### <SYSTEM SETUP> – <LANGUAGE>

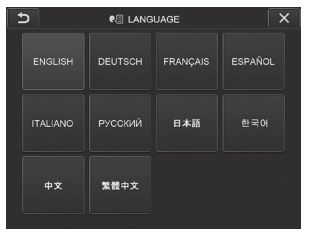

TIP

Standardní nastavení jazyka je angličtina. Pokud bude potřeba, přejděte na jiný požadovaný jazyk.

# **8 RYCHLOST REŽIMU JEMNÉHO NASTAVENÍ**

Specifikuje rychlost natáčení sondy pro zámek sekce natáčení sondy.

#### <SYSTEM SETUP> – <FINE MODE SPEED>

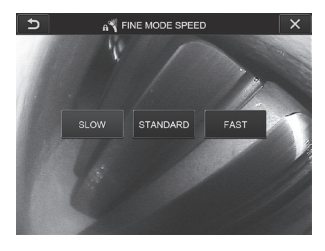

Možnosti nastavení jsou <SLOW>, <STANDARD> nebo <FAST>.

# 5-3 Použití obrazovky zobrazení/obrazovky náhledů

## Nabídka funkcí souboru/složky

Nabídku zobrazenou na obrazovce náhledů je možné použít pro následující nastavení.

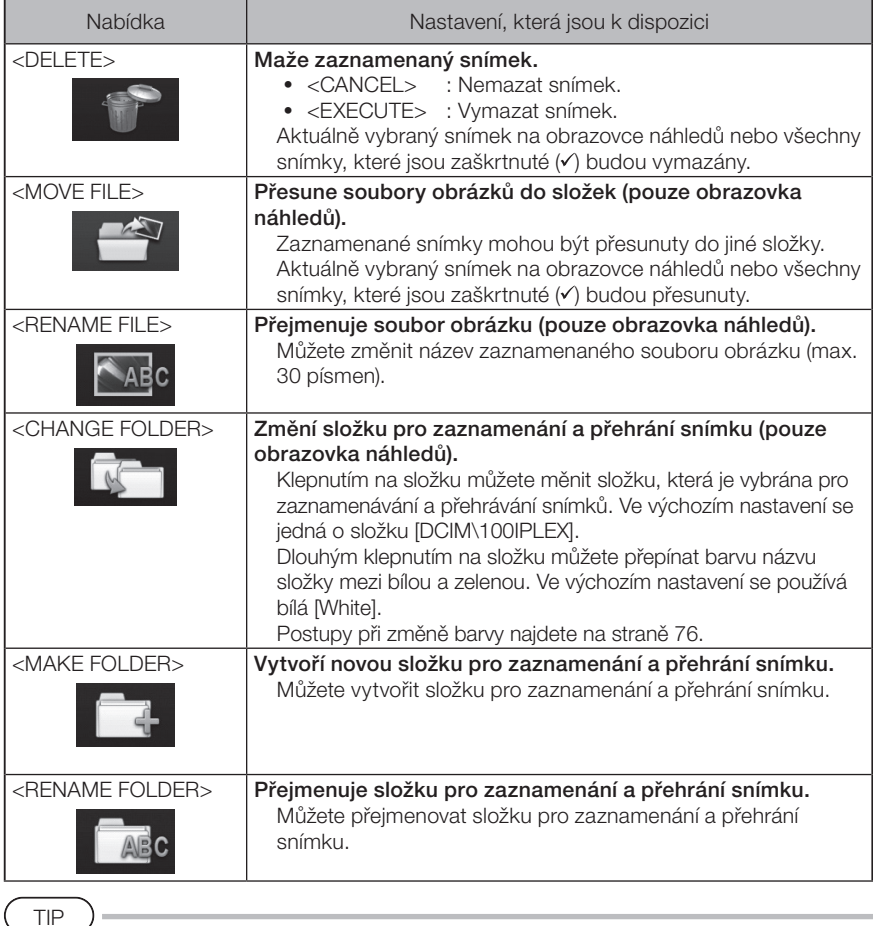

Pro název složky a názvy souborů můžete použít pouze alfanumerické znaky a symboly. Některé symboly nelze pro název složky a názvy souborů použít.

TIP

<span id="page-83-0"></span>Barva názvu složky na první vrstvě se společně s barvou ve druhé vrstvě mění následujícím způsobem. Barva názvu složky může například informovat o tom, zda byl obraz pořízen.

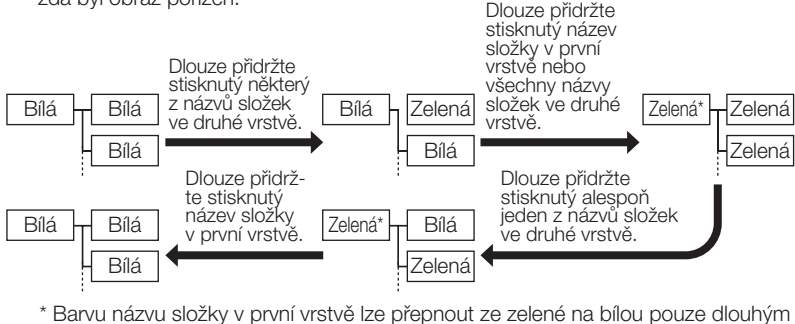

přidržením stisknutého názvu složky v první vrstvě. (Barva se nemění společně při změně barvy názvu složky ve druhé vrstvě.)

Nabídku zobrazenou na obrazovce zobrazení (pouze obrazovka zobrazení pro statický obraz) je možné použít pro následující nastavení.

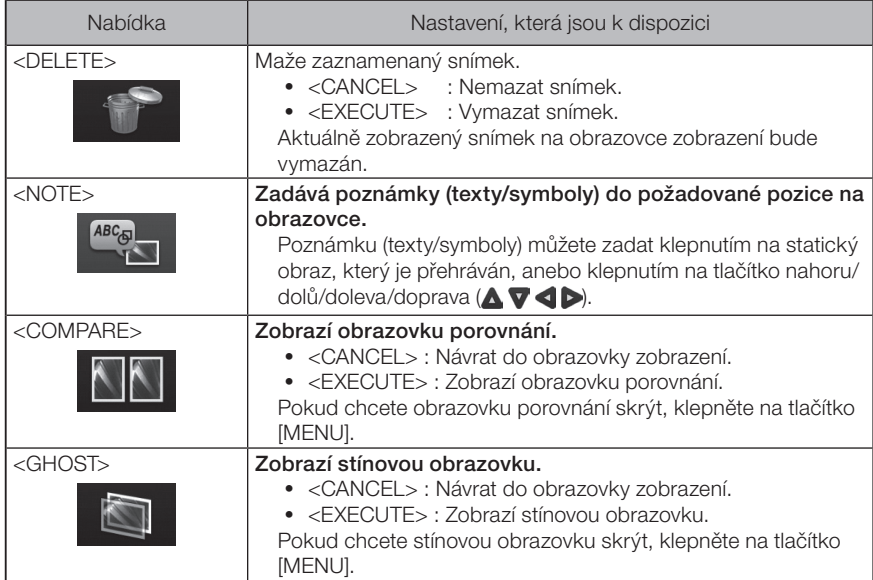

# IPLEX NX 6 Funkce stereoskopického měření

3D souřadnice každého specifikovaného bodu se vypočítávají s použitím principů triangulace na soubor snímků získaných pomocí dvou čoček objektivu, které jsou nastaveny v paralaxe. Měření se provádí na základě těchto souřadnic.

Vzhledem k tomu, že výsledky měření zde získané jsou ovlivněny podmínkami na povrchu objektu měření a podmínkami zachycení obrazu, jako například jas, společnost EVIDENT nemůže zaručit přesnost výsledků měření. Doporučujeme, aby uživatelé stanovili přesnost měření experimentálně.

Tato metoda měření používá levý a pravý obrázek, které jsou získány dvěma čočkami objektivu, které jsou nastaveny v paralaxe, a v pravém obrázku identifikuje odpovídající body, které se nacházejí ve stejných pozicích jako body měření a referenční body specifikované v levém obrázku. Pokud je pozice odpovídajícího bodu posunutá vzhledem k bodu měření nebo referenčnímu bodu, nelze získat správné výsledky měření. V takovém případě je potřeba pozici takového bodu korigovat (viz " $\blacksquare$  Modifikování bodu" (str. 91)), anebo, změnit bod pohledu tím, že posunete hrot endoskopu a provedete měření.

Tato funkce stereoskopického měření umožňuje výběr režimu zobrazení živého obrazu, je možné vybrat buď <MONOCULAR IMAGE> nebo <BINOCULAR IMAGE>. <MONOCULAR IMAGE> je režim zobrazení, který se používá pro usnadnění pozorování přístupu do oblasti měření na obrazovce.

Pro stereoskopické měření je potřeba použít stereoskopickou jednotku (volitelné příslušenství).

# 6-1 Postup měření

◡

V následující části jsou uvedeny postupy měření a obrazovky, které se postupně objevují.

Připojení optického adaptéru pro stereoskopické zobrazení (viz strana [79](#page-86-0))

Kontrola výrobního čísla stereoskopické jednotky, zkráceného názvu a výrobního čísla optického adaptéru pro stereoskopické zobrazení (viz str. [13](#page-20-0) nebo [19](#page-26-0))

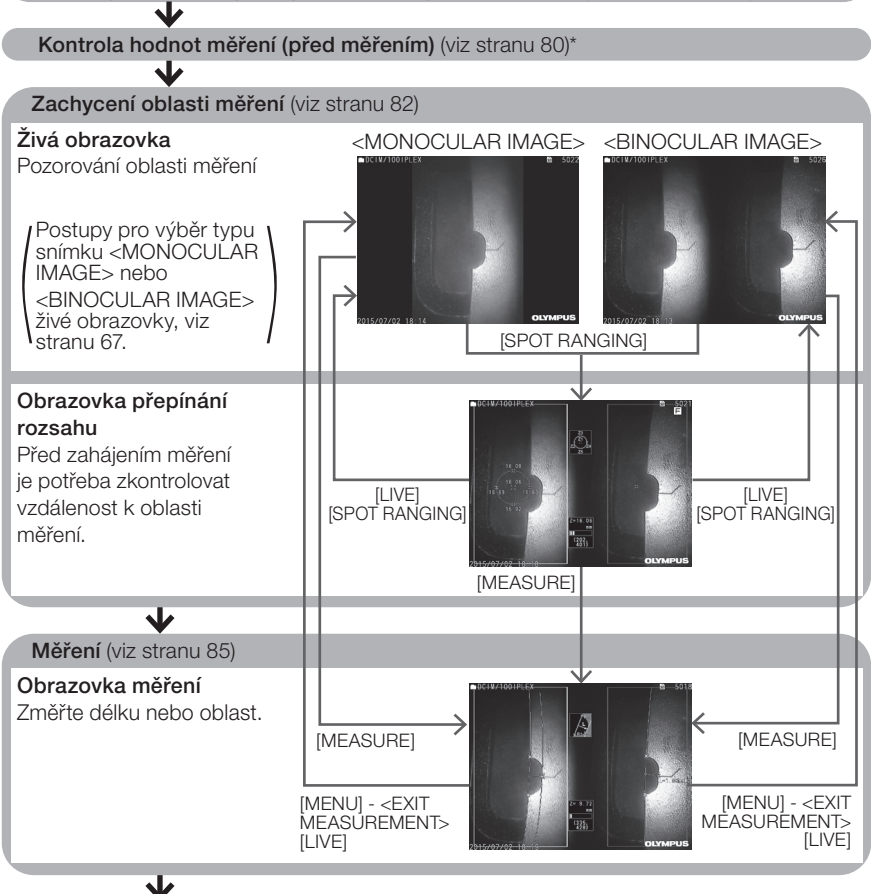

#### Kontrola hodnot měření (po měření) (viz stranu [80](#page-87-0))\*

\* Hodnoty měření získané v kroku "Kontrola hodnot měření (před měřením)" a v kroku "Kontrola hodnot měření (po měření)" mají být téměř identické. Jestliže se tyto hodnoty měření liší, zkontrolujte, jestli optický adaptér pro stereoskopické zobrazení není uvolněný a jestli čočka není znečištěná, a v případě potřeby měření zopakujte.

# <span id="page-86-0"></span>6-2 Připojení optického adaptéru pro stereoskopické zobrazení

Další informace k připojování optických adaptérů pro stereoskopické zobrazení, viz "3-15 [Kontroly před zahájením provozu/po dokončení provozu" \(str. 44\).](#page-51-0)

1

#### O-kroužek musí být správně instalovaný v distálním konci.

Informace o tom, jak zkontrolovat O-kroužek, viz "3-5 Připojení a odpojení optického [adaptéru" \(str. 31\).](#page-38-0)

2

Adaptér je potřeba připojit tak, aby se hlavní těleso optického adaptéru pro stereoskopické zobrazení nemohlo pohybovat. Otáčejte optickým adaptérem pro stereoskopické zobrazení ve směru šipky A, viz obrázek. Otáčejte optickým adaptérem pro stereoskopické zobrazení až do konce, a otáčením matice optického adaptéru ve směru šipky B, viz obrázek, jej utáhněte.

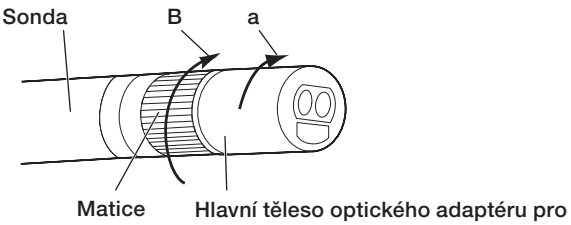

stereoskopické zobrazení

#### POZNÁMKA

- · Když připevňujete optický adaptér pro stereoskopické zobrazení k distálnímu konci, nepoužívejte nářadí a ani neutahujte nadměrnou silou.
- · Optický adaptér pro stereoskopické zobrazení musí být připojen správně, nesmí být uvolněný, a nesmí na něm být nečistoty ani částice prachu.
- · Pokud připojený optický adaptér pro stereoskopické zobrazení drnčí nebo je uvolněný, nebo i když nedrnčí a není uvolněný, jestliže není pevně připojen otáčením ve směru šipky A, která je zobrazena na obrázku, přesnost měření se zhorší.
- · Po připojení optického adaptéru pro stereoskopické zobrazení, když se distálním koncem manipuluje tak, že jej uchopíte za optický adaptér, distální konec se může pootočit opačným směrem, než ukazuje šipka A na obrázku, a to i když je matice utažená. Důsledkem by bylo zhoršení přesnosti měření. Když manipulujete s distálním koncem, nedržte jej za optický adaptér pro stereoskopické zobrazení, ale do ruky berte vždy sondu. Nedržte ji ale za sekci natáčení.
- · Když je distální konec sondy vystaven nadměrné síle nebo vibracím, instalace optického adaptéru pro stereoskopické zobrazení se může otřást, uvolnit nebo pootočit. Dokonce i když necháte optický adaptér pro stereoskopické zobrazení připojený k sondě, vždy zkontrolujte stav instalace, než vložíte sondu do pozorované oblasti měření.

TIP

Po připojení je optický adaptér pro stereoskopické zobrazení automaticky rozpoznán a zobrazí se dialogové okno, které vyžaduje potvrzení optického adaptéru.

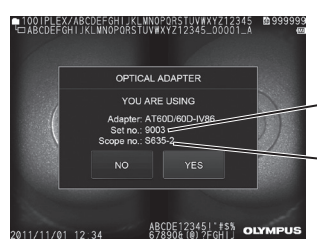

Výrobní číslo optického adaptéru pro stereoskopické zobrazení Výrobní číslo stereoskopické jednotky

Zkontrolujte, že výrobní číslo připojeného optického adaptéru pro stereoskopické zobrazení je konzistentní s výrobním číslem stereoskopické jednotky, poté klepněte na <YES>. Jestliže optický adaptér pro stereoskopické zobrazení není automaticky rozpoznán, můžete použít nabídku <STEREO ADAPTER SELECT> a provést rozpoznání tohoto optického adaptéru ručně. (Viz stranu [67\)](#page-74-1)

# <span id="page-87-0"></span>6-3 Kontrola hodnot měření

Přesnost měření může být zhoršená, pokud je spoj optického adaptéru pro stereoskopické zobrazení uvolněn, anebo pokud jsou komponenty čočky znečištěny. Použijte kontrolní nástroj a zkontrolujte hodnoty měření před a po měření.

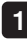

Zasunujte distální konec sondy do otvoru optického adaptéru pro stereoskopické zobrazení kontrolního nástroje tak dlouho, dokud se nedotkne konce.

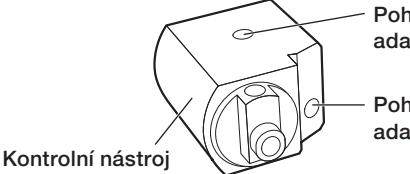

Pohled na otvor optického adaptéru ze strany

Pohled na otvor optického adaptéru zpředu

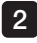

Otáčejte kontrolním nástrojem tak, abyste dosáhli obrazu podobného, jako je na obrázku níže.

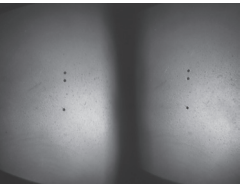

Optický adaptér, pohled zpředu

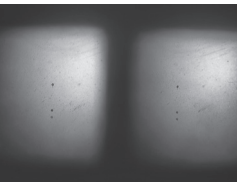

Optický adaptér, pohled z boku

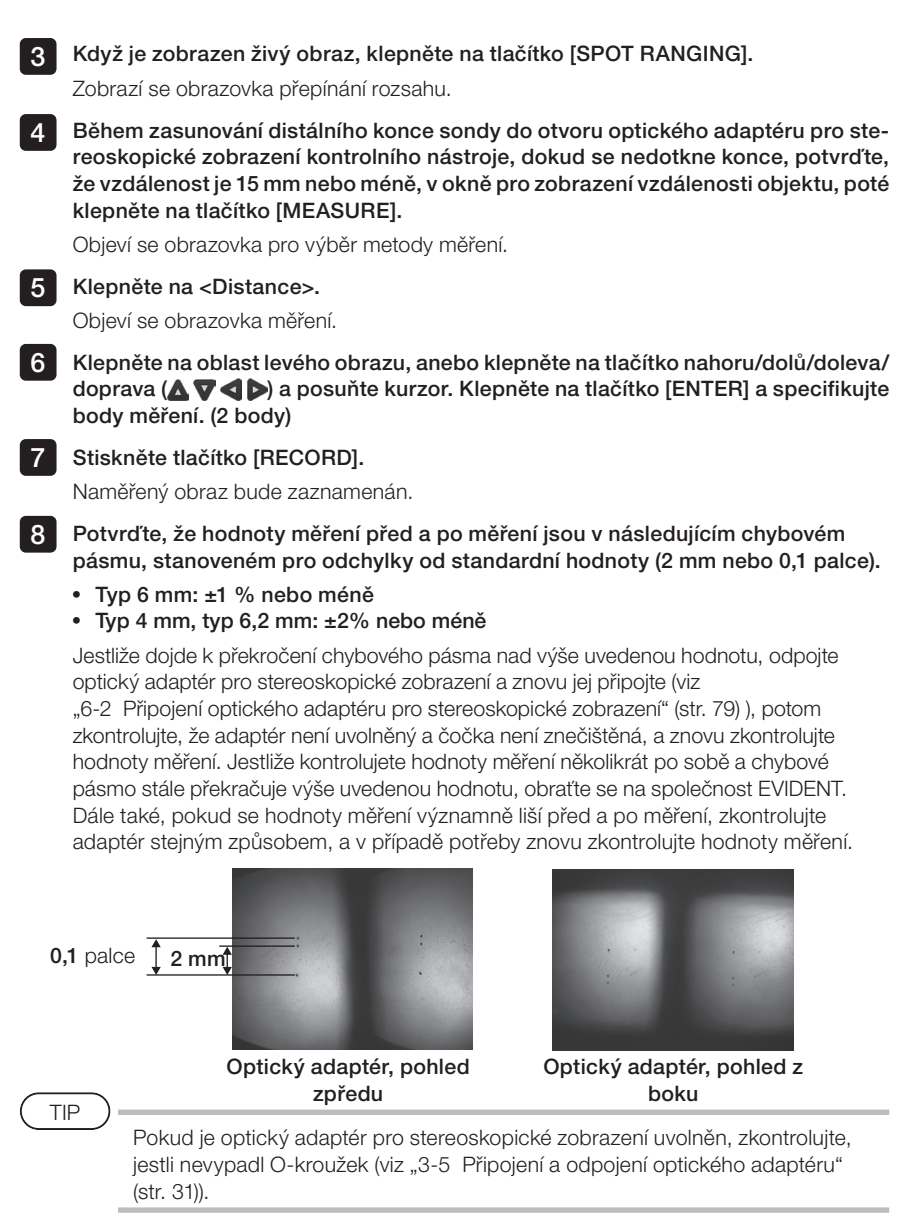

# <span id="page-89-0"></span>6-4 Pozorování oblasti měření

Pozorujte oblast měření a zkontrolujte, že je obraz pro měření odpovídající. Použiite funkci přepínání rozsahu a zkontrolujte, že je vzdálenost mezi distálním koncem optického adaptéru pro stereoskopické zobrazení a oblastí měření vhodná.

### 1 Pozorování oblasti měření na živé obrazovce

Nastavte režim zobrazení buď na <MONOCULAR IMAGE> nebo <BINOCULAR IMAGE> , abyste mohli pozorovat oblast měření.

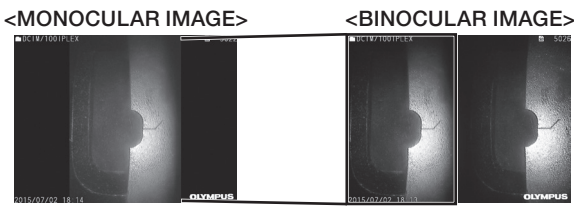

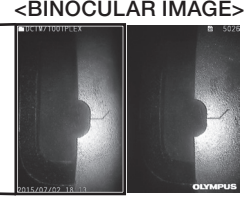

Viz také ["4-4 Pozorování objektu, který je předmětem kontroly" \(str. 50\),](#page-57-0) kde naleznete další informace k pozorování oblasti měření.

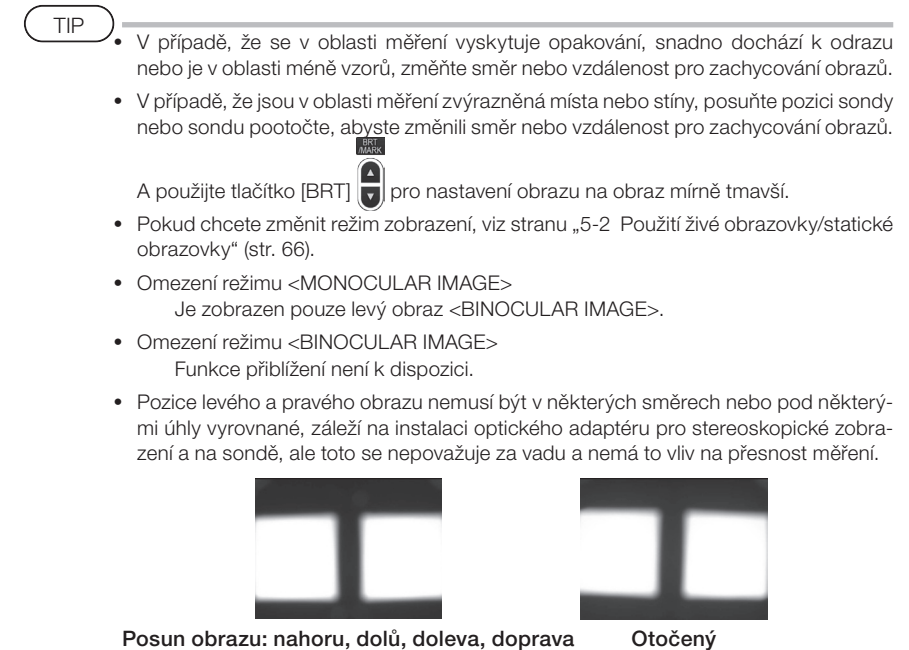

82

## **2** Měření vzdálenosti k oblasti měření s přepínáním rozsahu

Funkce přepínání rozsahu měří vzdálenost mezi distálním koncem optického adaptéru pro stereoskopické zobrazení a oblastí měření na živé obrazovce a statické obrazovce.

Na živé nebo statické obrazovce klepněte na tlačítko [SPOT RANGING]. Zobrazí se obrazovka přepínání rozsahu.

TIP

- · Funkce přepínání rozsahu není k dispozici během zaznamenávání videa.
- · Živý obraz na obrazovce přepínání rozsahu je zobrazen pouze v režimu <BINOC-ULAR IMAGE>.
- · Pokud je tlačítko [FREEZE] stisknuto na obrazovce přepínání rozsahu v živém zobrazení, obrazovka přepínání rozsahu bude statická.
- · Omezení během přepínání rozsahu Funkce přiblížení není k dispozici. Klepnutím na tlačítko [ZOOM] během přepínání rozsahu změníte pozici měření vzdálenosti objektu. Podrobné informace viz " $\blacksquare$  Pozice měření vzdálenosti objektu" (str. 84).

## <span id="page-90-0"></span>■ Obrazovka přepínání rozsahu

Změřte vzdálenost objektu v pozici kurzoru v oblasti levého obrázku.

Indikátor vzdálenosti objektu ukazuje vzdálenost mezi distálním koncem optického adaptéru pro stereoskopické zobrazení a oblastí měření v devíti úrovních.

Do 10 mm : Do 20 mm : Do 30 mm : Do 40 mm : Do 50 mm : Do 60 mm : Do 70 mm : Do 80 mm : 80 mm a vyšší :

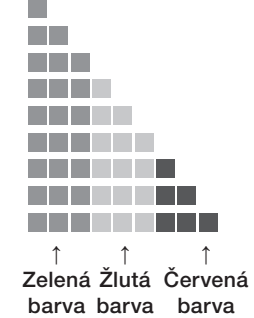

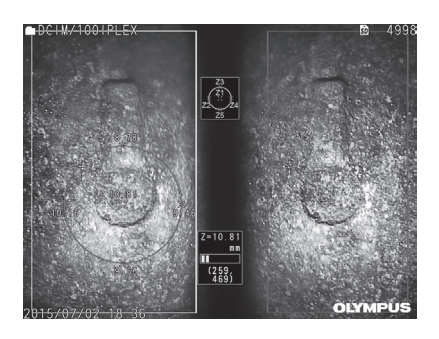

## <span id="page-91-0"></span>**Pozice měření vzdálenosti objektu**

Zobrazte kroužek centrující pozici kurzoru v oblasti levého obrázku. Vzdálenost objektu můžete také zkontrolovat pomocí bodů pozice kurzoru nahoru/dolů/doleva/doprava (na kroužku).

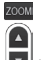

Klepnutím na tlačítko [ZOOM]  $\bigcup$  je možné kroužek zvětšit do 3 úrovní a je možné změnit pozici měření. Když se chcete vrátit do původní pozice měření, klepněte na tlačítko se šipkou dolů tlačítka [ZOOM].

#### ■ Posunutí kurzoru

V oblasti levého obrázku klepněte na pozici, do níž chcete přesunout kurzor. Klepáním na tlačítko se šipkou nahoru/dolů/doleva/doprava ( $\blacktriangle \blacktriangledown$  <  $\blacktriangledown$ ) budete posunovat pozici kurzoru postupně.

Dlouhý stisk tlačítka pohybu posune pozici kurzoru nepřerušovaně.

## **Zahájení měření**

Klepněte na tlačítko [MEASURE]. Objeví se obrazovka měření.

TIP

Když kontrolujete vzdálenost k oblasti měření pomocí funkce přepínání rozsahu, přistupte k oblasti měření až na vzdálenost, která je doporučena. Pravidlem je, že čím blíže budete objektu měření, tím budou výsledky měření přesnější.

## Dokončení operace přepínání rozsahu

Klepněte na tlačítko [MENU], tlačítko [LIVE] nebo tlačítko [SPOT RANGING] a zobrazte živou nebo statickou obrazovku.

Klepněte na tlačítko [VIEW] a zobrazte obrazovku zobrazení.

Klepněte na tlačítko [THUMBNAIL] a zobrazte obrazovku náhledů.

# <span id="page-92-0"></span>6-5 Měření

## 1 Měření

TIP

1

#### Na obrazovce přepínání rozsahů, na živé nebo statické obrazovce nebo na obrazovce zobrazení (snímek zaznamenaný v režimu <BINOCULAR IMAGE>) klepněte na tlačítko [MEASURE].

Objeví se obrazovka pro výběr metody měření.

· Získejte více snímků s různými pohledy a změřte je.

- · Oblast měření na získaném obrazu nesmí být rozmazaná.
- · Jestliže je obraz na obrazovce zobrazení přiblížen, měření není k dispozici.
- · Statické obrazy získané v režimu TISKOVÁ OBRAZOVKA nelze měřit.
- · Statické obrazy získané externím zařízením nelze měřit.
- · Statické obrazy zaznamenané v režimu <MONOCULAR IMAGE> nelze měřit.

#### 2 Vyberte metodu měření.

Vyberte metodu měření, která bude zobrazena na obrazovce měření.

Specifikujte body měření nebo referenční body, poté zkontrolujte odpovídající body. Specifikujte body měření nebo referenční body v oblasti levého obrázku. 3

Odpovídající body (body v oblasti pravého obrázku odpovídající bodům měření nebo referenčním bodům specifikovaným v oblasti levého obrázku) jsou zobrazeny v oblasti pravého obrázku.

Zkontrolujte, že jsou pozice bodů měření nebo referenční body (v oblasti levého obrázku) stejné jako pozice odpovídajících bodů (v oblasti pravého obrázku).

#### Zaznamenejte výsledky měření. 4

Stiskněte tlačítko [RECORD] a zaznamenejte snímek s výsledky měření.

#### 5 Ukončete měření.

Klepněte na tlačítko [LIVE] a zobrazte potvrzovací dialog pro konec měření. Vyberte <YES> . Tím ukončíte stereoskopické měření. Když vyberete <NO> , vrátíte se do obrazovky měření. Nebo vyberte <EXIT MEASUREMENT> v nabídce obrazovky měření a vyberte <EXECUTE> a ukončete stereoskopické měření a vraťte se do obrazovky, která předcházela aktivaci stereoskopického měření. Když vyberete <CANCEL> , vrátíte se do obrazovky měření.

## Kontrola hodnot měření

Hodnoty měření je potřeba zkontrolovat před měřením a po měření. Viz ["6-3 Kontrola hodnot měření" \(str. 80\),](#page-87-0) kde naleznete podrobnosti k postupu.

## 2 Obrazovka měření

# Vysvětlení k zobrazení na obrazovce měření<br> $\frac{1}{2}$   $\frac{2}{3}$   $\frac{3}{4}$   $\frac{4}{5}$

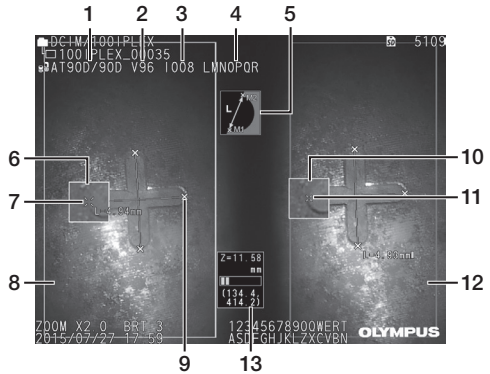

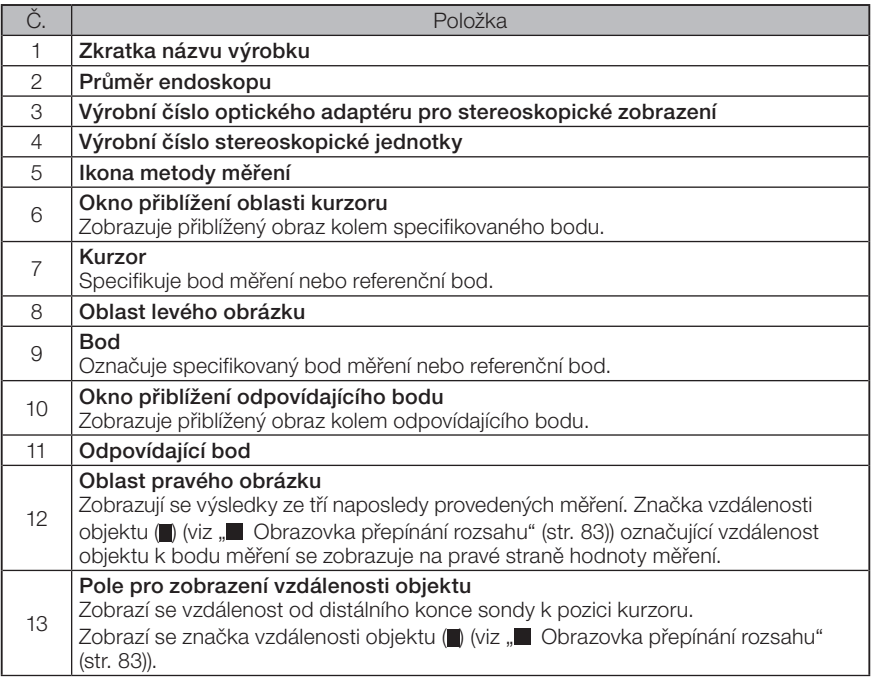

## ■ Zobrazení a funkce nabídky

Když klepnete na tlačítko [MENU] na obrazovce měření.

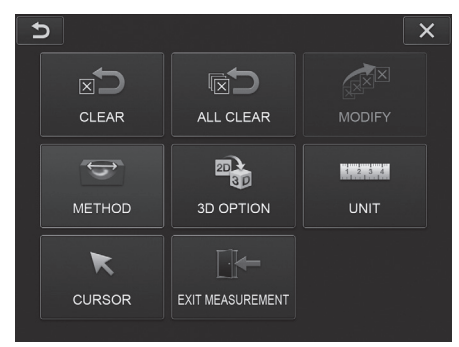

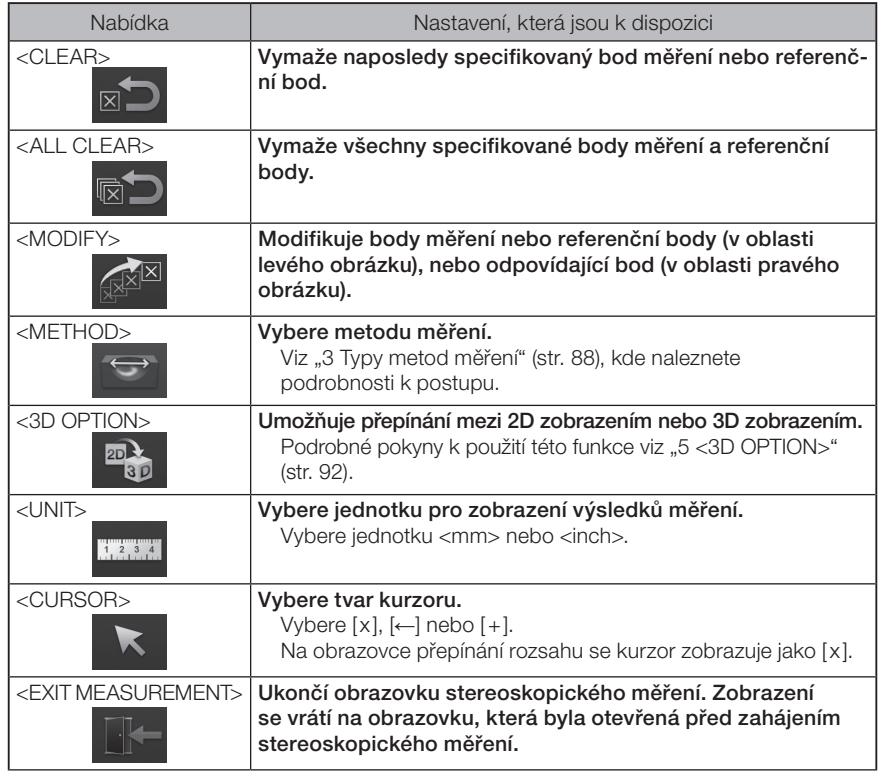

## <span id="page-95-0"></span>3 Typy metod měření

Obrazovka výběru metody měření se zobrazí okamžitě po zahájení stereoskopického měření, nebo když je vybrána možnost <METHOD> v nabídce obrazovce měření. K dispozici jsou tyto čtyři metody měření.

#### ■ <Distance>

Tento režim umožňuje měření vzdálenosti mezi dvěma specifikovanými body měření. Umístěte kurzor na oba konce oblasti měření, kterou chcete měřit, a klepněte na tlačítko [ENTER], tím specifikujete body měření.

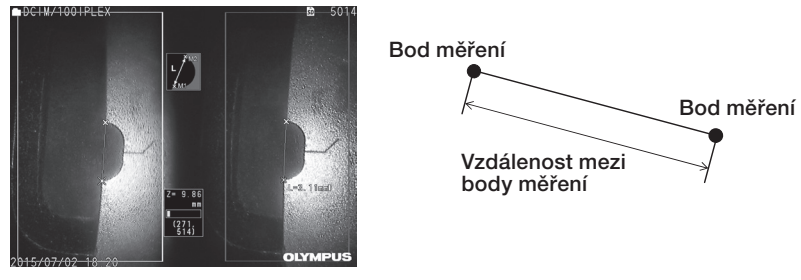

<Distance>

## ■ <Point to Line>

Tento režim umožňuje měření vzdálenosti od bodu měření k referenční linii specifikované dvěma referenčními body, a také zobrazení linie ofsetu paralelní k referenční linii, která prochází bodem měření.

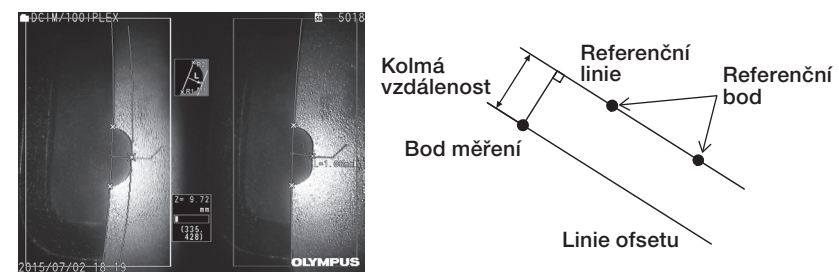

<Point to Line>

## ■ <Depth>

Tento režim umožňuje měření vzdálenosti od bodu měření k referenční rovině specifikované třemi referenčními body. Indikuje hloubku a výšku.

Výška je indikována kladnou hodnotou a hloubka je indikována zápornou hodnotou.

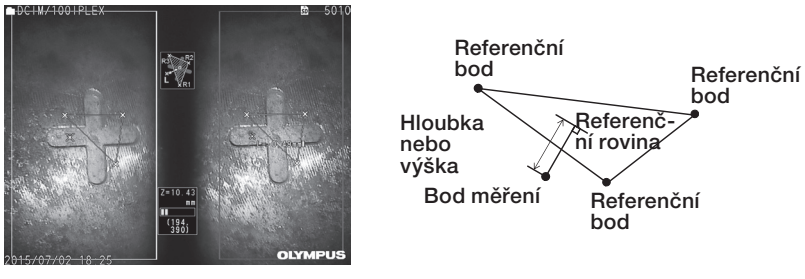

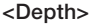

## $\blacksquare$  <Area/Lines>

Tento režim umožňuje měření celkové délky více linií, které jsou vždy specifikovány dvěma body měření. Když specifikace posledního bodu měření způsobí, že linie nakreslená jako první a linie nakreslená jako poslední se protnou, bude změřena oblast uzavřená těmito liniemi. Mějte ale na paměti, že měřená oblast nereprezentuje přesnou cílovou oblast měření, ale jde pouze o aproximaci získanou dělením obrázku do trojúhelníků. Při jednom měření je možné specifikovat maximálně 20 bodů měření.

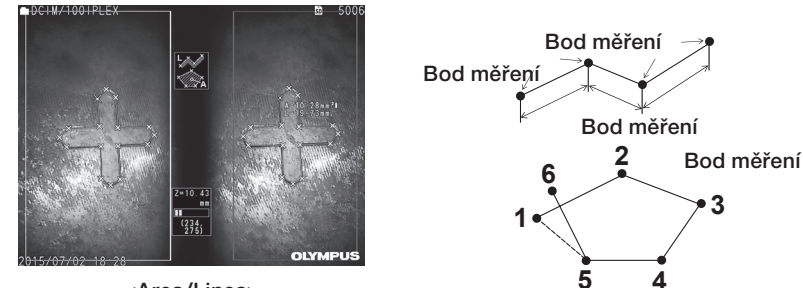

<Area/Lines>

89

## 4 Specifikace bodů měření

### Specifikace a přesun bodů měření

V oblasti levého obrázku klepněte na pozici, do níž chcete přesunout kurzor. Klepáním na tlačítko se šipkou nahoru/dolů/doleva/doprava ( $\blacktriangle \blacktriangledown$  ) budete posunovat pozici kurzoru postupně.

Dlouhý stisk tlačítka pohybu posune pozici kurzoru nepřerušovaně.

Vzdálenost objektu naměřená v pozici kurzoru (vzdálenost mezi distálním koncem optického adaptéru pro stereoskopické zobrazení a oblastí měření) a výsledky měření se vždy zobrazují. Vzdálenost objektu udávaná jako <-. - - - mm>, indikuje, že nebyl automaticky získán správný referenční bod.

### ■ Zobrazení přiblížení

Když během stereoskopického měření klepnete na tlačítko se šipkou nahoru tlačítka [ZOOM]

 $\overline{U}$ , obraz kolem aktuální pozice kurzoru a obraz kolem odpovídajícího bodu bude zobrazen v okně přiblížení kurzoru, respektive v okně přiblížení odpovídajícího bodu.

Když klepnete na oblast levého obrázku a je zobrazeno okno přiblížení kurzoru, nebo když klepnete na tlačítko nahoru/dolů/doleva/doprava ( $\blacktriangle \blacktriangledown \blacktriangle$ ), obraz přiblížení se přesune a můžete specifikovat pozici kurzoru.

Když chcete změnit přiblížení, klepněte na tlačítko [ZOOM] . Můžete nastavit zvětšení 2x, 3x nebo 4x. Klepnutím na tlačítko se šipkou nahoru přiblížení zvětšíte, klepnutím na tlačítko se šipkou dolů přiblížení zmenšíte.

Když klepnete na tlačítko se šipkou dolů a zvětšení bude nastaveno na 2x, okno přiblížení kurzoru a okno přiblížení odpovídajícího bodu zmizí.

## Opakovaná specifikace bodů měření nebo referenčních bodů

Pokud došlo k chybě a byly specifikovány nesprávné body měření nebo referenční body, v nabídce měření vyberte <CLEAR>.

#### ■ Opakované měření

Jestliže chcete znovu zahájit měření na snímku úplně od začátku, v nabídce měření vyberte <ALL CLEAR> a vymažte všechny body měření a referenční body.

## <span id="page-98-0"></span>Modifikování bodu

Když chcete korigovat pozici bodů měření nebo referenčních bodů (oblast levého obrázku), nebo odpovídajících bodů (oblast pravého obrázku), vyberte v nabídce měření <MODIFY>.

Klepněte na <LEFT IMAGE> a korigujte body měření nebo referenční body, nebo klepněte na <RIGHT IMAGE> a korigujte odpovídající body.

Potom vyberte bod, který má být korigován, klepnutím na tlačítko nahoru/dolů/doleva/ doprava ( $\triangle \nabla \triangleleft \triangleright$ ) a klepněte na tlačítko [ENTER], tím se požadovaná korekce provede. Potom bod přesuňte klepnutím na tlačítko nahoru/dolů/doleva/doprava (A  $\nabla$  d b) a klepněte na tlačítko [ENTER], tím se provede požadovaná korekce pozice. Jestliže klepnete na tlačítko [MENU] před klepnutím na tlačítko [ENTER], korekce bude zrušena.

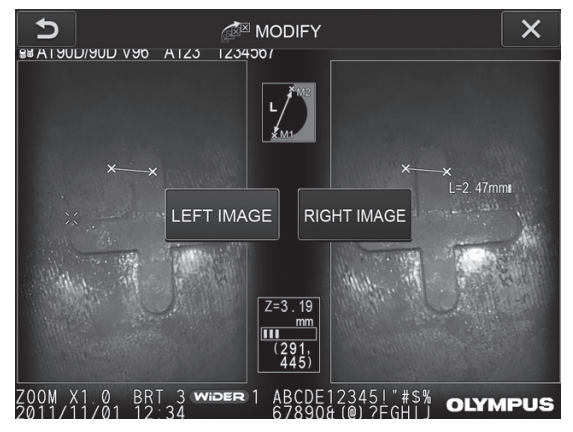

Nabídka <MODIFY>

## 5 <3D OPTION>

<span id="page-99-0"></span>Objekt určený k měření lze zobrazovat v 3D režimu.

Vyberte možnost [3D option] v obrazovce s nabídkou k měření a poté vyberte režim zobrazení z možností <2D/2D>, <2D/3D>, <3D>, <2D/3D (color map)> nebo <3D (color map)>.

TIP

Je-li nastaven režim zobrazení <3D> nebo <3D (color map)>, nemůžete specifikovat body měření nebo referenční body. Na pravé straně od hodnoty měření se zobrazuje značka vzdálenosti objektu () (viz " Obrazovka přepínání rozsahu" [\(str. 83\)](#page-90-0)) udávající vzdálenost objektu od bodu měření.

## **Provádění funkcí v oblasti 3D zobrazení**

Při použití některých funkcí se provádí přepínání mezi jednotkou LCD a jednotkou dálkového ovladače. Podrobnosti jsou uvedeny v následující tabulce.

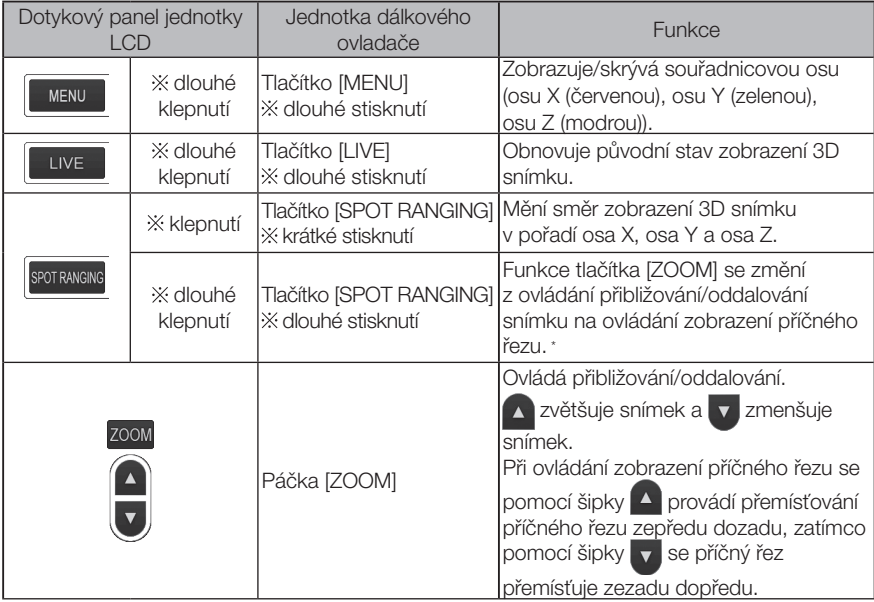

\* Při použití funkce zobrazení příčného řezu je v pravé horní oblasti LCD monitoru viditelná ikona příčného řezu  $\langle S \rangle$ .

92

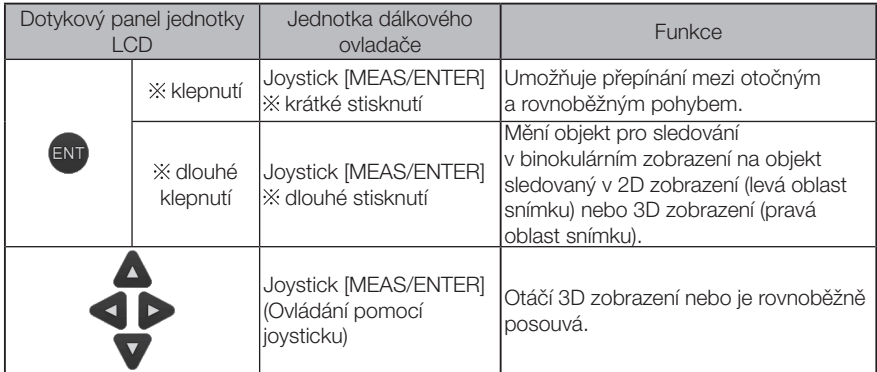

## ■ Zobrazení mapy barev

Vzdálenost od objektu určeného k měření se zobrazuje barevně, přičemž distální konec adaptéru pro stereoskopické zobrazení je použit jako vztažná rovina. Je-li vztažná rovina specifikována v režimu měření hloubky, barevně se zobrazuje také hloubka (výška) vzhledem k použité vztažné rovině.

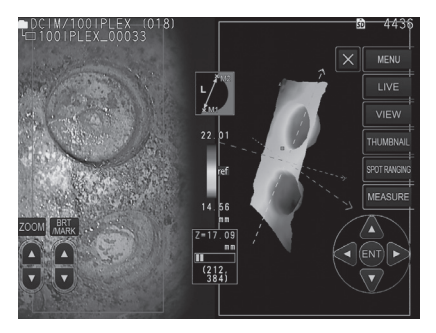

Následující značky se v 3D pohledu zobrazují v nejbližší (nejmělčí) a nejvzdálenější (nejhlubší) poloze.

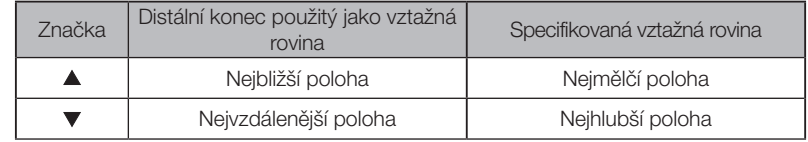

TIP

Hodnoty v barevném grafu a polohy  $\blacktriangle\blacktriangledown$  v mapě barev jsou určeny pouze pro referenční účely. Postup při získávání přesných hodnot viz ["6-5 Měření" \(str. 85\)](#page-92-0). Funkce tzv. měřítka měří délku objektu pomocí referenční hodnoty délky, která je předvolena podle známé délky uvnitř pozorovaného obrazu.

#### POZNÁMKA

Jinými slovy, nelze mít přesné měření, jestliže je referenční délka nesprávná. Měření se provádí také na základě předpokladu, že vztažný objekt a objekt, který má být měřen, se nacházejí ve stejné vertikální rovině jako optická osa.

# 7-1 Postup měření

V následující části jsou uvedeny postupy měření a obrazovky, které se postupně objevují.

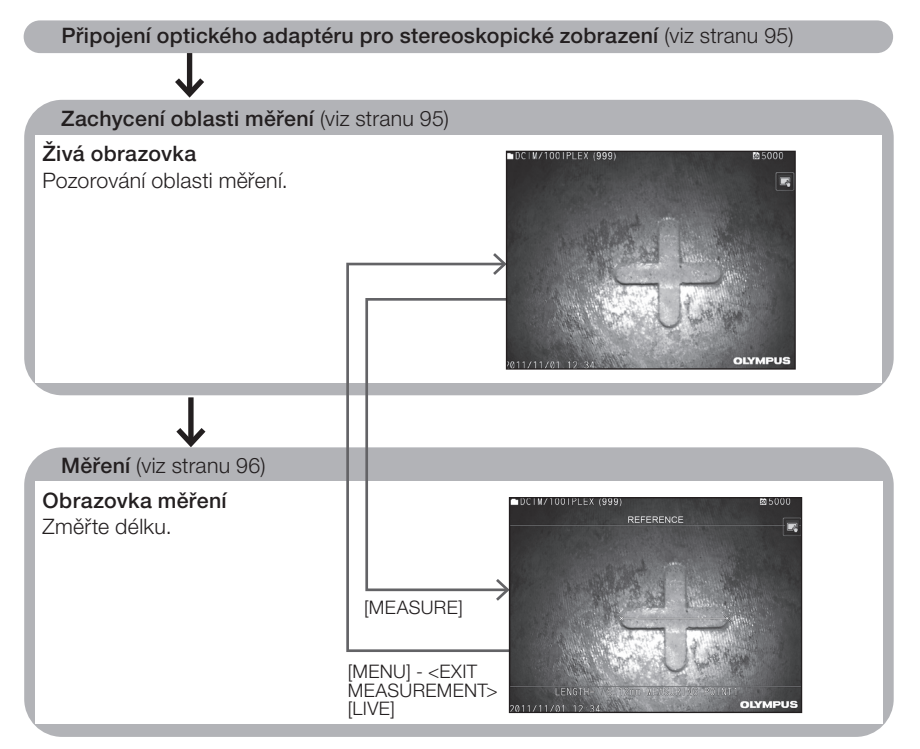

# <span id="page-102-0"></span>7-2 Připojení optického adaptéru

Když k distálnímu konci endoskopu připojujete optické adaptéry jiné než optické adaptéry pro stereoskopické měření, použijte postup popsaný v části ["3-5 Připojení a odpojení optic](#page-38-0)[kého adaptéru" \(str. 31\)](#page-38-0).

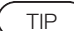

Po připojení je optický adaptér pro stereoskopické zobrazení automaticky rozpoznán a zobrazí se následující zpráva.

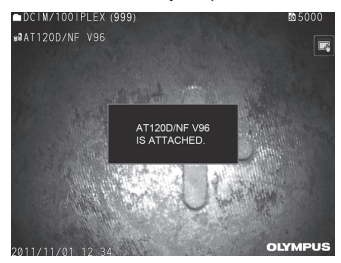

Název optického adaptéru musí být správný.

# <span id="page-102-1"></span>7-3 Pozorování oblasti měření

Pozorujte oblast měření na živé obrazovce a zkontrolujte, že je obraz pro měření odpovídající.

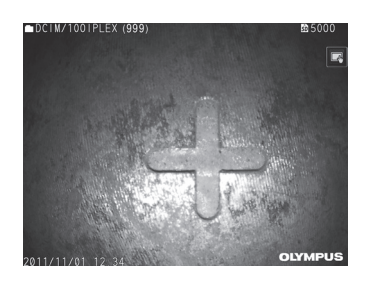

Viz také ["4-4 Pozorování objektu, který je předmětem kontroly" \(str. 50\),](#page-57-0) kde naleznete další informace k pozorování oblasti měření.

# <span id="page-103-0"></span>7-4 Měření

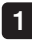

#### Na živé nebo statické obrazovce klepněte na tlačítko [MEASURE].

Objeví se obrazovka měření.

#### 2 Specifikujte referenční body.

Umístěte kurzor na každou koncovou část objektu v pozorovaném obrazu, jehož délka je známá, poté klepněte na tlačítko [ENTER].

#### Nastavte referenční délku. 3

Když se zobrazí zpráva o zadání referenční délky, zadejte známou délku klepnutím na tlačítko nahoru/dolů/doleva/doprava ( $\blacktriangle \blacktriangledown \blacktriangle$ ) a klepněte na tlačítko [ENTER].

Specifikujte body měření. Umístěte kurzor na každou koncovou část měřeného objektu, poté klepněte na tlačítko [ENTER] a změřte jeho délku. 4

#### 5 Zaznamenejte výsledky měření.

Stiskněte tlačítko [RECORD] a zaznamenejte snímek s výsledky měření.

#### 6 Ukončete měření.

Klepněte na tlačítko [LIVE] a zobrazte potvrzovací dialog pro konec měření. Vyberte <YES> . Tím ukončíte měření s použitím měřítka. Když vyberete <NO> , vrátíte se do obrazovky měření.

Nebo vyberte <EXIT MEASUREMENT> v nabídce obrazovky měření a vyberte <EXECUTE> a ukončete měření s použitím měřítka a vraťte se do obrazovky, která předcházela aktivaci měření s použitím měřítka. Když vyberete <CANCEL> , vrátíte se do obrazovky měření.

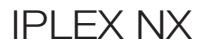

## Zobrazení a funkce nabídky v obrazovce měření s měřítkem

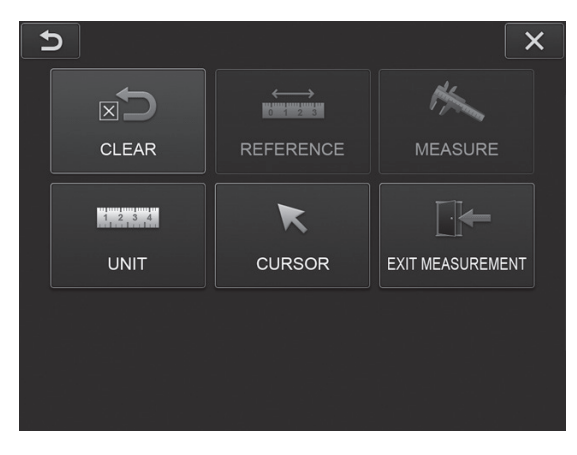

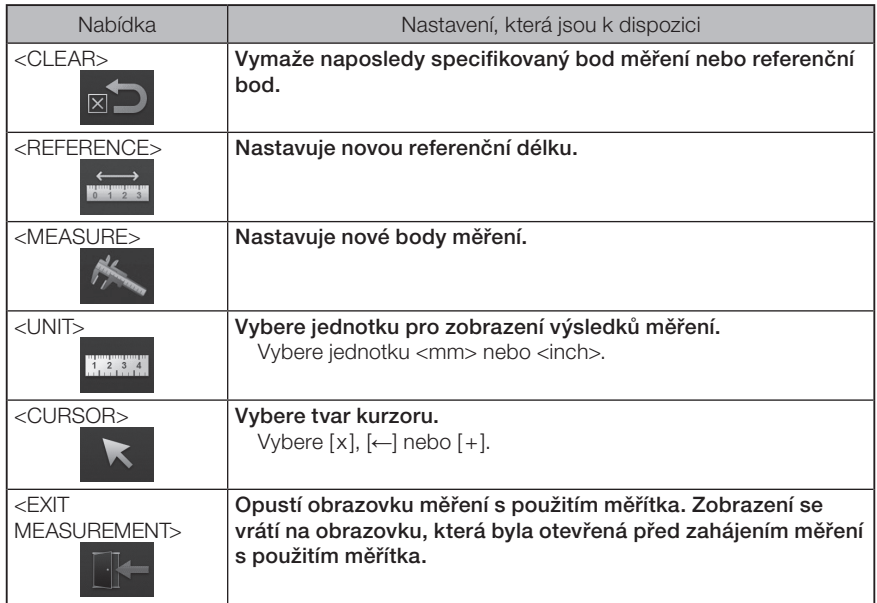

# 8 Funkce sítě

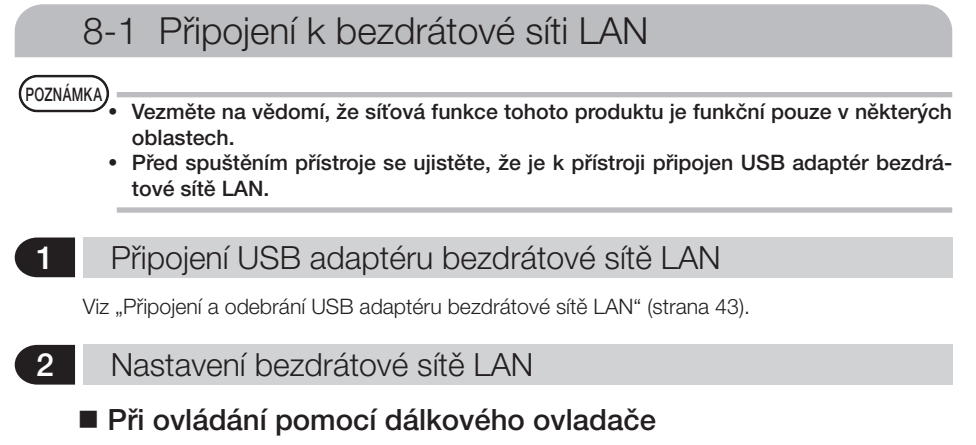

- Zvolte [MENU] <NETWORK> <WIRELESS>. 1
- 2 Když se zobrazí okno nastavení bezdrátového připojení zobrazené níže, nakloňte joystick [MEAS/ENTER] na dálkovém ovladači doprava, abyste mohli vybrat prázdný řádek přístupového bodu, načež krátce stiskněte tlačítko [ENTER].

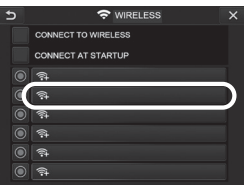

Když se zobrazí okno nastavení přístupového bodu, zadejte <SSID> a <PASWORD>. 3Poté zvolte <ENCRYPTION METHOD> a vyberte <ENTRY>.

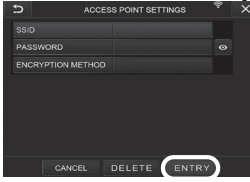

4

Když se zobrazí okno nastavení bezdrátového připojení, nakloňte joystick [MEAS/ ENTER] na dálkovém ovladači doleva, abyste mohli vybrat tlačítko výběru přístupového bodu O, načež je krátce stiskněte.

Pokud svítí tlačítko výběru přístupového bodu, nastavení je dokončeno.<br>Externí přístupového podu, nastavení je dokončeno.

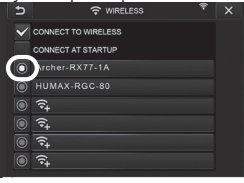

# **IPI FX NX**

### Při ovládání pomocí dotykového panelu

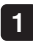

Zvolte [MENU] – <NETWORK> – <WIRELESS>.

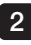

Když se zobrazí okno nastavení bezdrátového připojení zobrazené níže, zvolte prázdný řádek přístupového bodu.

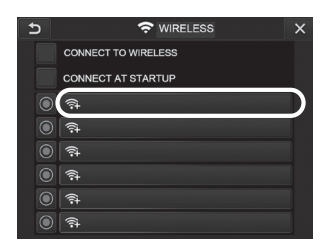

Když se zobrazí okno nastavení přístupového bodu, zadejte <SSID> a <PASWORD>. Poté zvolte <ENCRYPTION METHOD> a vyberte <ENTRY>. 3

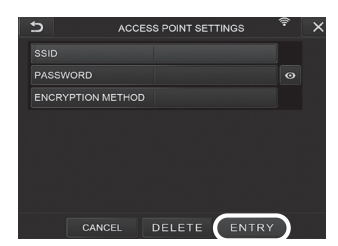

Když se zobrazí okno nastavení bezdrátového připojení, dotkněte se tlačítka k výběru přístupového bodu v řádku, kde je zobrazen přístupový bod. 4

Pokud svítí tlačítko výběru přístupového bodu, nastavení je dokončeno.

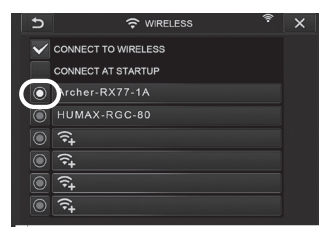

## 3 Připojení k bezdrátové síti LAN

- Zvolte [MENU] <NETWORK> <WIRELESS> pro zobrazení okna nastavení bezdrátového připojení. 1
- 2

Zaškrtněte políčko v řádku <CONNECT TO WIRELESS>.

3 Pokud je spojení s přístupovým bodem úspěšně navázáno, zobrazí se v pravém horním rohu okna  $\hat{P}$ .

Když probíhá připojení k přístupovému bodu, zobrazí se zpráva <CONNECTING>.

# 8-2 Ověření zařízení

#### POZNÁMKA

Před provedením úkonů v této části se nezapomeňte přihlásit na portál OSC a zaregistrovat přístroj, který budete používat.

Podrobnosti o registračních postupech viz způsob ovládání OSC.

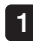

Zvolte [MENU] – <NETWORK> – <DEVICE AUTHENTICATION>.

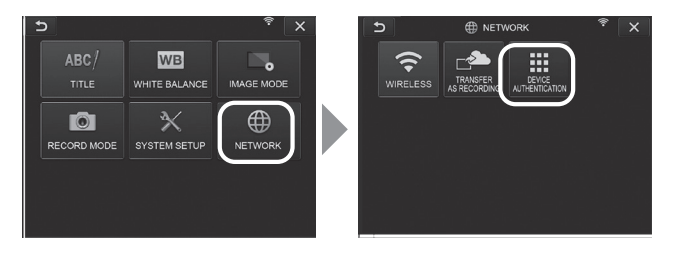

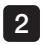

Když se zobrazí okno ověření zařízení zobrazené níže, zadejte kód PIN a zvolte možnost <EXECUTE>.

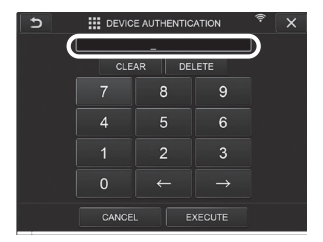

100
### 8-3 Aktualizace softwaru

Před stažením softwaru nezapomeňte připojit kartu SD.

1

TIP

#### Vyberte [MENU] – <SYSTEM SETUP> – <VERSION>.

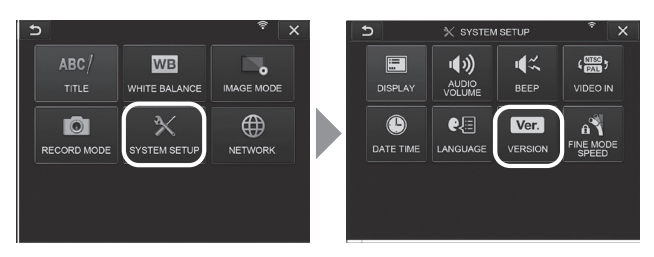

Stisknutím možnosti [Check for updates] zobrazíte nejnovější verzi. Pokud je k dispozici aktualizovatelná verze, pole [Get updates] se změní ze šedé na normální zobrazení. Stisknutím možnosti [Get updates] získáte aktualizovaná data.  $2^{\circ}$ 

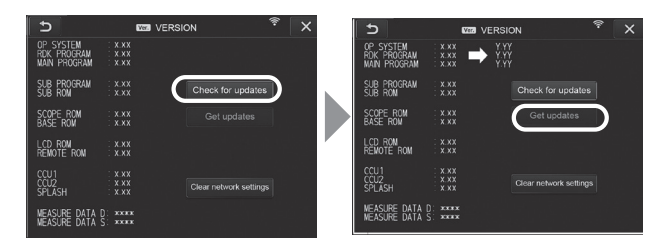

3 Pokud je sběr aktualizovaných dat úspěšně dokončen, zobrazí se níže uvedené dialogové okno. Stiskněte tlačítko [OK].

Nastavení přístroje dokončíte jeho restartováním.

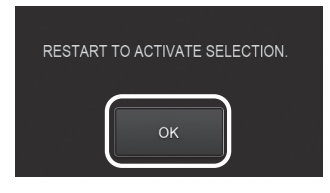

TIP

Aktualizaci může být nutné provést dvakrát. Pokud je nutná druhá aktualizace, zobrazí se při provádění první aktualizace výzva [REPEAT UPDATE.]. Restartujte přístroj.

### 8-4 Nahrávání obrázku

#### Přenést jako záznam

Zaznamenané soubory statických obrázků můžete nahrát na cloudový server.

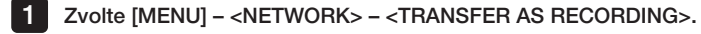

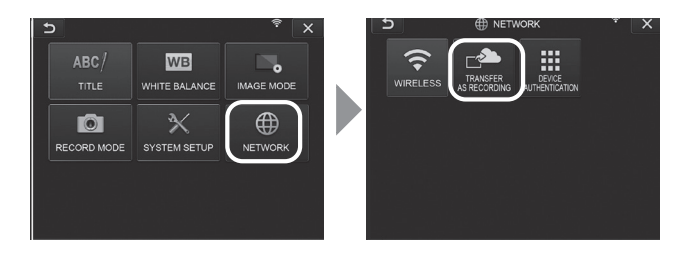

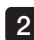

#### 2 Když se zobrazí okno zobrazené níže, vyberte <ON>.

V rámci operací záznamu se nahrávají pouze statické snímky.

Pokud je ZAPNUTÁ funkce snímku obrazovky, budou nahrány dva zaznamenané soubory. Pokud se vám však nepodaří nahrát první soubor, druhý soubor se nenahraje.

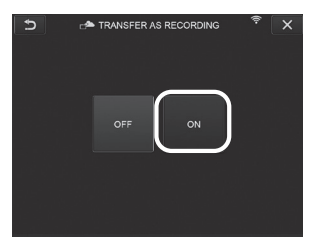

#### **2** Hromadný přenos

Soubory statických obrázků uložené ve složce můžete hromadně nahrát na cloudový server.

1

Otevřete složku, kde jsou uloženy obrázky, které chcete nahrát, a z hlavní nabídky miniatur vyberte možnost <BATCH TRANSFER>.

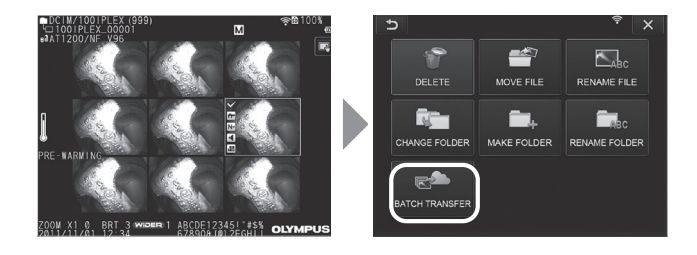

2 Když se zobrazí tlačítko <EXECUTE>, stisknutím tohoto tlačítka zahájíte nahrávání.

Hromadnému přenosu podléhají soubory v pracovních složkách a soubory ve všech podsložkách.

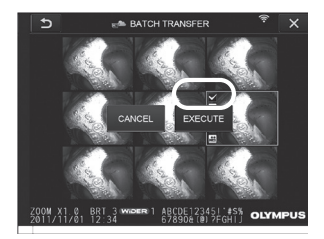

### 8-5 Inicializace síťových informací

Můžete inicializovat síťové informace určené pro tento produkt. Při likvidaci tohoto produktu nezapomeňte provést tento úkon. Informace uvedené níže jsou inicializovány tímto úkonem.

- Informace o ověření zařízení
- Informace o přístupovém bodu (SSID, PW, metoda šifrování)
- Další různá nastavení sítě (přenos jako záznam atd.)

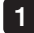

Vyberte [MENU] – <SYSTEM SETUP> – <VERSION>.

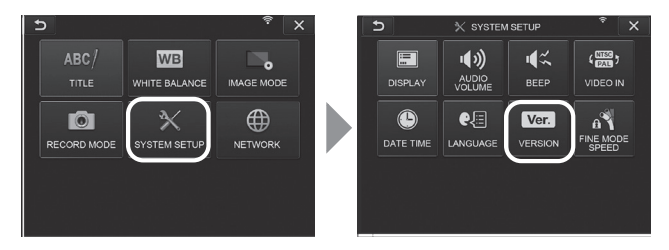

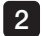

Stiskněte [Clear network settings].

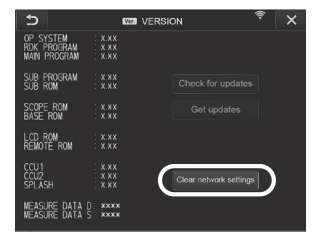

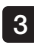

Když se zobrazí dialogové okno <DO YOU WANT TO INITIALIZE NETWORK 3SETTINGS?>, stiskněte <YES>.

Síťové informace jsou inicializovány.

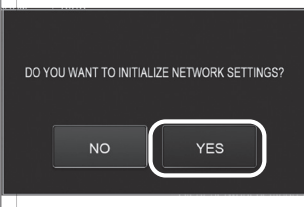

## 9 Odstraňování závad

Proveďte kontroly přístroje podle pokynů v popisu v části ["3 Příprava a kontrola před zaháje](#page-30-0)[ním provozu" \(str. 23\).](#page-30-0) Jestliže budou zjištěny jakékoli zjevné závady, přístroj dále nepoužívejte, obraťte se na společnost EVIDENT a vyžádejte si opravy. Pokud budete mít i nejmenší podezření, že se jedná o závadu, přístroj dále nepoužívejte a proveďte akce popsané v části ["9-1 Postup odstraňování závad"](#page-112-0). Jestliže po provedení popsaných nápravných opatření bude problém přetrvávat, přestaňte přístroj používat, obraťte se na společnost EVIDENT a vyžádejte si opravu.

### <span id="page-112-0"></span>9-1 Postup odstraňování závad

#### Chybové zprávy

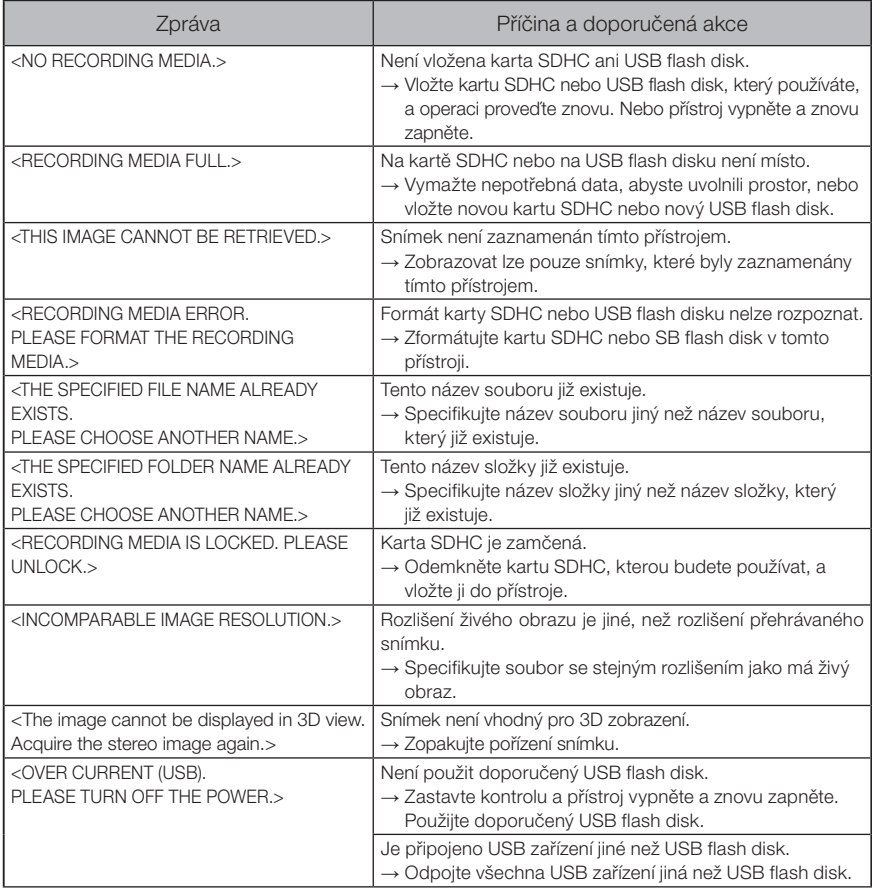

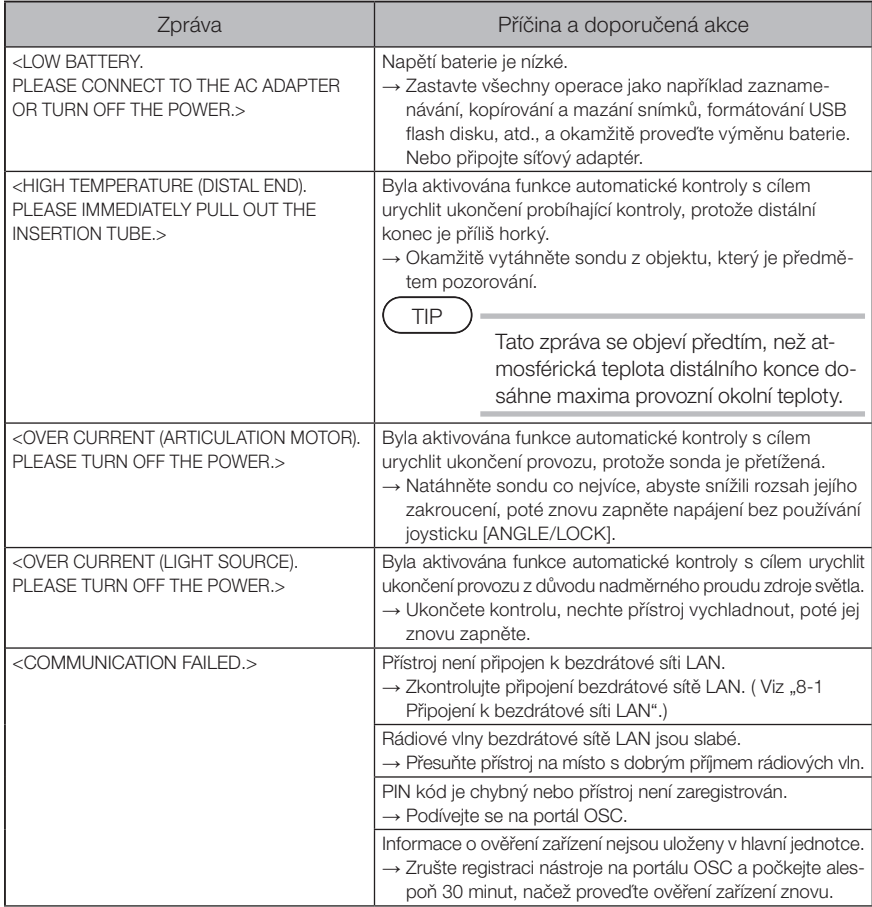

### 2 Běžné problémy

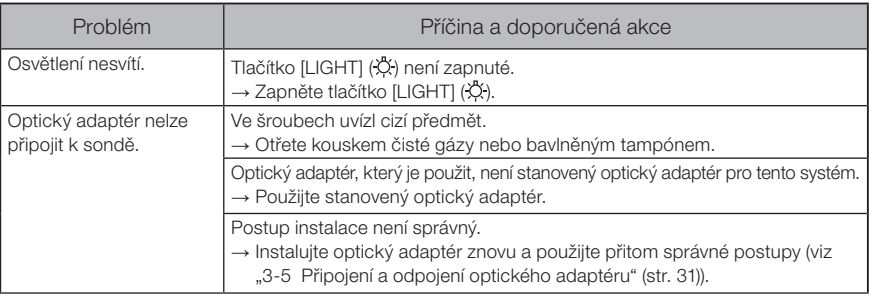

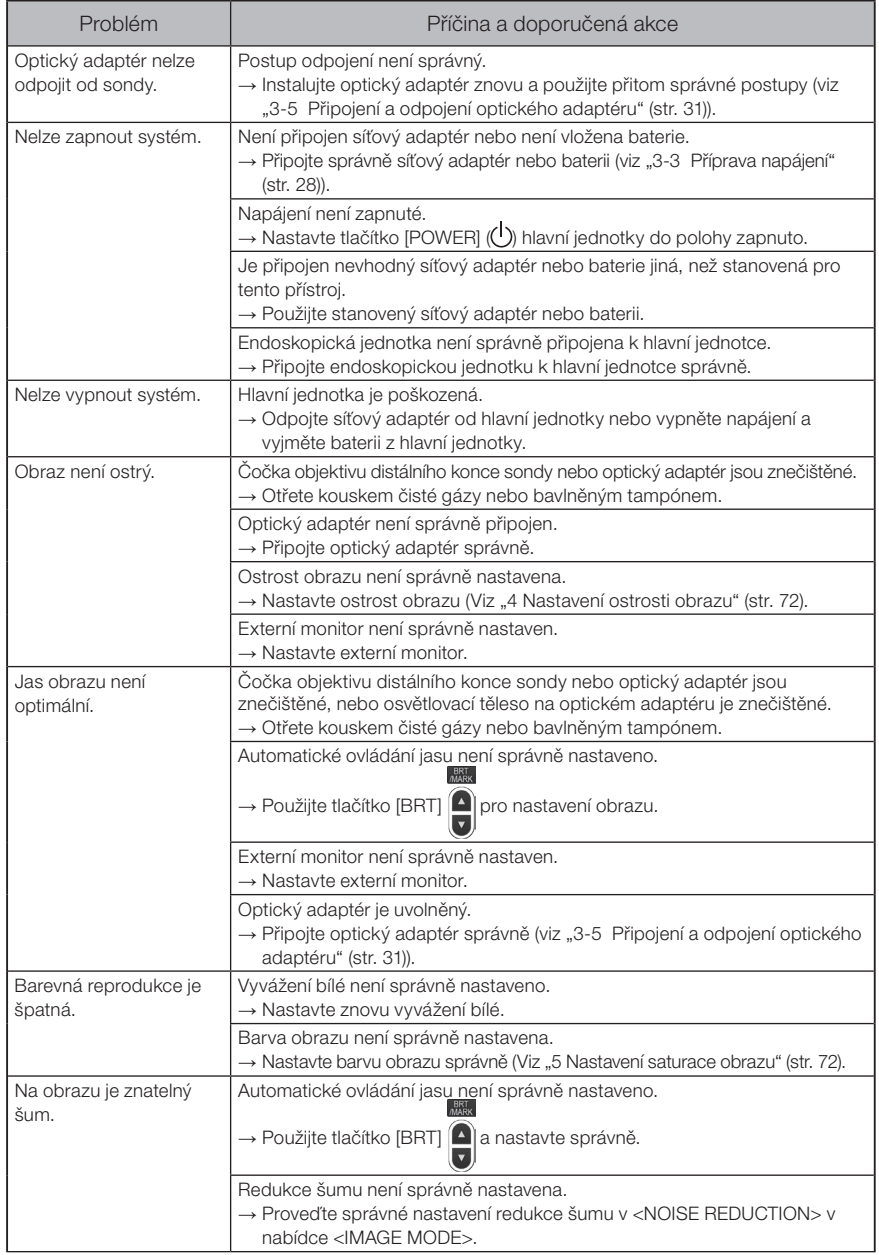

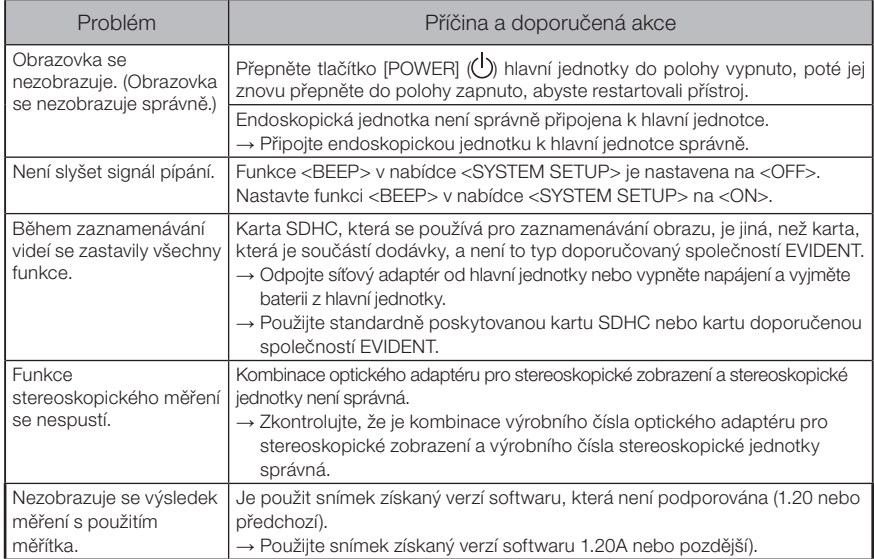

### 9-2 Žádost o opravu tohoto výrobku

Když budete potřebovat opravit tento přístroj, obraťte se na společnost EVIDENT. Při zaslání přístroje uveďte podrobný popis závady a podmínek, za kterých k problému došlo. Závady, které se vyskytnou během záruční doby, se na základě záruční smlouvy opravují bezplatně. Při zasílání přístroje do opravy nezapomeňte přiložit záruční list. Pokud záruční list nebude přiložen, oprava bude fakturována. Náklady na dopravu hradí uživatel, a to i v případě, že oprava bude provedena bezplatně.

Společnost EVIDENT neprovede opravu přístroje, který je kontaminovaný škodlivými látkami.

#### POZNÁMKA

Pokud je hlavní deska tohoto produktu vyměněna z důvodu opravy, před opravou zrušte registraci přístroje na portálu OSC. Po opravě znovu zaregistrujte informace o přístroji a proveďte ověření přístroje. Pamatujte, že pokud nebudou informace o přístroji znovu zaregistrovány, nebudete moci používat síťovou funkci.

# 10 Skladování a údržba

### 10-1 Výměna baterie

Životnost baterie záleží na provozním prostředí a frekvenci používání, ale obecně se doporučuje provést výměnu baterie, když se provozní doba baterie značně zkrátí. Ohledně výměny baterie se obraťte na společnost EVIDENT. Podrobnosti o tom, jak vložit a vyjmout baterii, viz ["1 Using the battery" \(str. 28\).](#page-35-1)

### 10-2 Výměna O-kroužku

Na náhradní O-kroužek, který je součástí dodávky optického adaptéru, naneste silikonový tuk, a instalujte jej na místo, kam patří.

Výměnu O-kroužku provádějte pravidelně.

Pozice umístění O-kroužku se u typu 6 mm a typu 4 mm liší. O-kroužek instalujte do správné pozice, viz ["2-2 Terminologie pro distální konec/optický adaptér" \(str. 19\)](#page-26-0) a "3-5 Připojení [a odpojení optického adaptéru" \(str. 31\)](#page-38-0).

### 10-3 Čištění komponent

### Čištění sondy

#### Nečistoty nebo cizí tělesa na sondě:

Otřete kouskem čistého měkkého hadříku.

#### Špinavá voda, strojní olej nebo jiná kapalina na sondě:

Nepoužívejte tvrdý hadřík ani tvrdý kartáček, ale otřete měkkým hadříkem nebo bavlněným tampónem, poté důkladně umyjte kouskem gázy nebo jiného materiálu navlhčeném v čisticím prostředku s neutrálním pH. Potom použijte čistý, měkký kousek měkké gázy navlhčený v čisté vodě, a otřete sondu do sucha.

#### POZNÁMKA

Sondu očistěte hned, jak ji vytáhnete. Nečistoty, ulpělé na sondě a neočištěné delší dobu, mohou vyvolat korozi.

### 2 **Čištění distálního konce**

#### Nečistoty nebo kapky vody na čočce objektivu distálního konce

Uchopte distální konec za tuhou část a nečistoty nebo kapky vody setřete kouskem čisté měkké gázy nebo bavlněným tampónem.

Nečistoty a kapky vody je možné odstranit také kartáčkem.

Nejlepších výsledků se dosáhne s použitím čistého etanolu nebo izopropylalkoholu, které jsou dostupné na trhu.

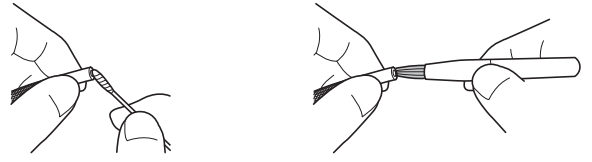

#### Nános nečistot v polohovací drážce optického adaptéru nebo závitech šroubu distálního konce

K odstranění nánosu nečistot použijte kartáček, který je součástí čisticí sady. Nedostatečné čištění může mít za následek ztrátu vodotěsnosti mezi optickým adaptérem a distálním koncem.

#### 3 Čištění optického adaptéru

#### Nečistoty nebo kapky vody na vnějším povrchu optického adaptéru nebo na čočce objektivu u optického adaptéru

Nečistoty a vodu otřete kouskem čisté gázy nebo bavlněným tampónem. Nečistoty a kapky vody je možné odstranit také kartáčkem.

#### Čištění nečistot z vnějšího povrchu optického adaptéru, když je připojen k distálnímu konci

Uchopte distální konec za tuhou část a otřete optický adaptér. Nejlepších výsledků se dosáhne s použitím čistého etanolu nebo izopropylalkoholu, které jsou dostupné na trhu.

#### Nečistoty na závitech šroubů optického adaptéru

Navlhčete bavlněný tampón v čistém etanolu nebo izopropylalkoholu, dostupném na trhu, a provádějte čištění v pořadí (1).  $(2, 3)$ , viz obrázek vpravo, dokud na tampónu nebude zůstávat žádná nečistota. Při čištění otáčejte tampónem. Pro důkladné očištění je je také potřeba otáčet optickým adaptérem, když provádíte kroky 2 a 3.

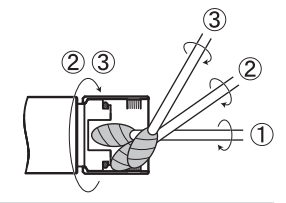

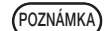

Čištění optického adaptéru neprovádějte pod tekoucí vodou. Mohlo by dojít k poškození optického adaptéru.

### 4 Čištění sestavy háčku

POZNÁMKA

Během čištění si dávejte pozor, aby nedošlo k ohnutí pružinového pouzdra nebo nadměrnému tlaku na háček.

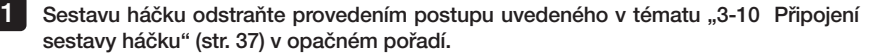

Pokud je sestava háčku zanesena nečistotami nebo je od oleje, omyjte ji čisticí kapalinou, např. neutrálním čisticím prostředkem, dobře ji opláchněte a zcela osušte. 2

#### 5 Čištění LCD monitoru

#### Problémy se zobrazením na LCD monitoru kvůli otiskům prstů a nečistotám

Otřete LCD monitor měkkým hadříkem navlhčeným v čisté vodě. Potom monitor lehce otřete čistým a suchým hadříkem.

POZNÁMKA

- · Nepoužívejte chemicky ošetřené textilie ani silné čisticí prostředky jako například benzín nebo alkohol. Jinak může dojít k poškození povrchu LCD monitoru.
- · Nepoužívejte hadřík, který je tvrdý, špinavý nebo se zachycenými cizími látkami. Jinak může dojít k poškození povrchu LCD monitoru.

#### 6 Čištění ostatních jednotek

Pokud je hlavní jednotka znečištěná, otřete ji měkkým hadříkem navlhčeným v čisté vodě. Potom ji lehce otřete čistým a suchým hadříkem. Dále také otřete nečistoty a kapky vody z celého povrchu baterie, uvnitř krytu konektoru, ve spojovací oblasti jednotky dálkového ovladače a hlavní jednotky, a také ve spojovací oblasti endoskopické jednotky a hlavní jednotky.

### 10-4 Opatření pro uložení a skladování

Tento výrobek skladujte při normální pokojové teplotě a vlhkosti.

#### 1 Uložení přístroje do kufru

Postupy uložení přístroje do kufru naleznete na štítku, kde je uveden popis ukládání připevněný zevnitř horního krytu kufru.

### POZNÁMKA

1 2

- · Kabely neohýbejte, netahejte za ně silou, nespojujte, nezakrucujte, ani nemačkejte. Kabely nemají být vystaveny teplu, které může natavit jejich povrch. Jinak může dojít k poškození kabelu, což může způsobit požár a úraz elektrickým proudem.
- · Neukládejte přístroj v přenosném kufru s připevněným ramenním popruhem. Na LCD monitoru by se mohly objevit škrábance nebo by mohlo dojít k poškození ramenního popruhu.
- Vypněte napájení a vyjměte baterii nebo odpojte síťový adaptér.
- Naviňte sondu na cívku a uložte cívku do pouzdra. A uložte přístroj do přenosného kufru, v souladu s pokyny na obrázku na štítku s balicím pokynem.
- Přístroj uložte na rovném povrchu, na čistém, suchém a stabilním místě. 3

### **2** Uložení sestavy háčku

1

3 4

Vyjměte sestavu háčku z kufru.

2

Sestavu háčku naviňte a umístěte do pouzdra pro sestavu háčku. (Do každého pouzdra pro sestavu háčku lze uložit až dvě sestavy háčku.)

- Do pouzdra pro sestavu háčku uložte také náhradní háček.
- Pouzdro pro sestavy háčku uložte v zadní části hlavní jednotky.

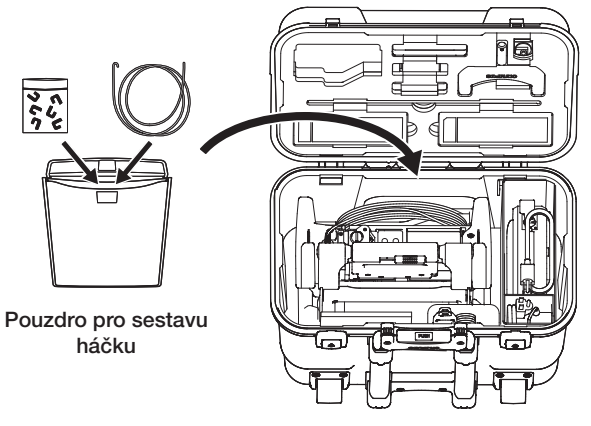

Přenosný kufr

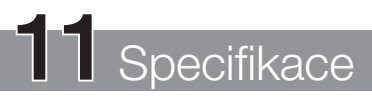

### 11-1 Provozní prostředí

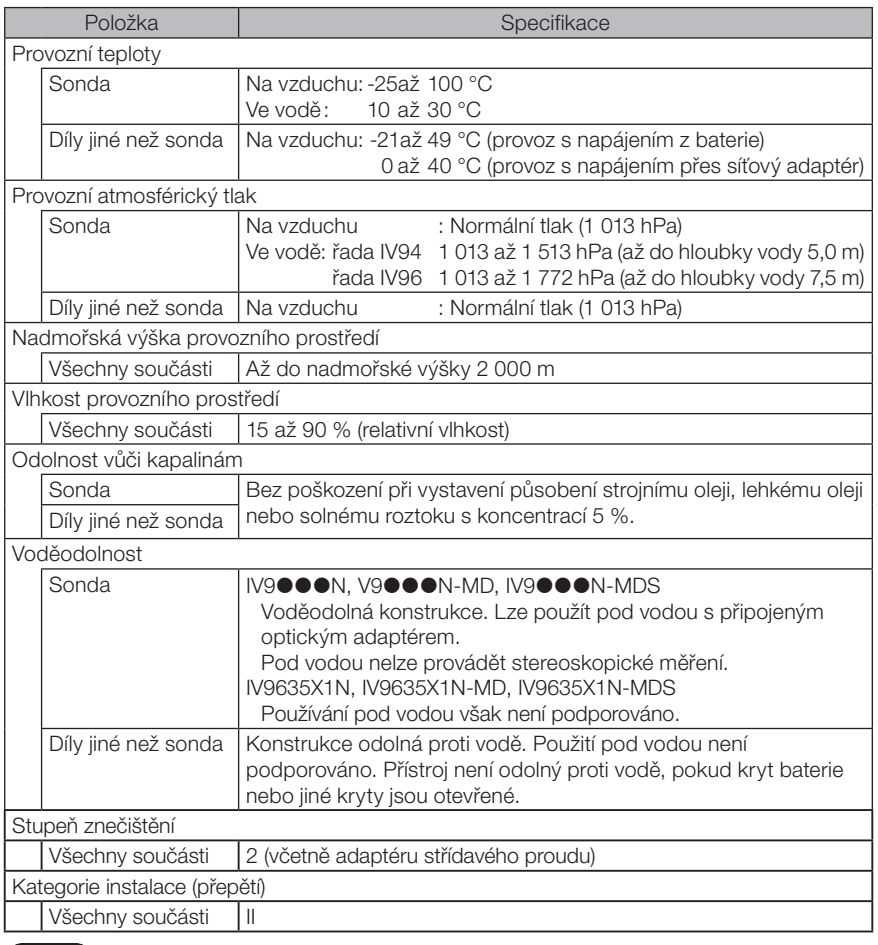

POZNAMKA)<br>• Splnění požadavků na provozní prostředí není zárukou toho, že na tomto přístroji nedojde k poškození nebo závadě.

· Síťový adaptér a nabíječku baterií používejte ve vnitřním prostředí (při normální teplotě).

## 11-2 Další specifikace

### 1 Další specifikace

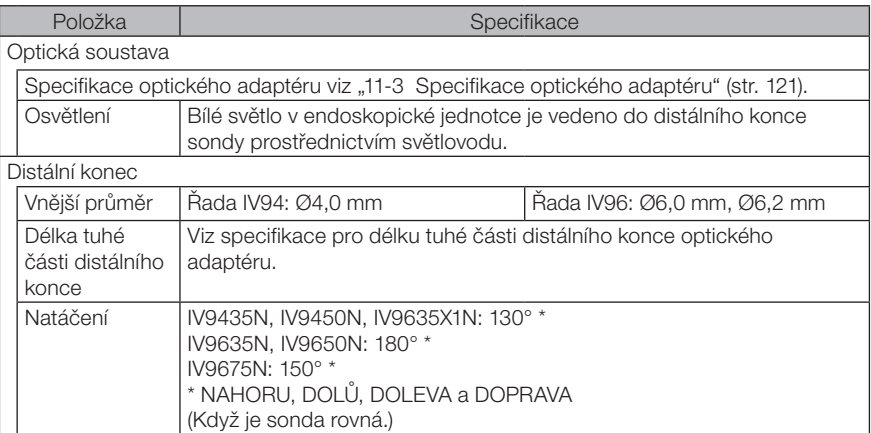

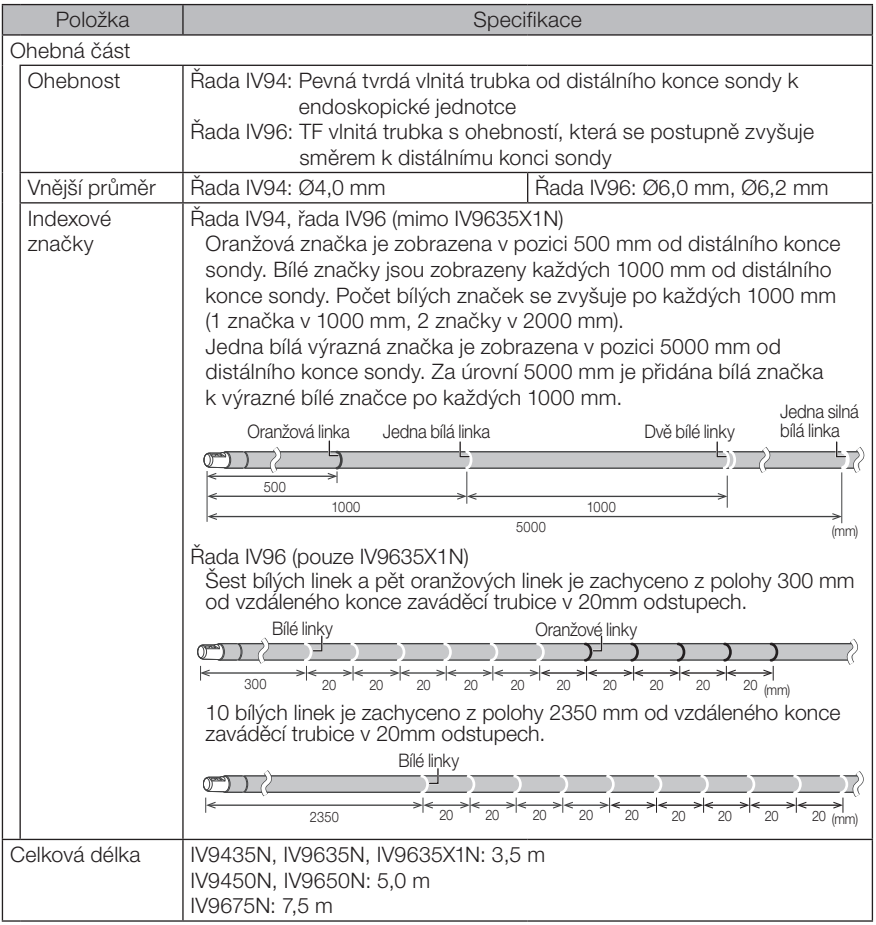

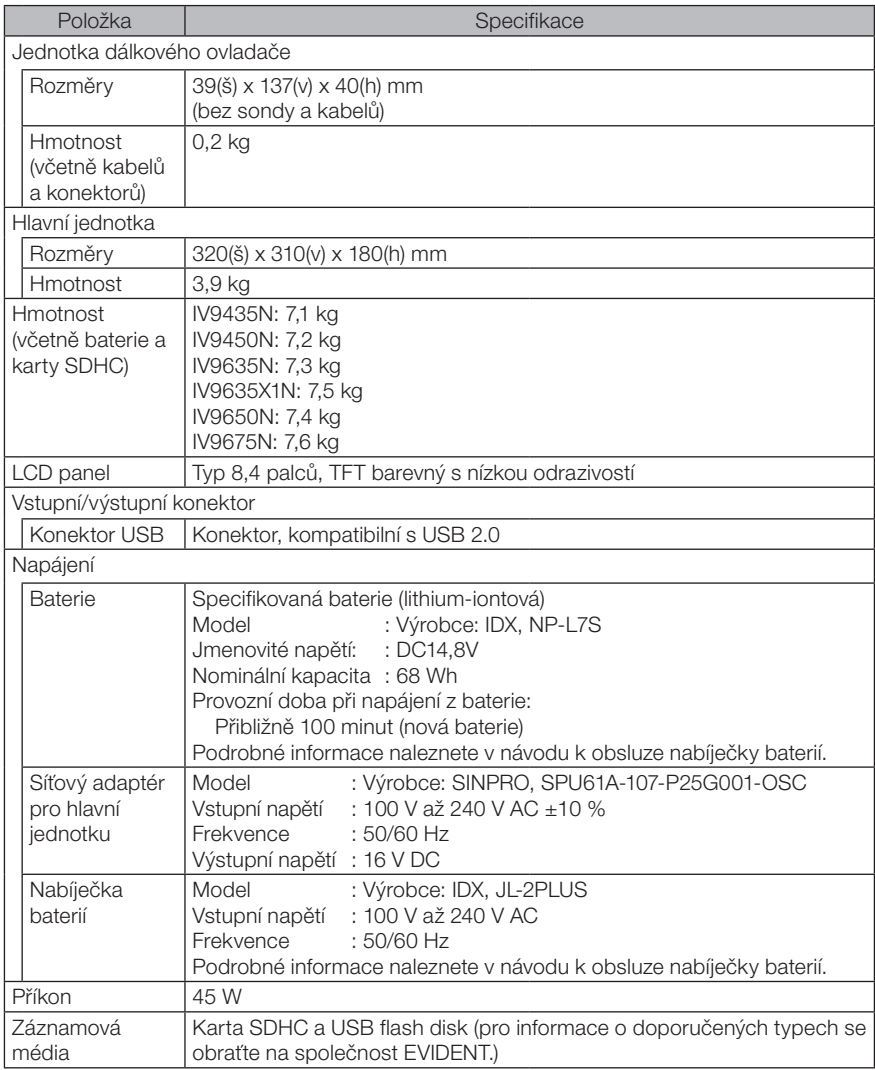

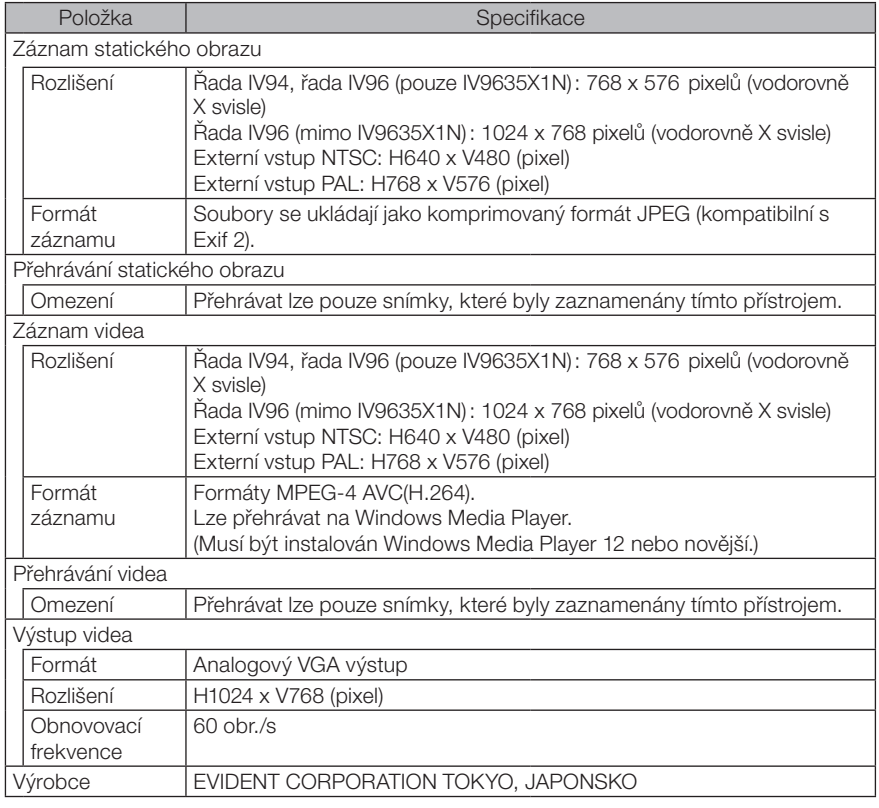

TIP

· Snímky zaznamenané tímto přístrojem lze zobrazit na počítači a podobném zařízení, ale přehrávání snímků pořízených jiným záznamovým zařízením, například digitálním fotoaparátem nebo počítačem, není na tomto zařízení podporováno.

· Všechny značky jsou ochrannými známkami nebo registrovanými ochrannými známkami příslušných vlastníků.

### 2 Standard externí aplikace

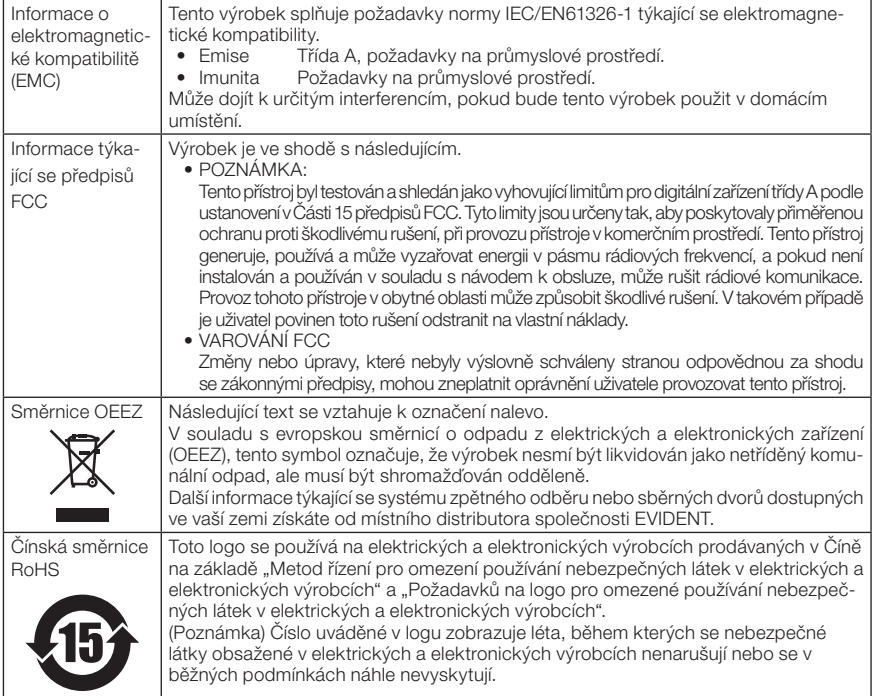

### 3 Informace o licencích k softwaru

LICENCE NA TENTO VÝROBEK SE POSKYTUJE V RÁMCI LICENCE MPEG-4 VISUAL PATENT PORTFOLIO PRO OSOBNÍ A NEKOMERČNÍ POUŽITÍ UŽIVATELEM, PRO (i) KÓDOVÁNÍ VIDEA V SOULADU S NORMOU IMPEG-4 VISUAL STAN-DARD" (MPEG-4 VIDEO) A/NEBO (ii) DEKÓDOVÁNÍ MPEG-4 VIDEA, KTERÉ BYLO ZAKÓDOVÁNO SPOTŘEBITELEM, KTERÝ SE ZABÝVÁ OSOBNÍ A NEKOMERČNÍ ČINNOSTÍ A/NEBO BYLO ZÍSKÁNO OD POSKYTOVATELE VIDEA, KTERÝ MÁ OD SPOLEČNOSTI MPEG LA LICENCI PRO POSKYTOVÁNÍ MPEG-4 VIDEA. LICENCE NA ŽÁDNÉ JINÉ POUŽITÍ SE NEUDĚLUJE A ANI NEBUDE NIJAK ODVOZOVÁNA. DALŠÍ INFORMACE, VČETNĚ TĚCH, KTERÉ SE TÝKAJÍ PROPAGAČNÍHO, INTER-NÍHO A KOMERČNÍHO POUŽITÍ A LICENCÍ, LZE ZÍSKAT OD SPOLEČNOSTI MPEG LA, LLC. VIZ HTTP://WWW.MPEGLA.COM.

Tento software je částečně založen na práci Independent JPEG Group.

#### 4 Použití otevřeného softwaru

Tento výrobek může zahrnovat (i) otevřený software; a (ii) další software, jehož zdrojový kód je záměrně publikován (obojí se zde společně označuje zkratkou "OS").

OS zahrnutý v tomto výrobku vám může být poskytnut na základě licence, která vychází z podmínek pro poskytnutí OS. Tyto podmínky poskytnutí OS naleznete na níže uvedené adrese URL. Vlastníci autorských práv k tomuto OS jsou uvedeni na níže uvedené adrese URL.

V SOULADU S PŘÍSLUŠNÝMI ZÁKONY SE NA TENTO OTEVŘENÝ SOFTWARE (OS) NE-POSKYTUJE ŽÁDNÁ ZÁRUKA. TENTO OS SE POSKYTUJE "TAK, JAK JE", BEZ ZÁRUKY JAKÉHOKOLI DRUHU, AŤ UŽ VYJÁDŘENÉ NEBO DOMNĚLÉ, VČETNĚ, ALE BEZ OMEZENÍ POUZE NA TYTO, DOMNĚLÝCH ZÁRUK OBCHODOVATELNOSTI A VHODNOSTI PRO URČITÝ ÚČEL. VEŠKERÁ RIZIKA, CO SE TÝKÁ KVALITY A VÝKONU TOHOTO OS, NESE-TE VY. V PŘÍPADĚ, ŽE SE OS UKÁŽE VADNÝM, NÁKLADY NA VEŠKEROU POTŘEBNOU ÚDRŽBU, OPRAVY NEBO KOREKCE NESETE VY.

Některé licence OS spojené s tímto výrobkem vám mohou umožnit získání zdrojového kódu pro určitý software, který má společnost EVIDENT povinnost poskytnout v souladu s podmínkami a podmínkami platnými pro OS. Kopii tohoto zdrojového kódu můžete získat na adrese URL níže. Tato nabídka je platná po dobu tří (3) let od data původního nákupu. Společnost EVIDENT není povinna poskytovat zdrojové kódy, s výjimkou zdrojového kódu pro určitý software.

http://www.olympus-ims.com/rvi-products/iplex-nx/oss-license/

Nepožadujte od společnosti EVIDENT informace o zdrojových kódech, které jsou k dispozici na uvedené adrese URL.

#### 5 Licence AVC Patent Portfolio

LICENCE NA TENTO VÝROBEK SE POSKYTUJE V RÁMCI LICENCE AVC PATENT PORT-FOLIO PRO OSOBNÍ A NEKOMERČNÍ POUŽITÍ SPOTŘEBITELEM (i) KE KÓDOVÁNÍ VIDEA V SOULADU SE STANDARDEM AVC ("VIDEO AVC"), POPŘÍPADĚ (ii) K DEKÓDOVÁNÍ VIDEA AVC, KTERÉ BYLO ZAKÓDOVÁNO SPOTŘEBITELEM, KTERÝ SE ZABÝVÁ OSOBNÍ A NE-KOMERČNÍ ČINNOSTÍ, POPŘ. BYLO ZÍSKÁNO OD POSKYTOVATELE VIDEA, KTERÝ MÁ LICENCI PRO POSKYTOVÁNÍ VIDEA AVC. LICENCE NA ŽÁDNÉ JINÉ POUŽITÍ SE NEUDĚ-LUJE A ANI NEBUDE NIJAK ODVOZOVÁNA. DALŠÍ INFORMACE LZE ZÍSKAT OD SPOLEČ-NOSTI MPEG LA, L.L.C. VIZ HTTP://WWW.MPEGLA.COM

### <span id="page-128-0"></span>11-3 Specifikace optického adaptéru

### Pro sondu typu 4 mm

Když se na sondu instaluje optický adaptér (volitelné příslušenství).

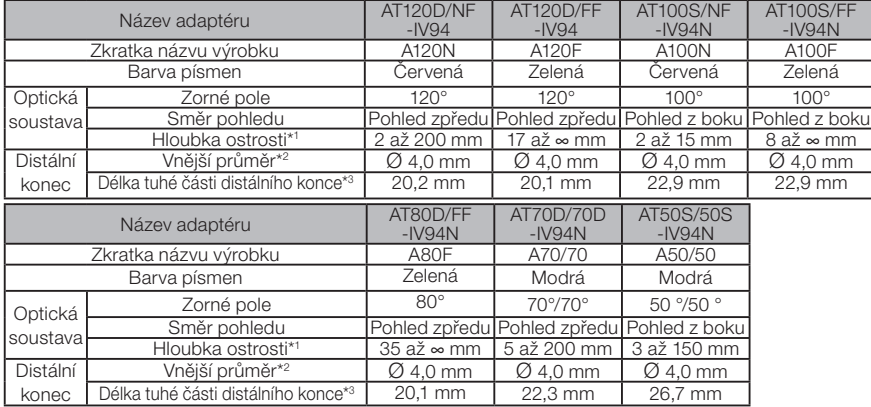

\*1 Označuje rozsah, ve kterém je možné obraz pozorovat jasně.

\*2 Když se instaluje na sondu, lze vložit do otvoru Ø 4,0 mm.

\*3 Když se instaluje k sondě, označuje délku tuhé části distálního konce.

#### 2 Pro sondu typu 6 mm

Když se na sondu instaluje optický adaptér (volitelné příslušenství).

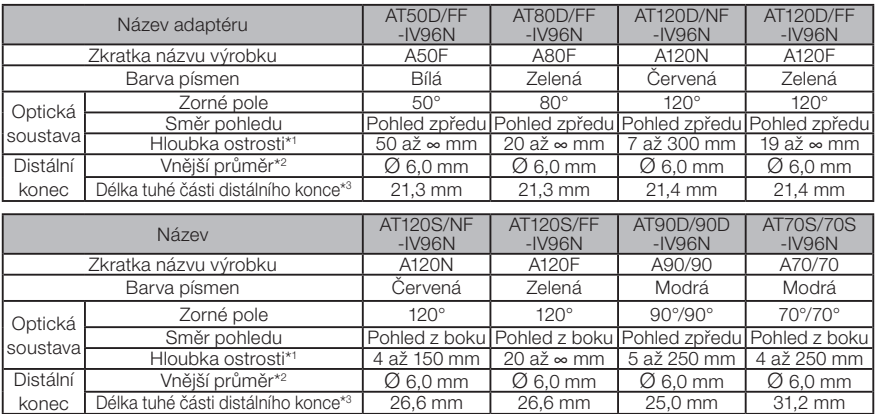

\*1 Označuje rozsah, ve kterém je možné obraz pozorovat jasně.

\*2 Když se instaluje na sondu, lze vložit do otvoru Ø 6,0 mm.

\*3 Když se instaluje k sondě, označuje délku tuhé části distálního konce.

### 3 Pro sondu typu 6,2 mm

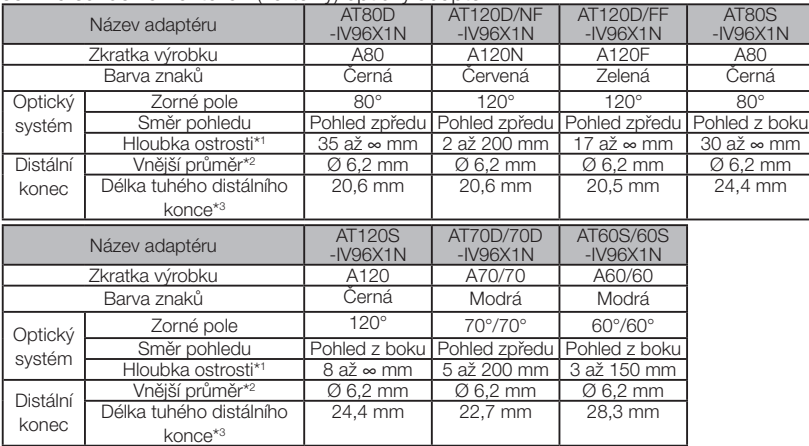

Je-li na sondě namontován (volitelný) optický adaptér.

\*1 Označuje rozsah, ve kterém je možné obraz pozorovat jasně.

\*2 Když se instaluje na sondu, lze vložit do otvoru Ø 6,2 mm.

\*3 Když se instaluje k sondě, označuje délku tuhé části distálního konce.

### IPLEX NX

## POZNÁMKY

## Příloha

### Přehled systému

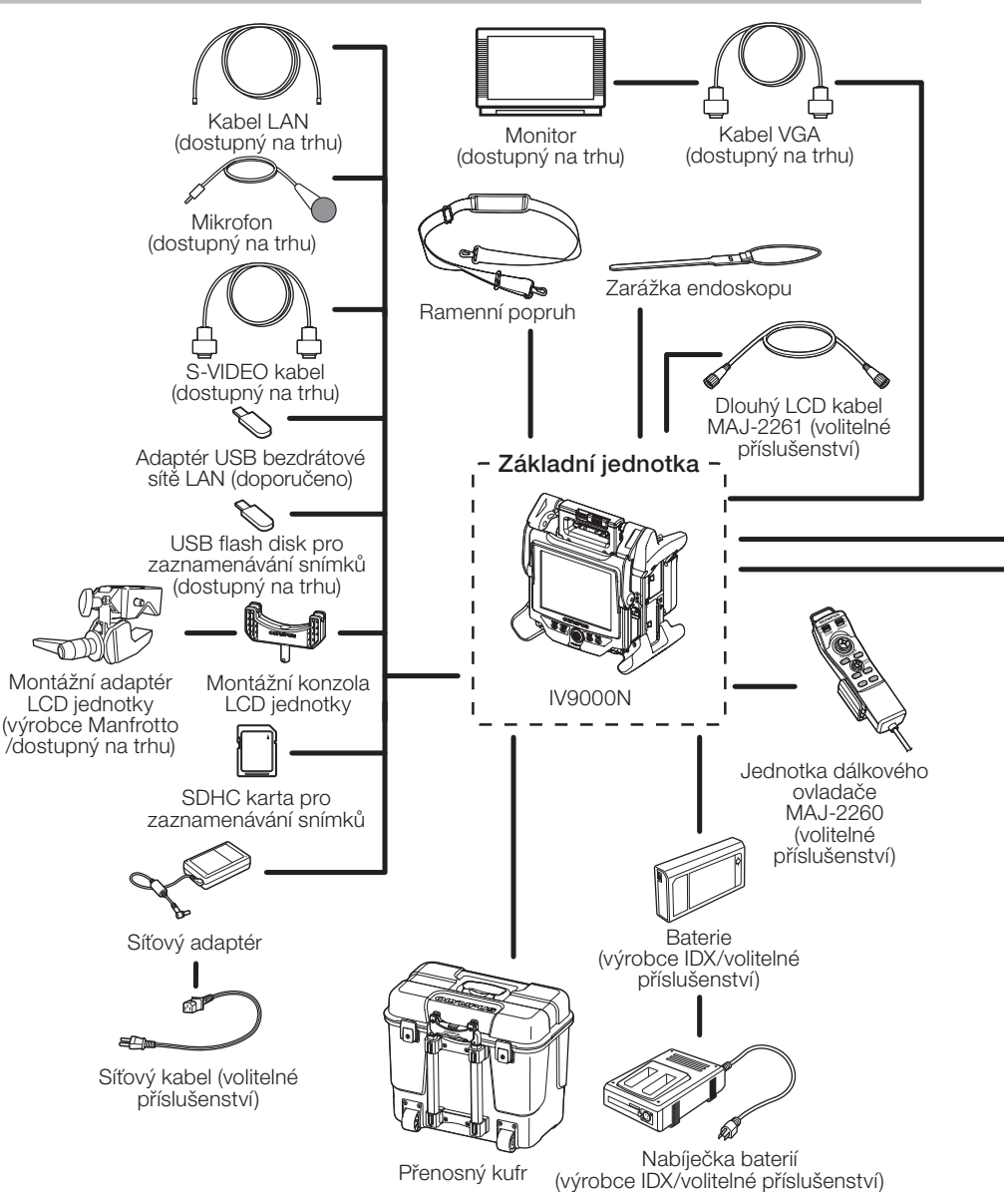

### **IPI FX NX**

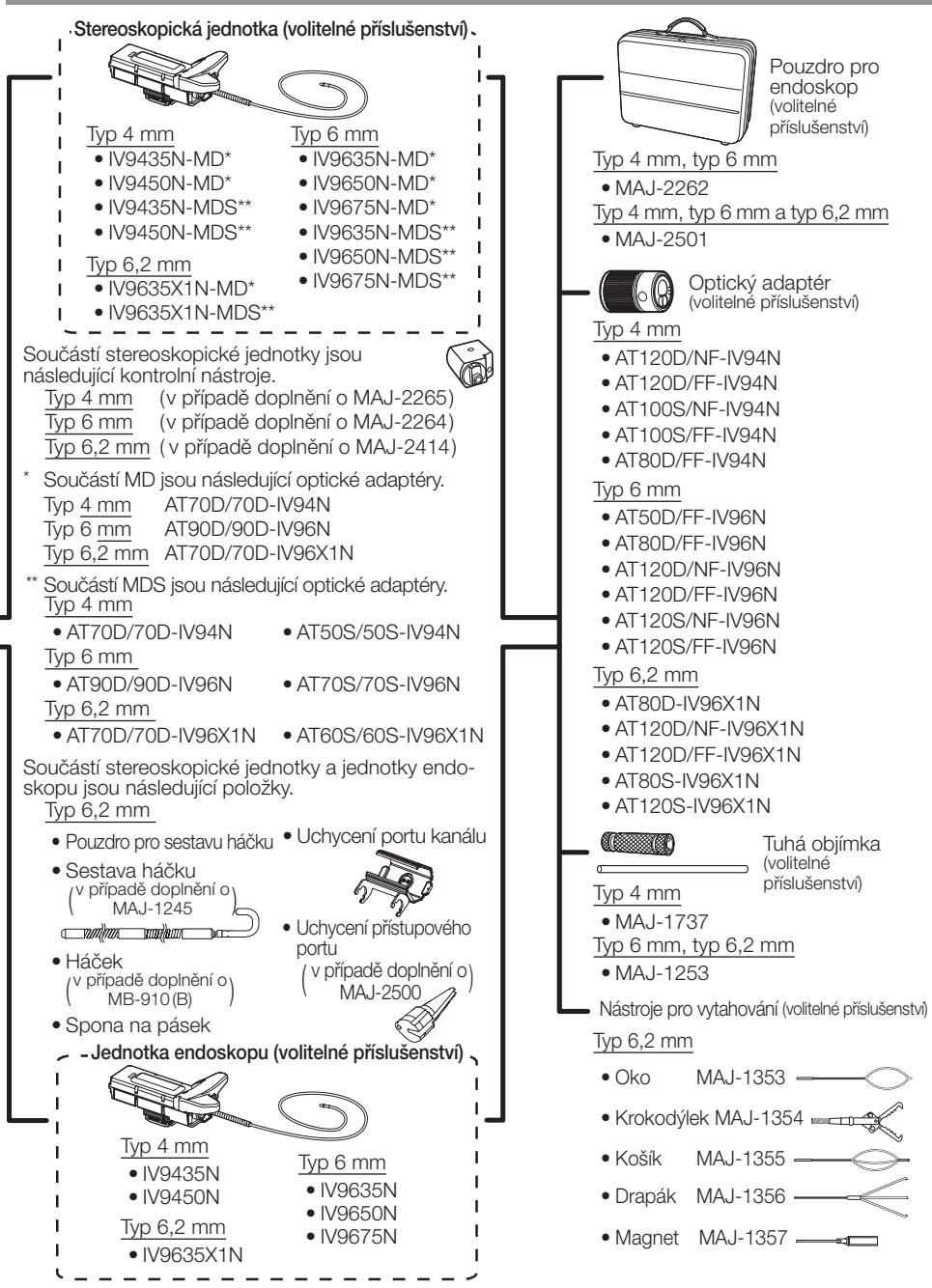

- Manufactured by -

#### EVIDENT CORPORATION

**6666 Inatomi, Tatsuno-machi, Kamiina-gun, Nagano 399-0495, Japan**

- Distributed by -

#### EVIDENT EUROPE GmbH

**Caffamacherreihe 8-10, 20355 Hamburg, Germany**

#### EVIDENT EUROPE GmbH UK Branch

**Part 2nd Floor Part A, Endeavour House, Coopers End Road, Stansted CM24 1AL, U.K.**

#### EVIDENT SCIENTIFIC, INC.

**48 Woerd Ave Waltham, MA 02453, U.S.A.**

#### EVIDENT AUSTRALIA PTY LTD

**97 Waterloo Road, Macquarie Park, NSW 2113, Australia**

**Life science solutions**

**Service Center**

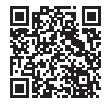

[https://www.olympus-lifescience.com/](https://www.olympus-lifescience.com/support/service/) [support/service/](https://www.olympus-lifescience.com/support/service/)

**Official website**

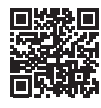

<https://www.olympus-lifescience.com>

**Official website**

[https://www.olympus-ims.com/](https://www.olympus-ims.com/service-and-support/service-centers/) [service-and-support/service-centers/](https://www.olympus-ims.com/service-and-support/service-centers/)

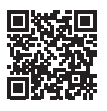

**Industrial solutions Service Center**

<https://www.olympus-ims.com>